## Basics of MCA V3 Portal

## A Training Session

#### Guidance to trainers

- Thank you for the support in this MCA/LTI/ICSI Joint initiative to enhance Corporate governance
- $\checkmark$  V3 is an enhanced platform, and many forms are required to be filed. User registration numbers need to be enhanced and hence this Training initiative
- $\checkmark$  You may answer queries that you can and for the remaining the participants can submit issues via google forms
- $\checkmark$  Advise users to support this initiative and be assured that all google queries will receive a call to appreciate and understand their problems
- $\checkmark$  Appraise users that many forms HAVE been filed successfully across all types and specific issues continue to exist which are in the process of being addressed by MCA

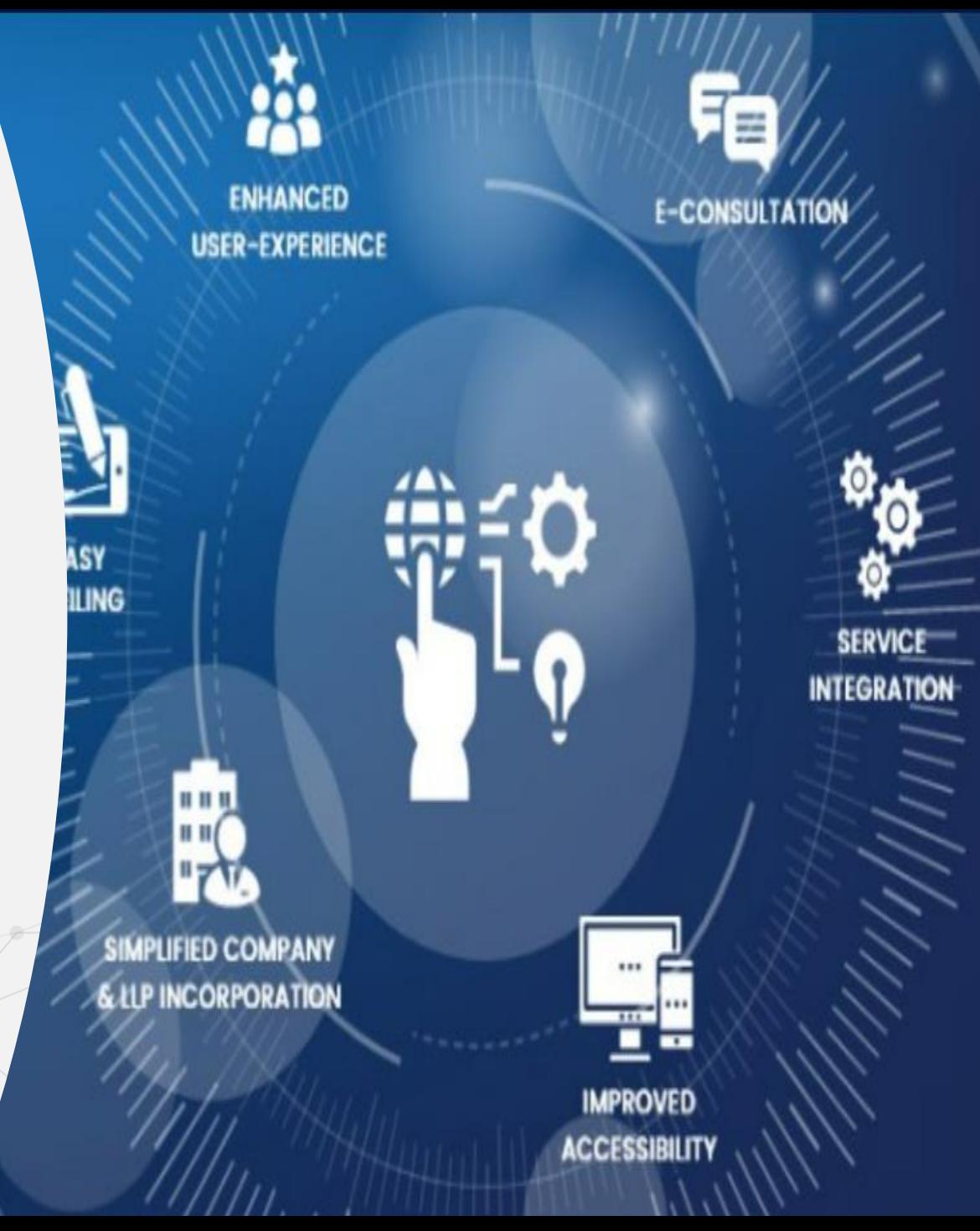

#### This Training Program

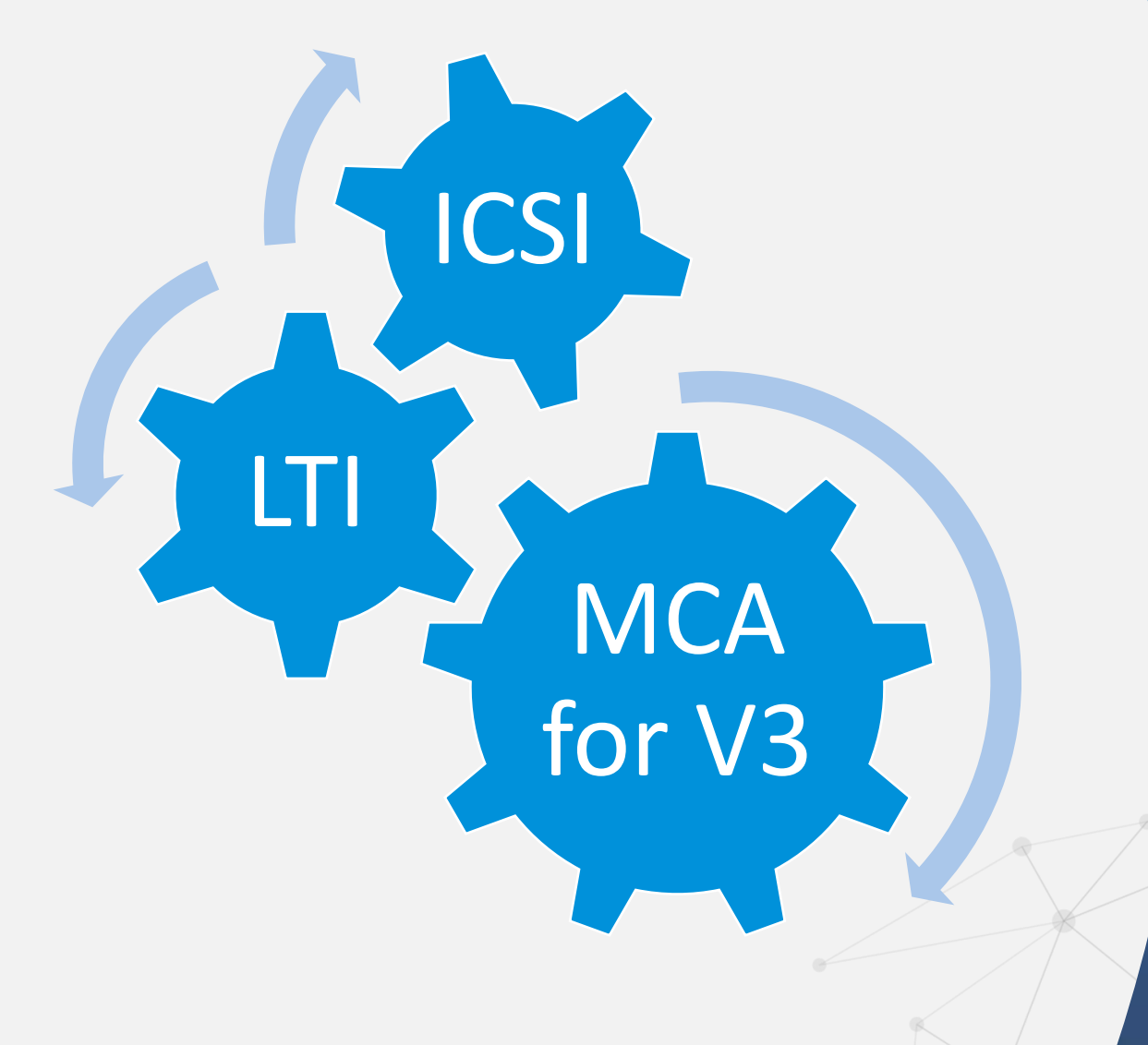

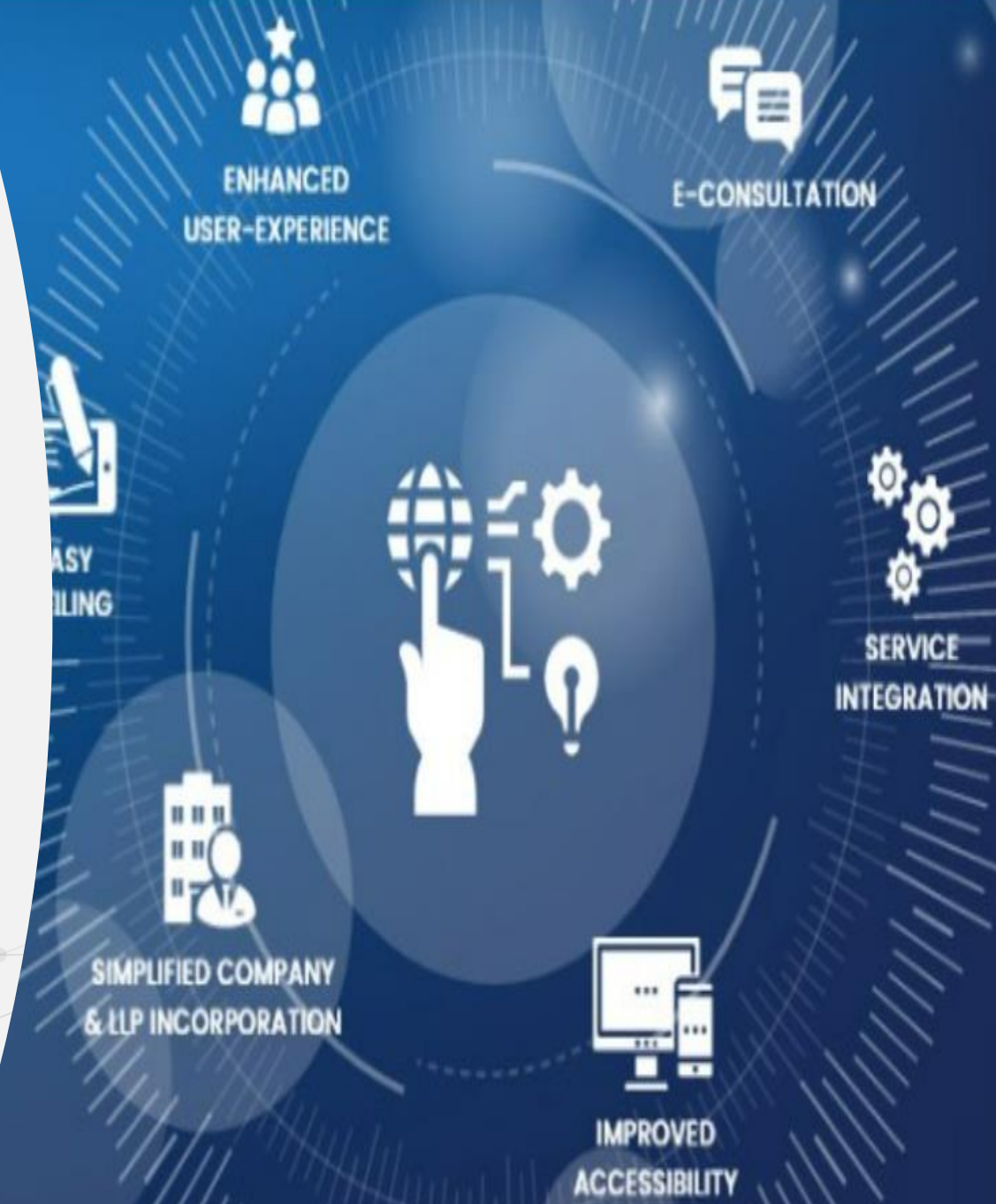

### Overview of the Training Program

- $\checkmark$  What is V2 MCA
- $\checkmark$  What is V3 MCA
- $\checkmark$  User types
- $\checkmark$  Where are you, the Trainee
- $\checkmark$  Registration of Registered User
- $\checkmark$  Registration of Business User Director user
- $\checkmark$  Registration of Business User Professional user
- $\checkmark$  Registration of Business User Company / LLP user
- $\checkmark$  Profile Update in V3
- Forgot Password
- Associate DSC

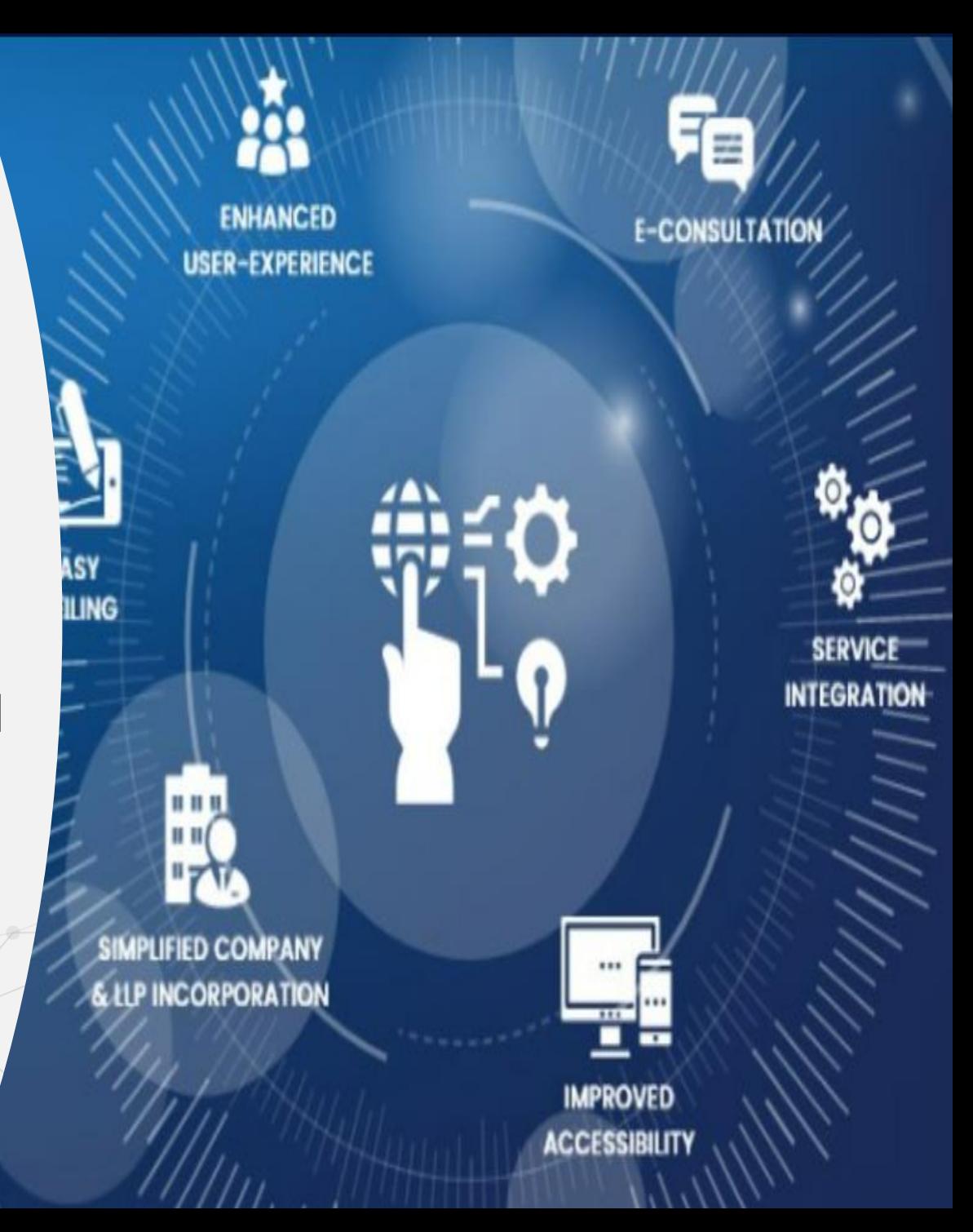

What is V2 Portal of MCA ?

V2 portal is Version 2 of the MCA portal which was used to file various forms relating to Companies and LLP's .

LLP Services have been discontinued on V2 portal and have now been migrated to V3 portal.

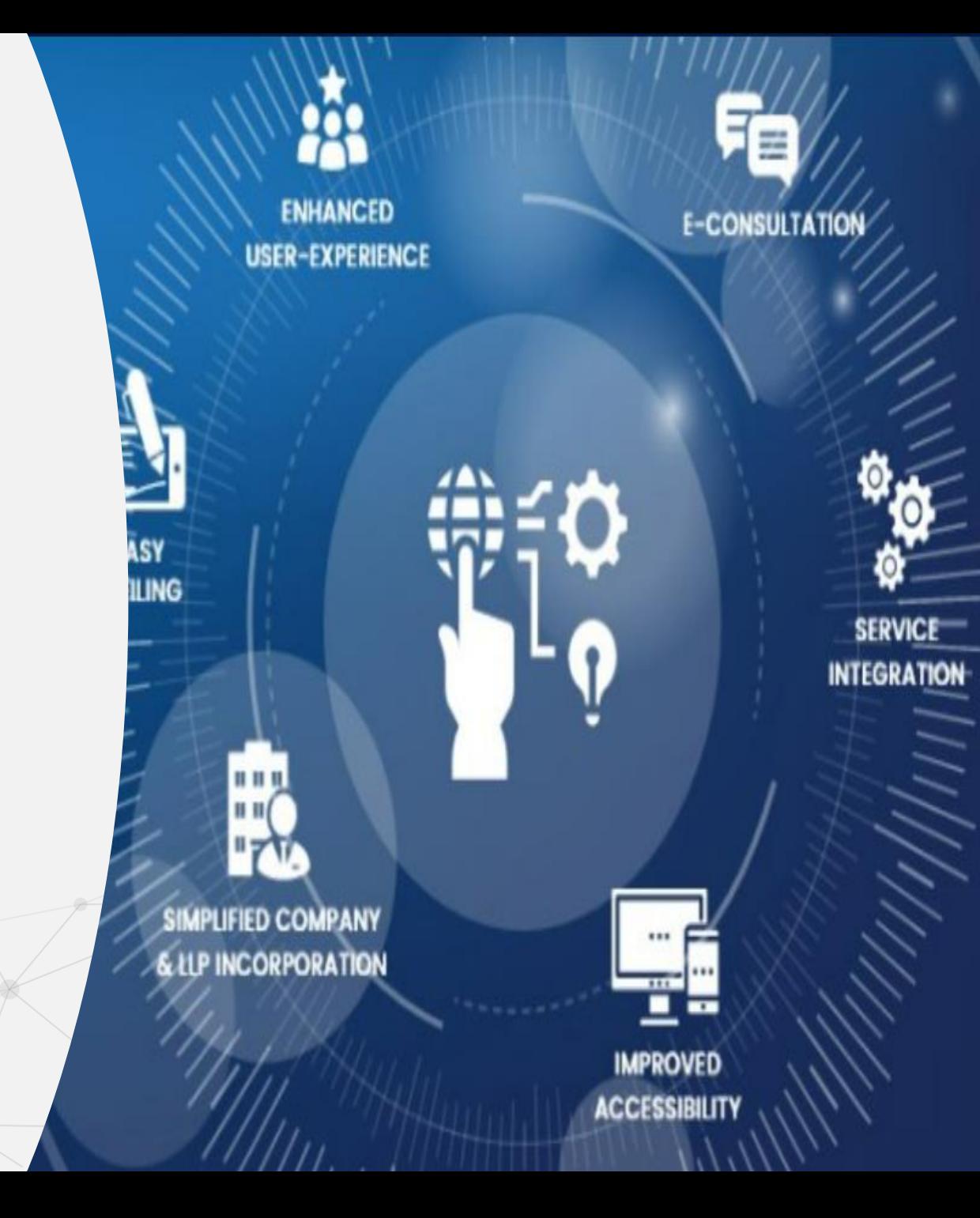

#### What is V3 Portal of MCA ?

MCA is in process of upgrading the present version of the portal from Version 2 to Version 3 in a phased manner. This is an enhanced version of the V2 portal and is presently live only for LLP's

The V3 portal presently enables the following for LLP's

- User Registration & Login
- DSC Association
- LLP Form Filing (except for RUN and FilliP, all forms can be filed only by Business Users)
- System of Online web-based forms rather than offline PDF based forms

The above services on V3 portal were rolled out on 8th March 2022

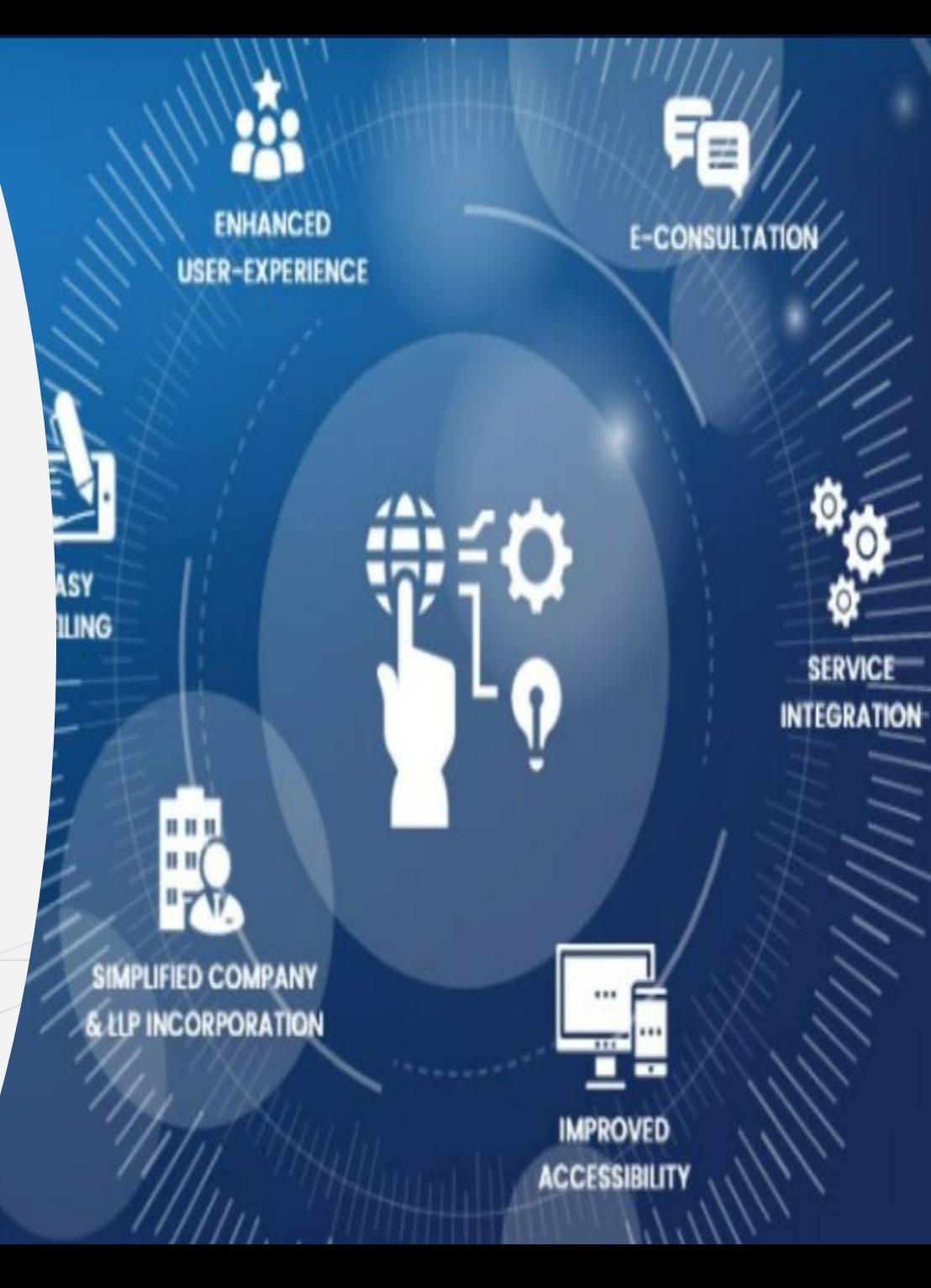

What are the Two types of users & DSC Association

**V2 also had registered and business users. Forms could be filed by any user category and associate DSC functionality was available without any login to the system.**

**In V3, all forms other than Run LLP and Fillip can be filed and transacted only by Business Users.**

**DSC Association is a post login functionality where users can only associate their own DSC.** 

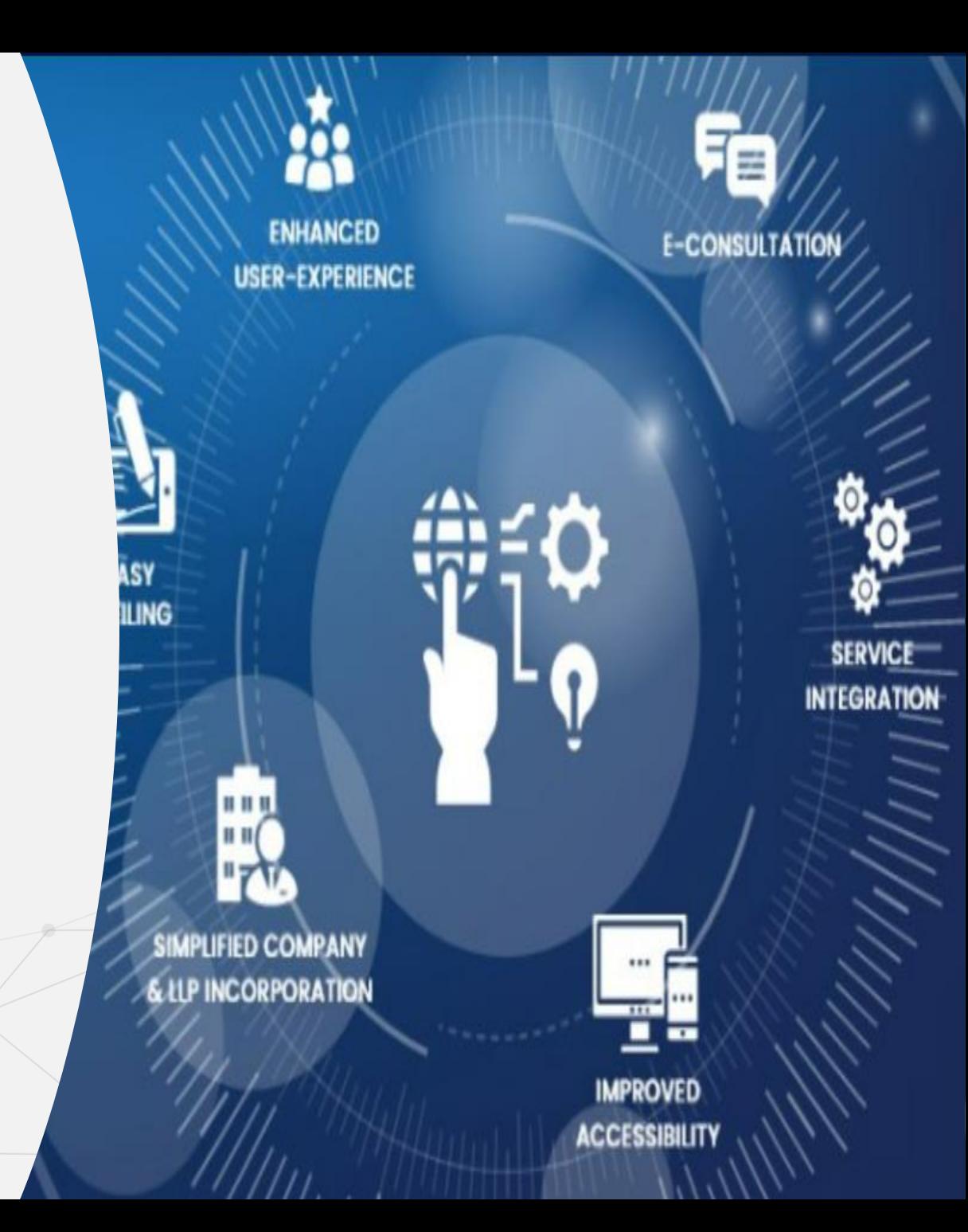

Where am I

**A New User – never present in V2 wanting to register as** 

- **Registered User :**
- **Business User :**
- **Director User Category**
- **Professional User category**
- **Company / LLP User**

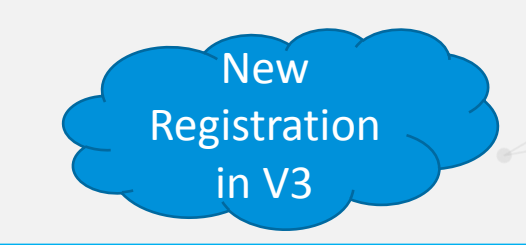

- **Existing registered user in V2 wanting to stay as such in V3**
- **Existing registered user in V2 wanting to upgrade to Business User in V3 under any of** 
	- **Director User Category**
	- **Professional User category**
	- **Company / LLP User**

Update Profile option in V3

Do not "register" on the system again

 **Existing Business User in V2 wanting to continue as Business User in V3** 

Version 2 of the MCA portal until 2018 permitted usage of multiple users (User ID's) to be using for the same e-mail ID. Hence users **may have created**  multiple users ids tagged to same e-mail id.

V3 permits filing on the portal for any LLP form (except Run LLP ) only if the User mail id is unique (that is only one mail id can exist for a user in V3) and user is a Business User

Version 2 Version 3 Consequence

User cannot transact on V3 portal until:

Mail id is redefined in V3 to a unique one ( Issue : 1 ) and in V3, the email ID shall be the user ID for Login to the system

Further, V2 did not mandate that the name of a user and DOB "had" to be mandatorily matched with the name & DOB as given by the user as in PAN registration. The user **may have therefore, entered** their user name & DOB which may not be an exact match as in PAN name

V3 permits transactions for a Business User only if the name in V3 is compulsorily matched with their PAN name and DOB also matches with PAN database

Name & DOB is matched exactly as per PAN (Issue : 2)

Forms are filed online in V3, need to be filled online then download the pdf after which the SRN is generated, then associate the DSC and make payment and submit

# User Registration

## Registered User

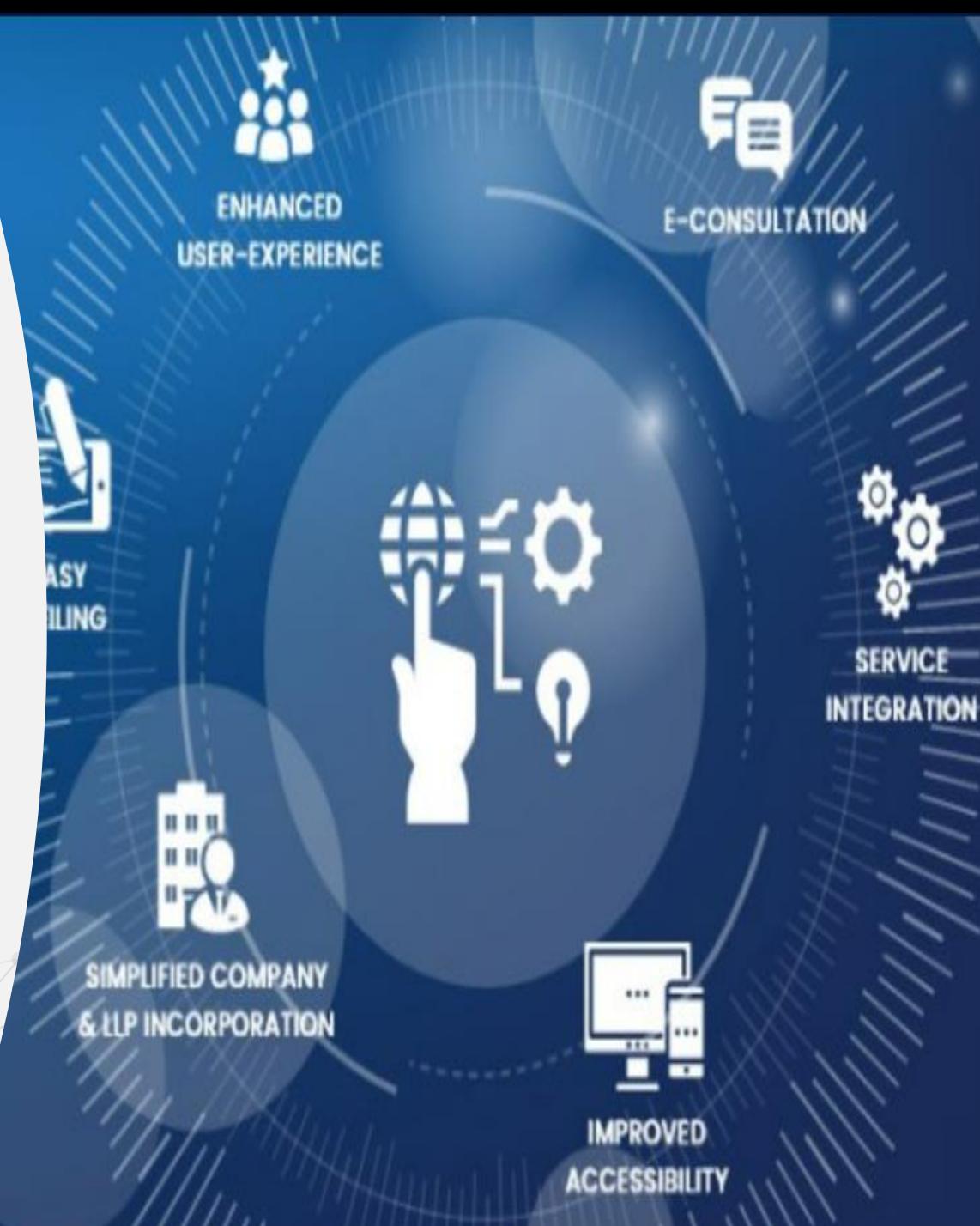

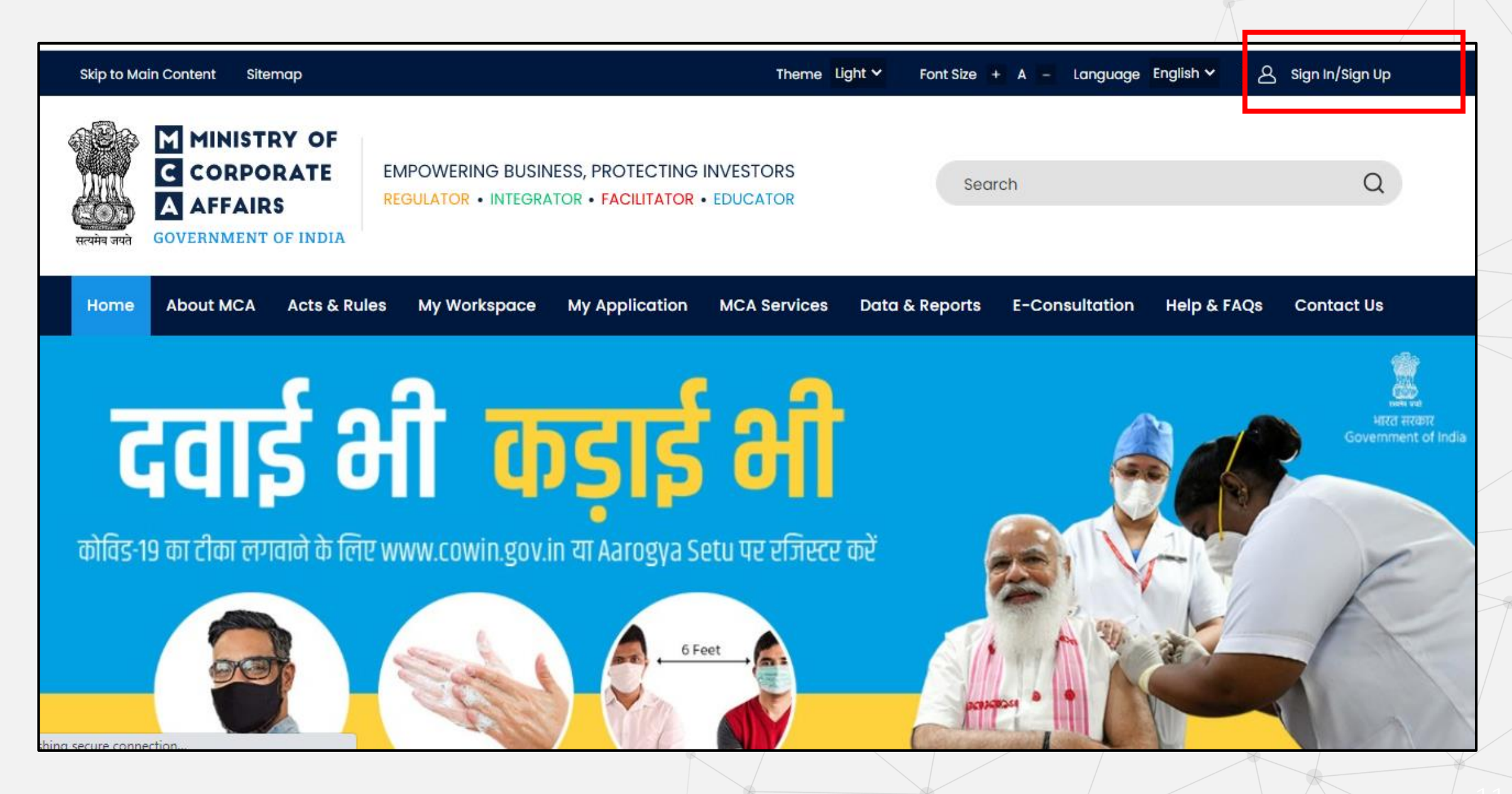

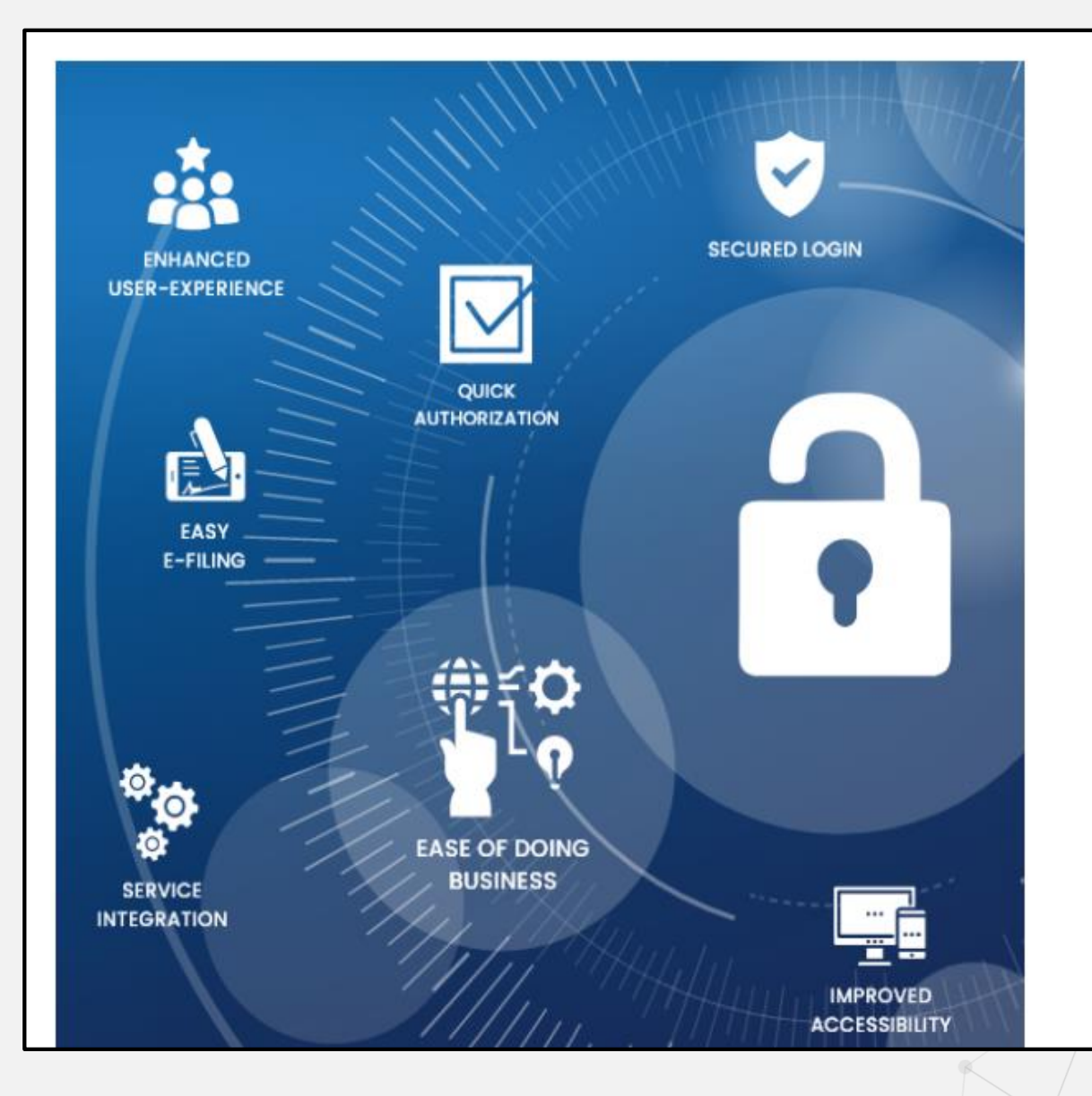

#### **Welcome to MCA**

LLP Filing and Services

Enter your User ID (CIN/LLPIN/FCRN for Company/LLP and Email ID for other users)

Forgot User ID?

#### Password

Forgot Password?

**Login for LLP Filing** 

**Register** 

#### **Company Filing and Services**

**Login for Company Filing** 

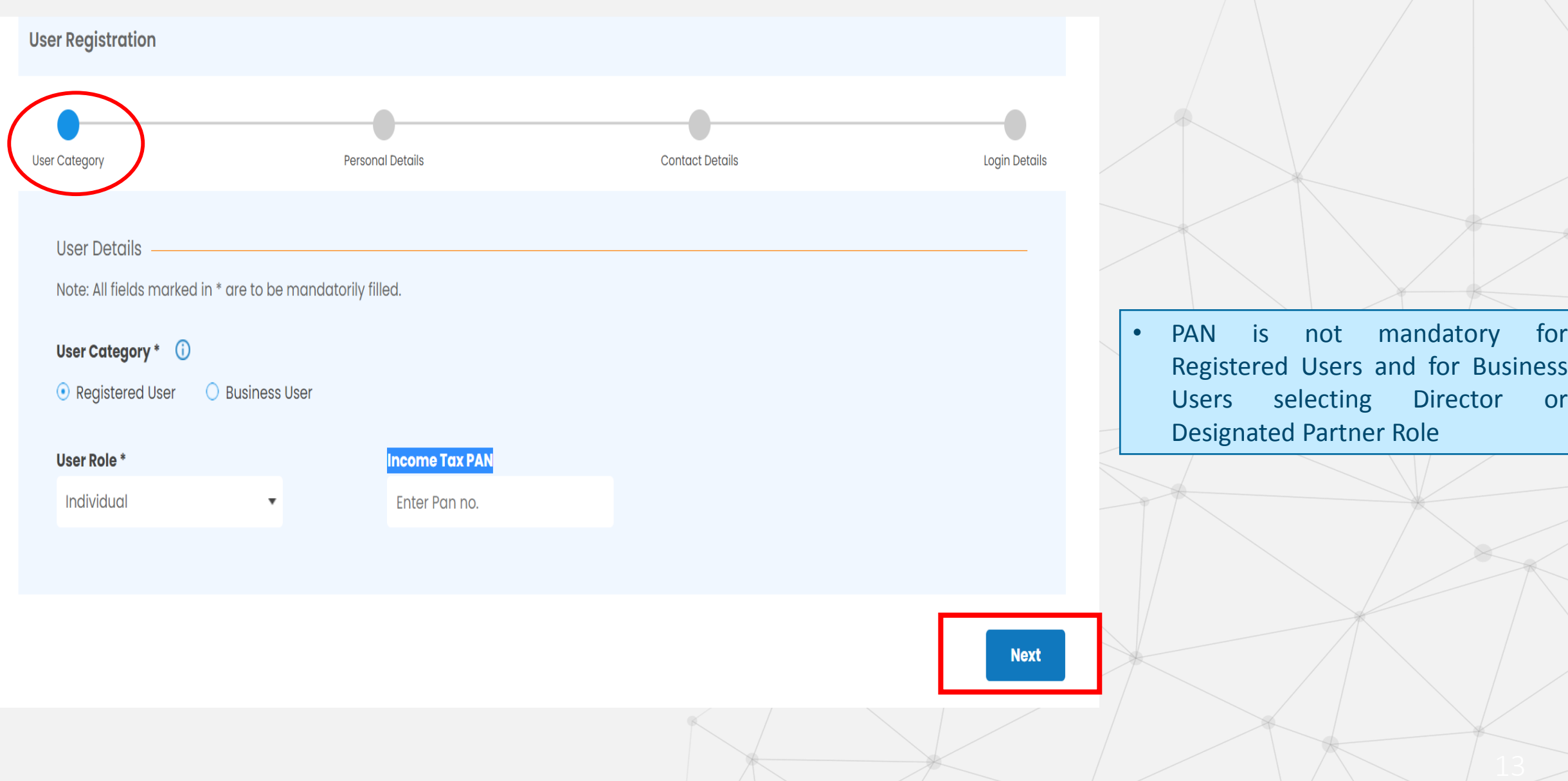

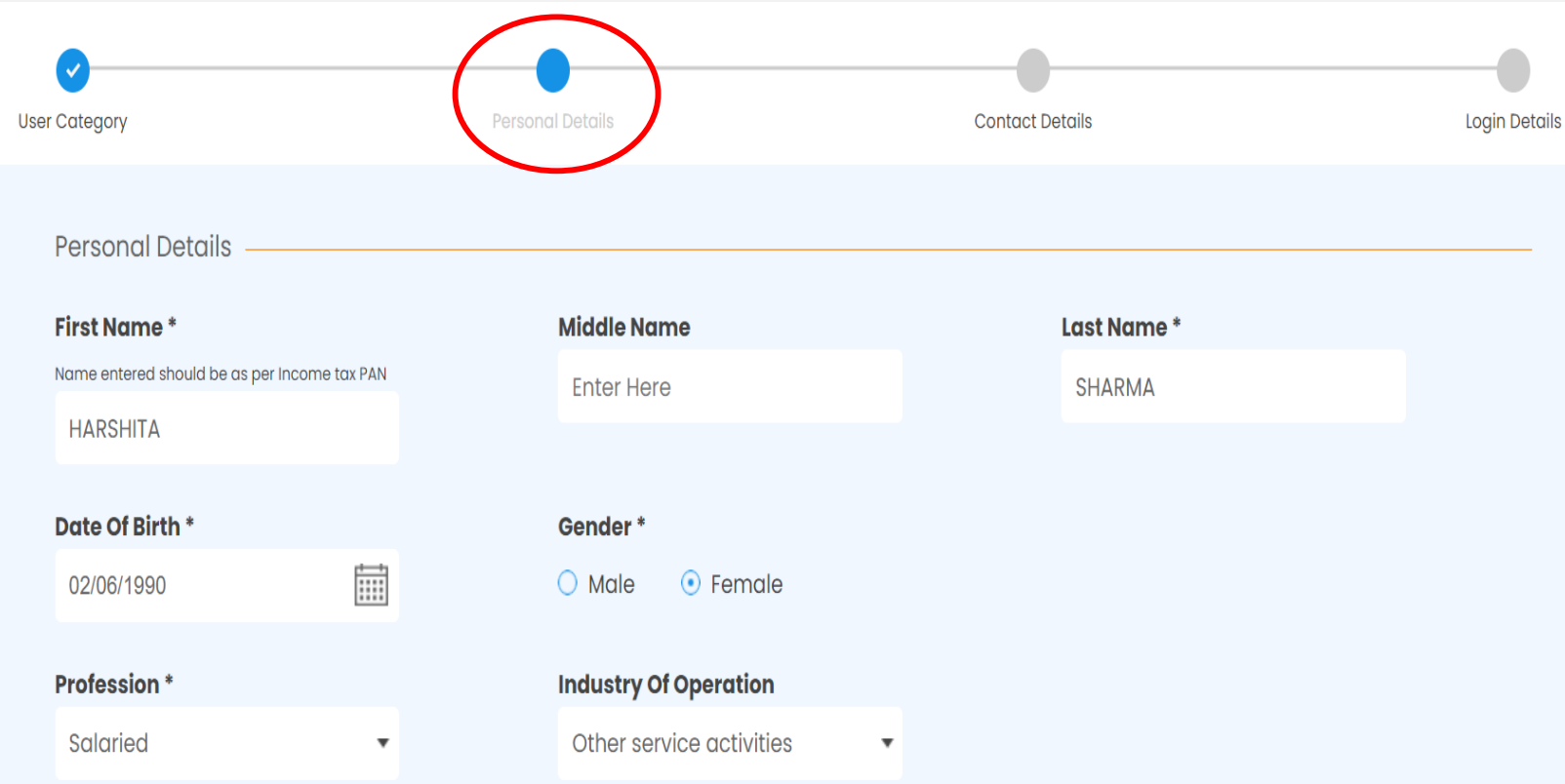

**Next Back** 

• Provide First Name, Middle Name & Last Name in CAPITAL LETTERS

• Ensure to provide Name and Date

• For Director Role, please ensure to

provide details as per DIN/DPIN

of Birth as per PAN database

details MCA database

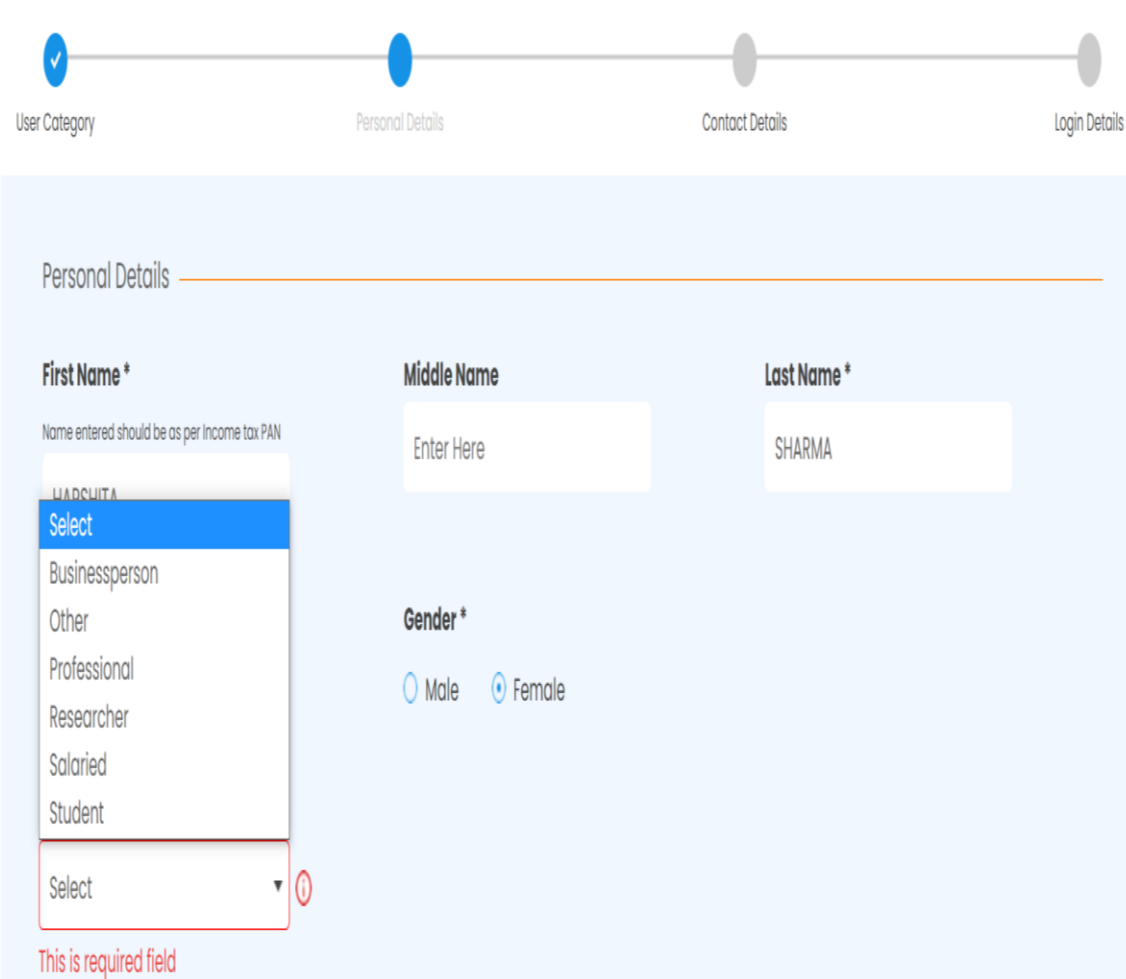

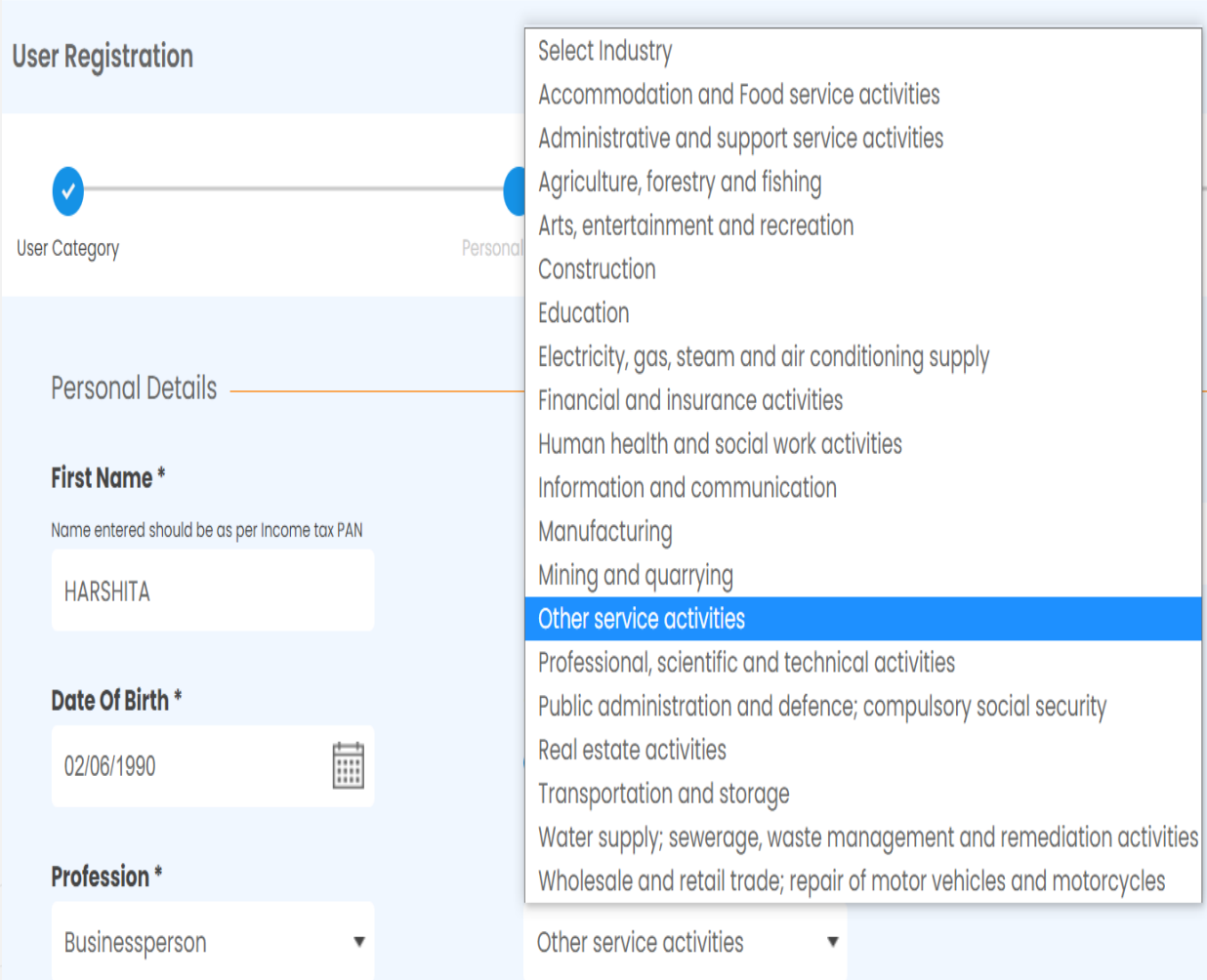

Nan

 $\theta$ 

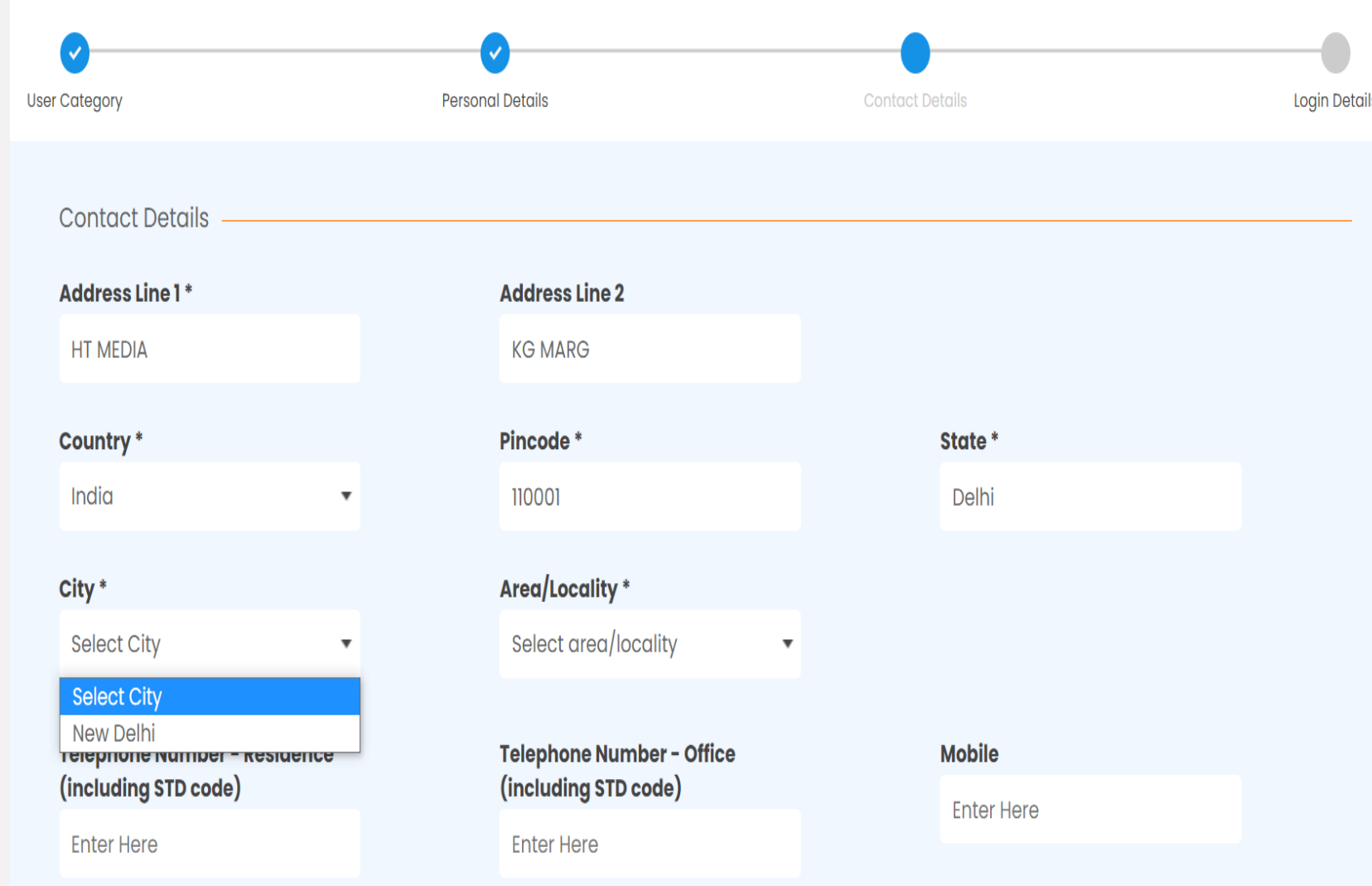

- Ensure to select 'Country' field first and thereafter select 'Pincode'
- If 'Country' is selected as India, the related 'State' field will get auto populated with the relevant Pincode and 'City' and 'Area' are required to be selected from the auto-populated dropdowns

من حدد

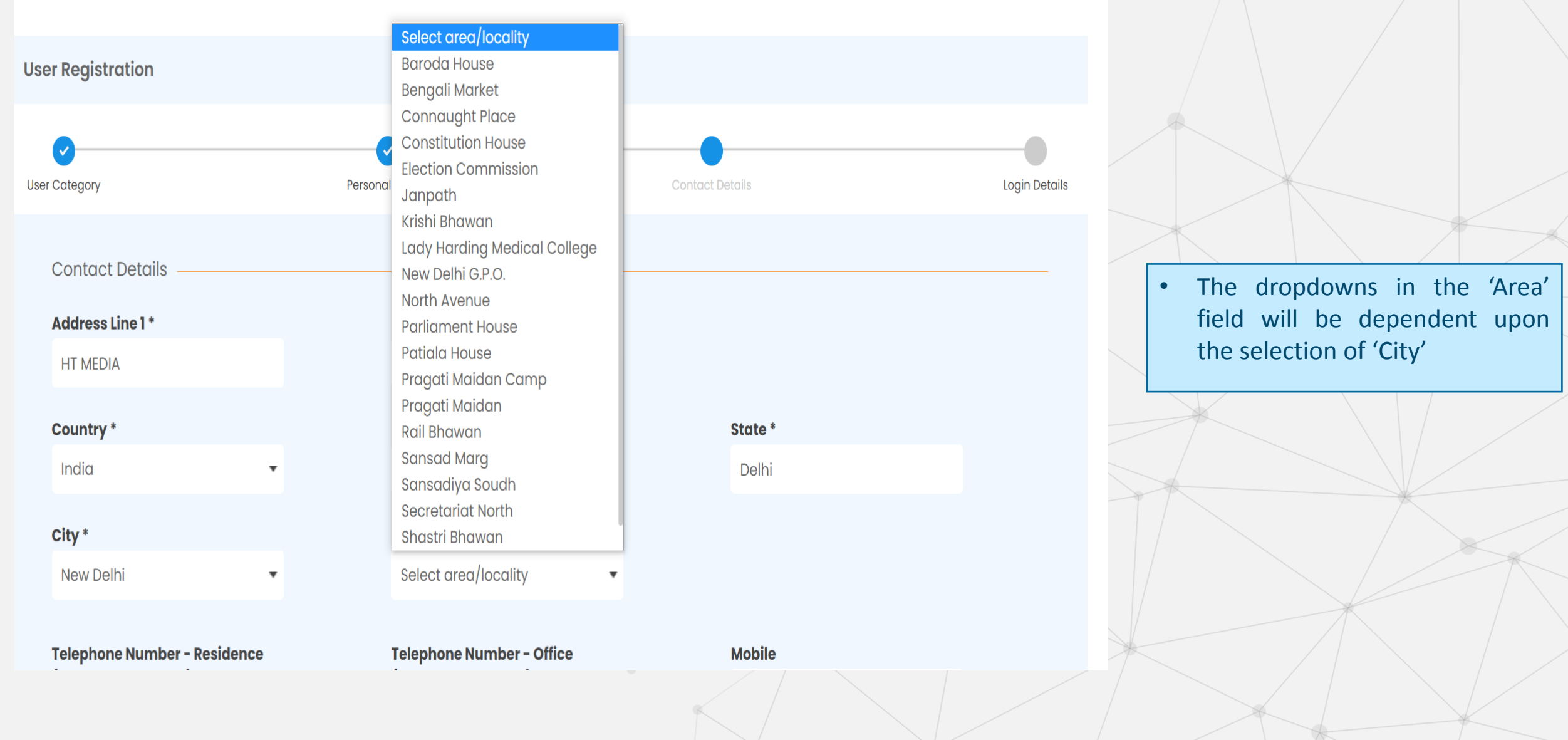

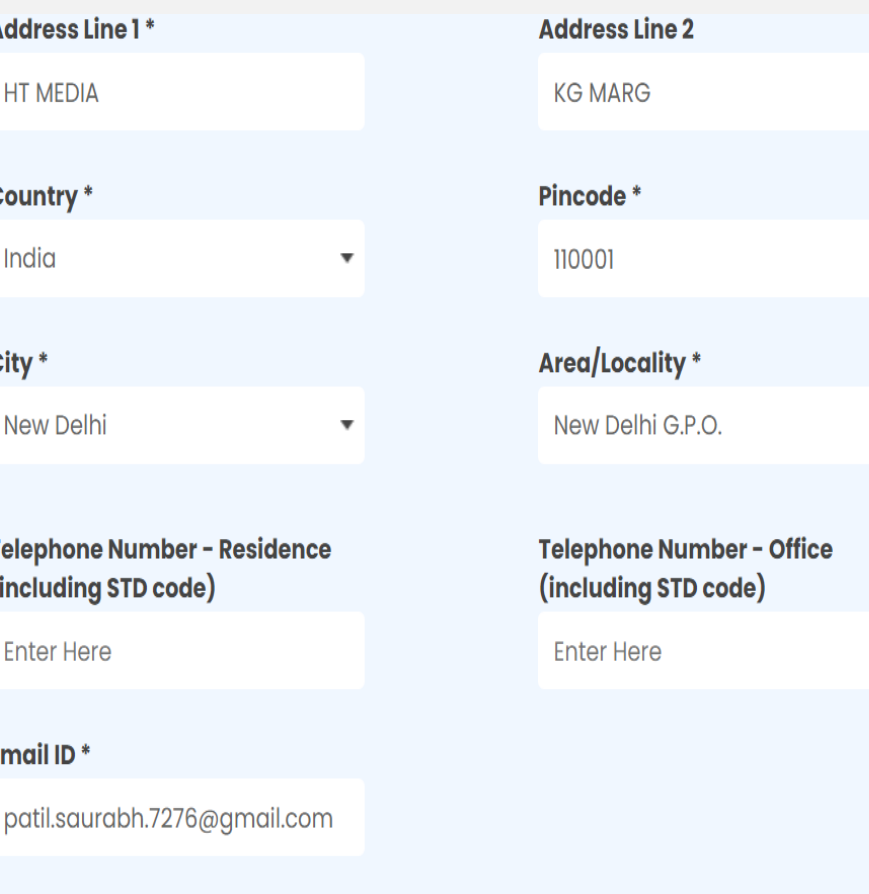

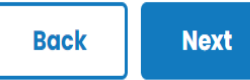

State\*

Delhi

**Mobile** 

9833033168

• Ensure to provide correct Mobile Number and Email ID to receive OTP and further communications from MCA

• You are required to provide unique email ID for registration.

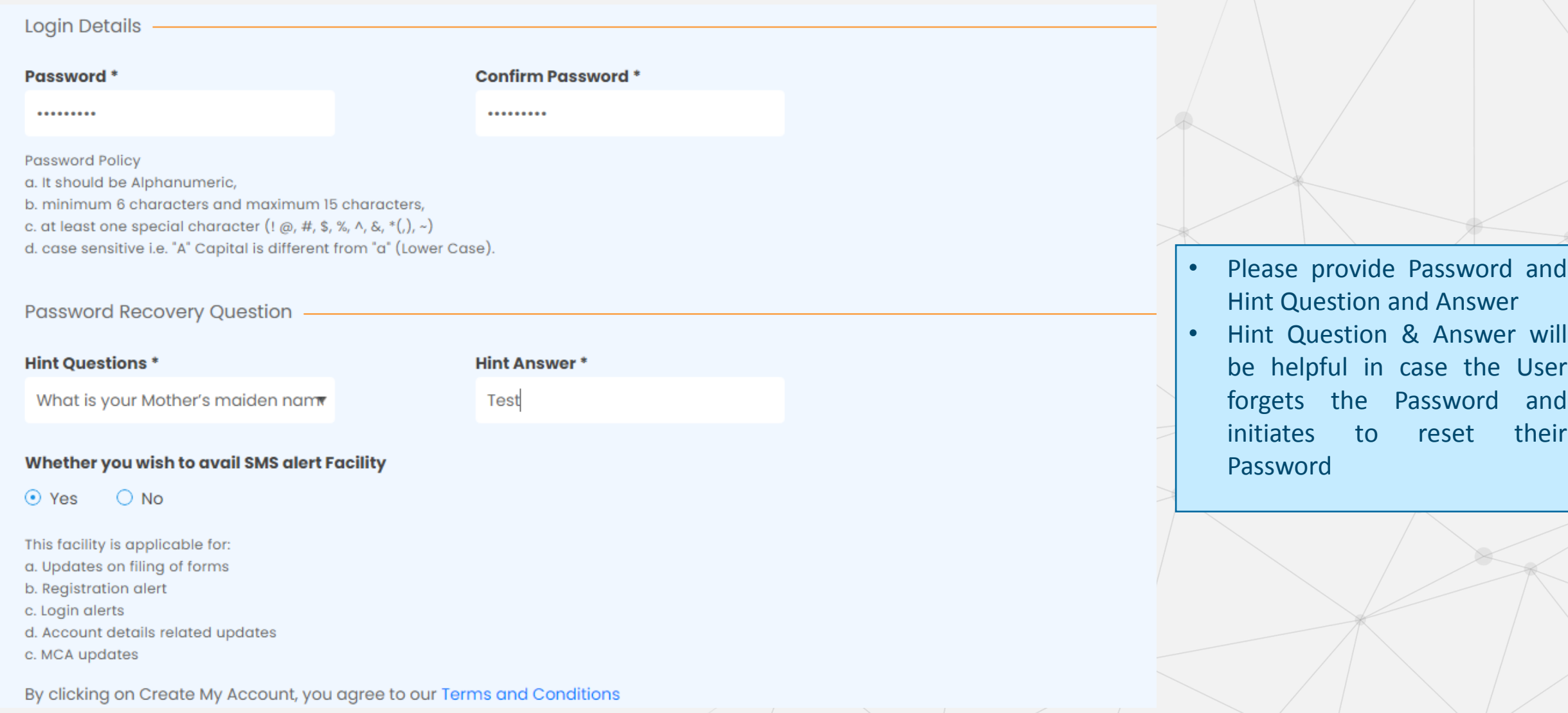

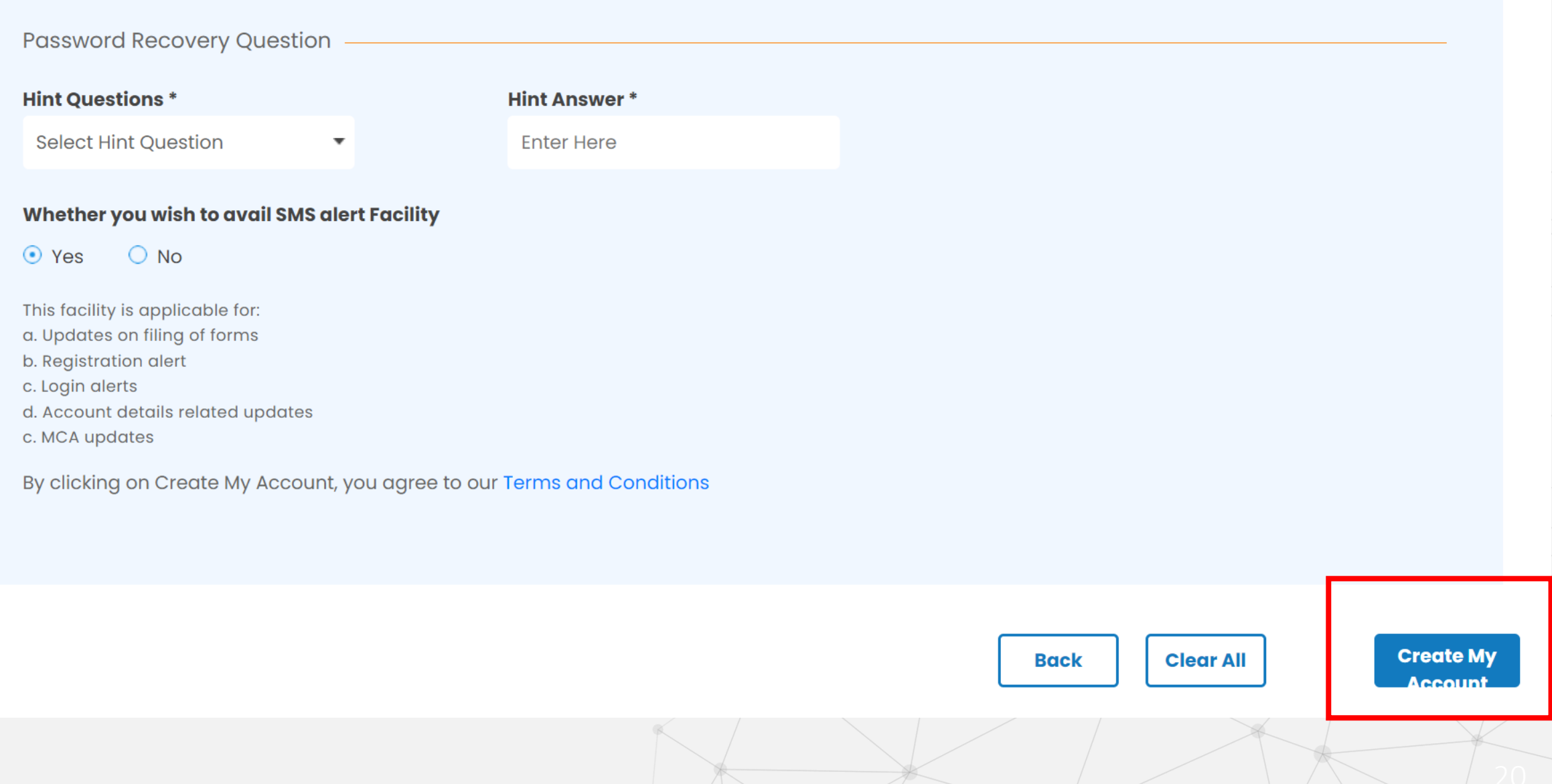

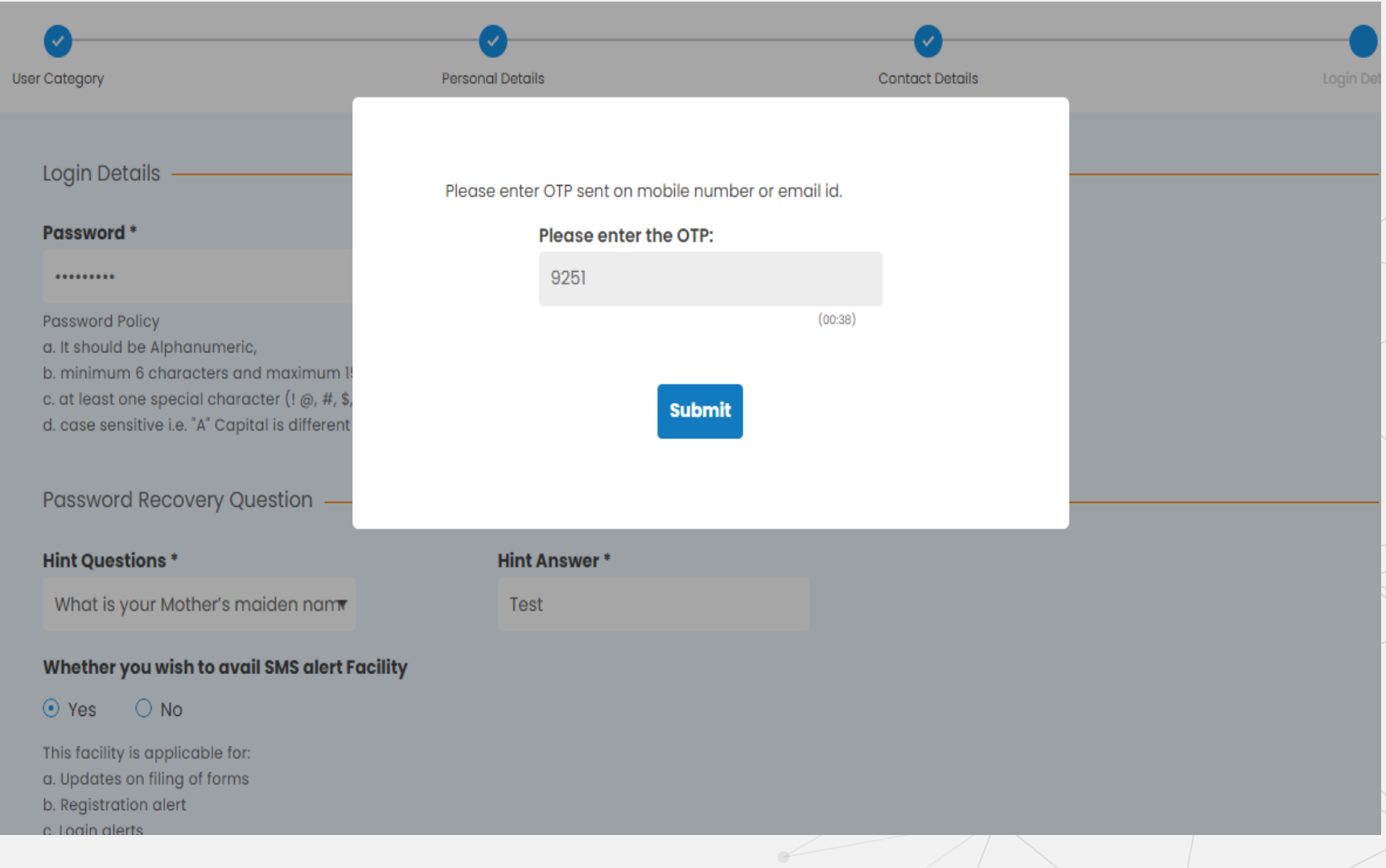

- Same OTP will be sent to the Mobile and Email ID provided by the User in contact details
- For Registered Users, only ONE OTP is required to be provided for verification which will be sent on both Email as well as Mobile of the user. For Business Users, Two separate OTPs will be sent to user's Mobile and Email ID and those would be required to be given by the user.
- In case OTPs are not received by the user, the user can reinitiate the OTP after 60 seconds timer is over

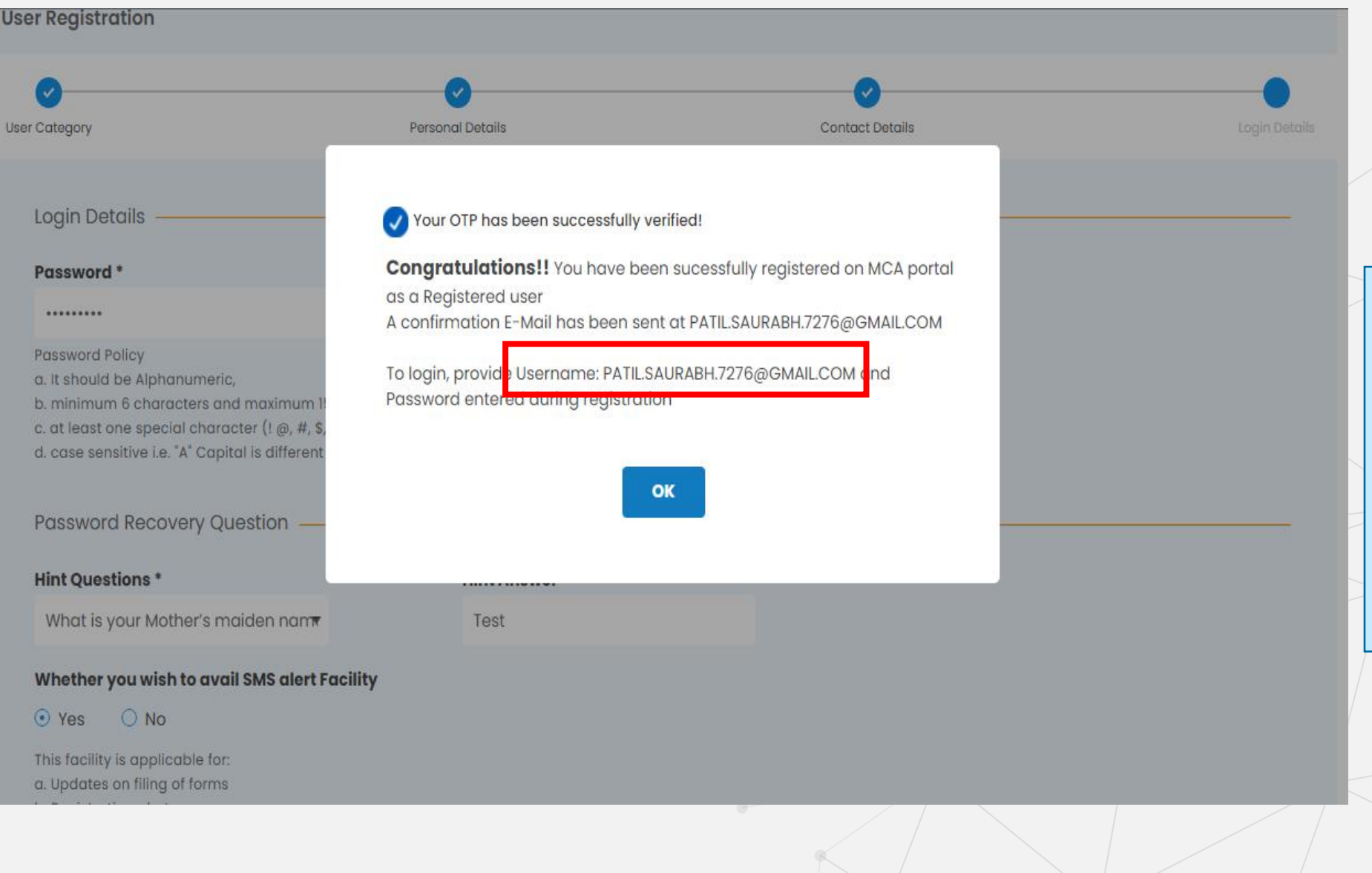

- Email ID provided by the User in Contact Details becomes the Username for login purpose to the system.
- The completion of the user registration will be communicated to the User on the Screen as well as through message on Email and SMS.

# User Registration

## **Business User Director User**

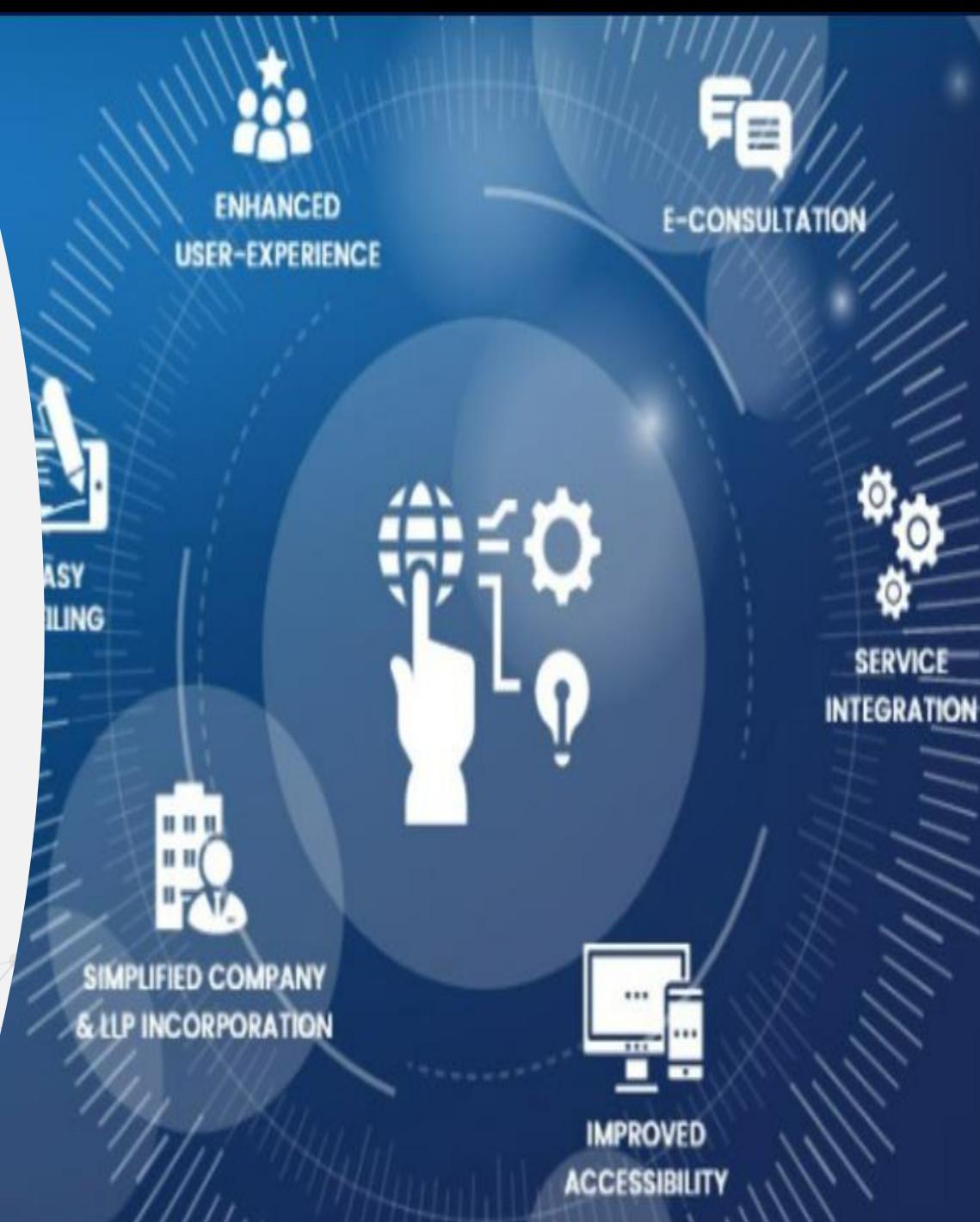

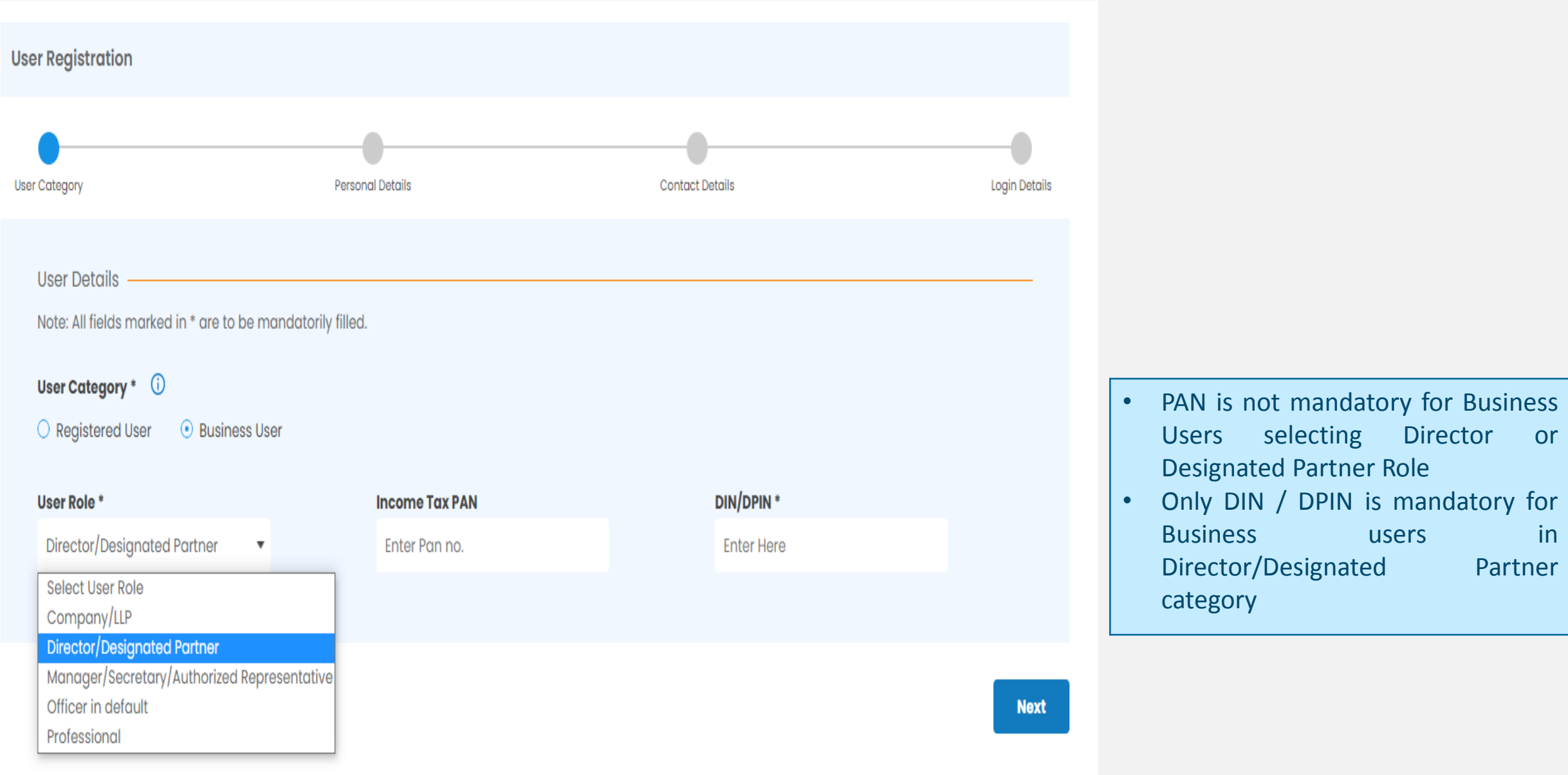

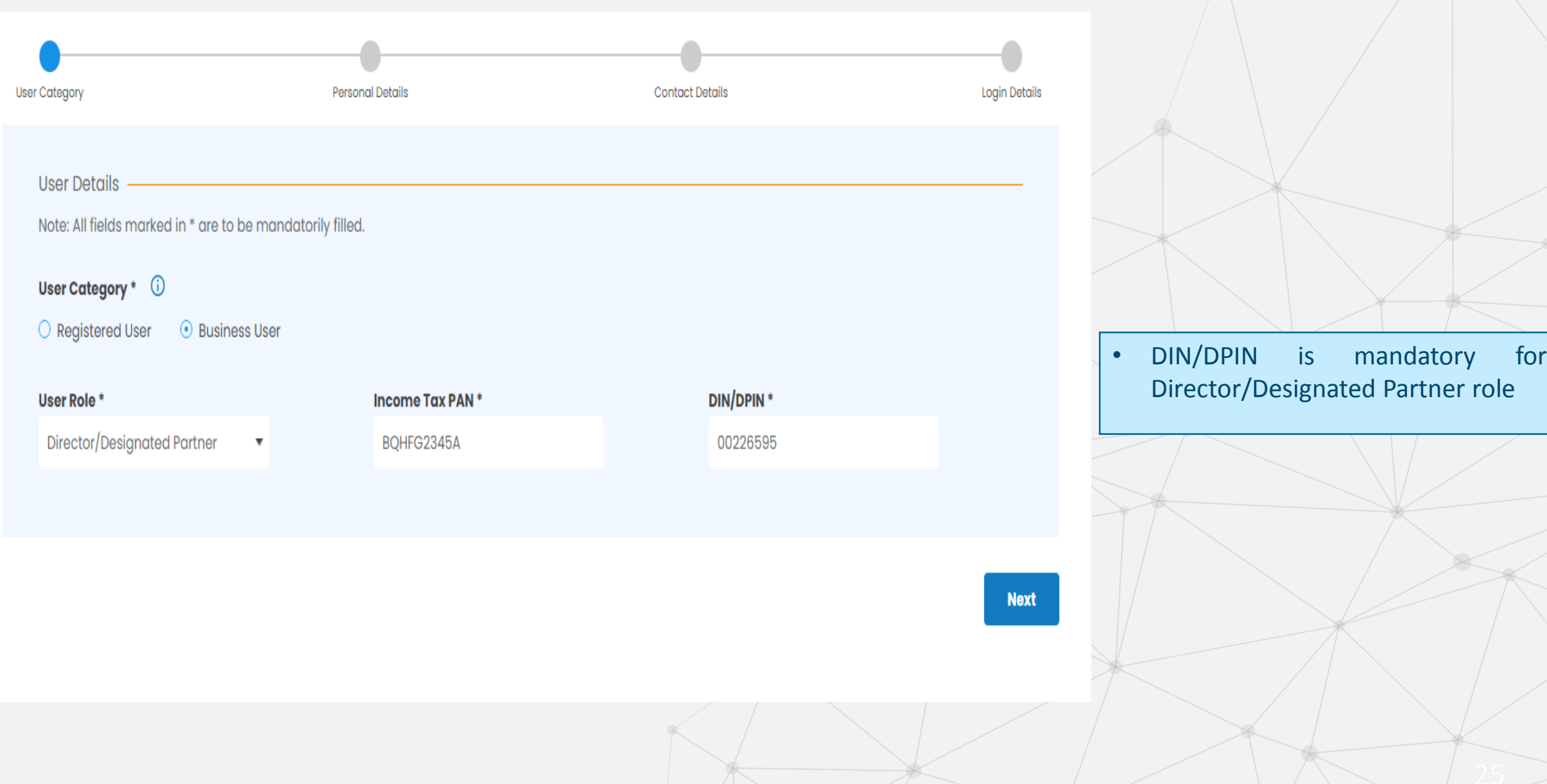

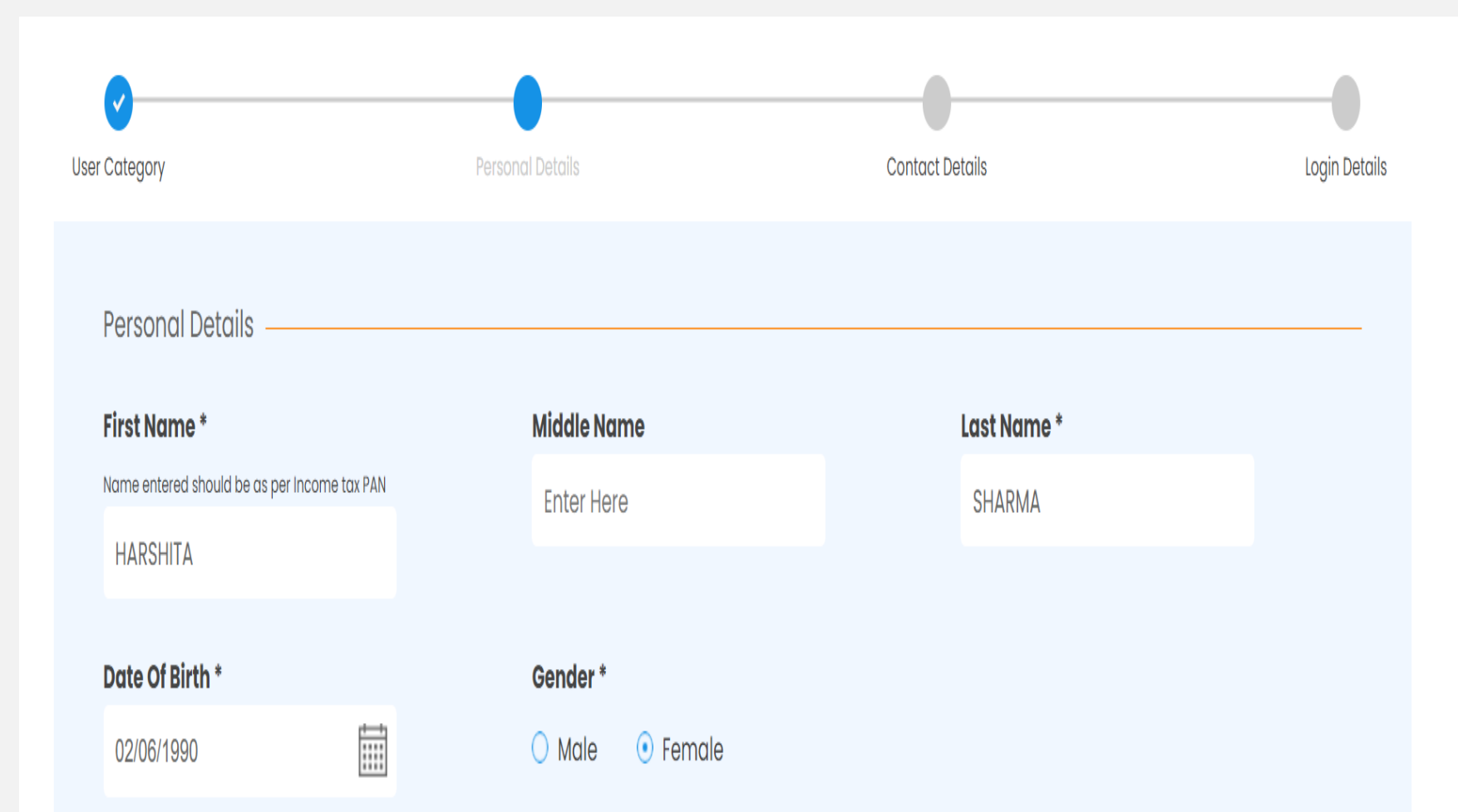

- Provide First Name, Middle Name & Last Name in CAPITAL LETTERS. First Name and Last Name are Mandatory whereas Middle Name is optional
- For Director Role, please ensure to provide details as per MCA database as part of Director KYC.

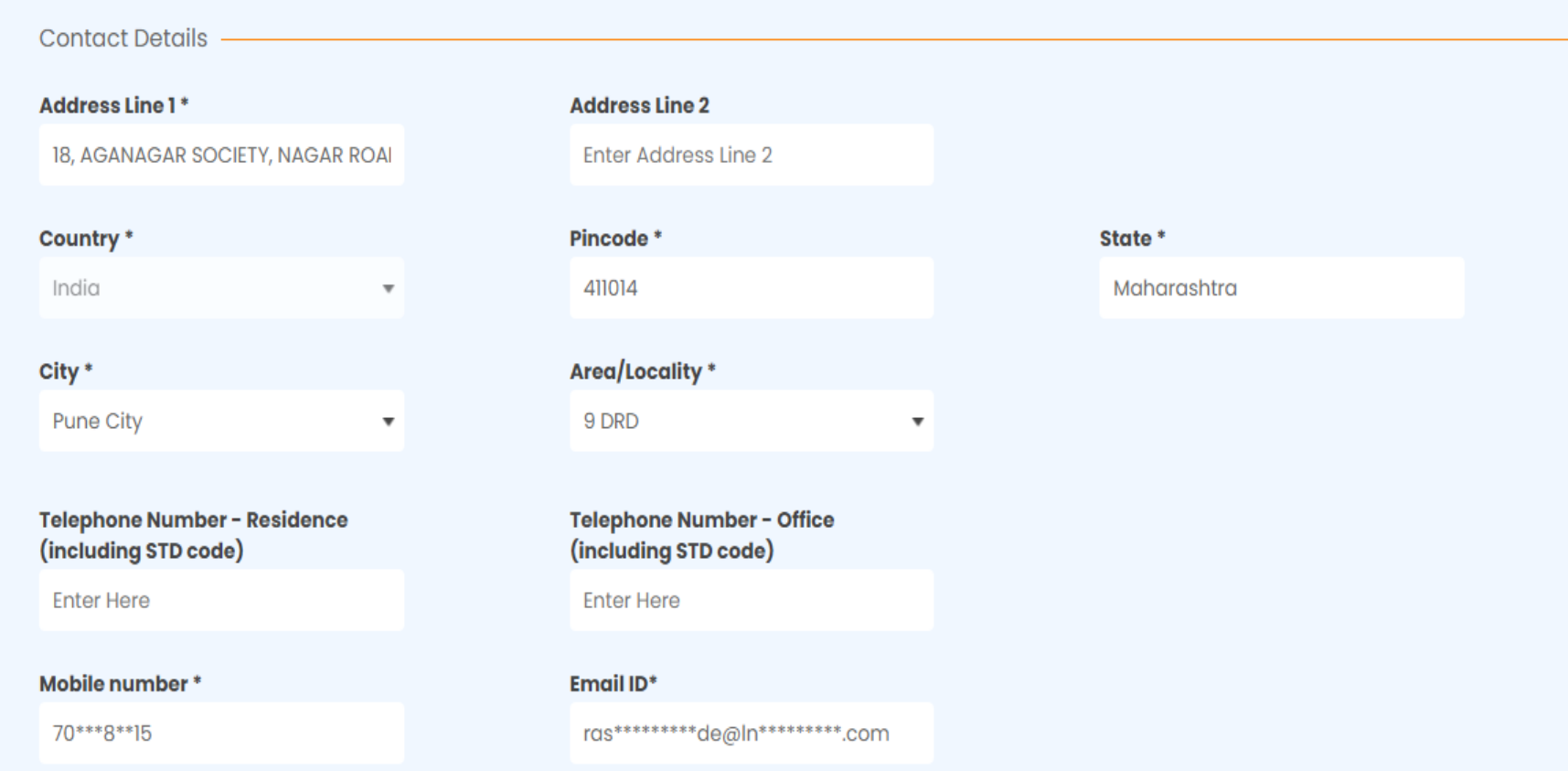

- Mobile Number and Email ID of the User will get pre-filled (non-editable) basis the DIN/ DPIN entered
- These details cannot be edited by the Business User in Director Category

**Dool** 

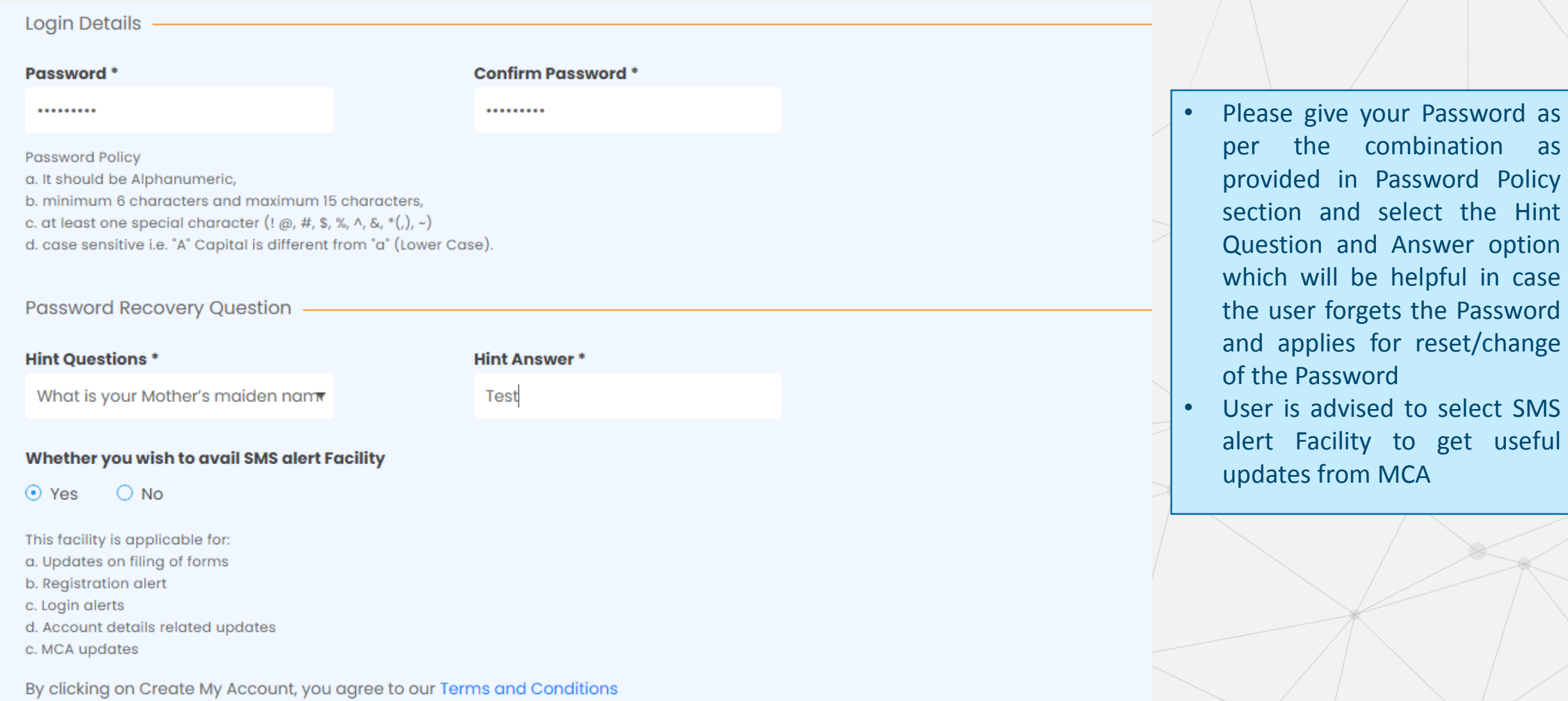

**Hint** 

case

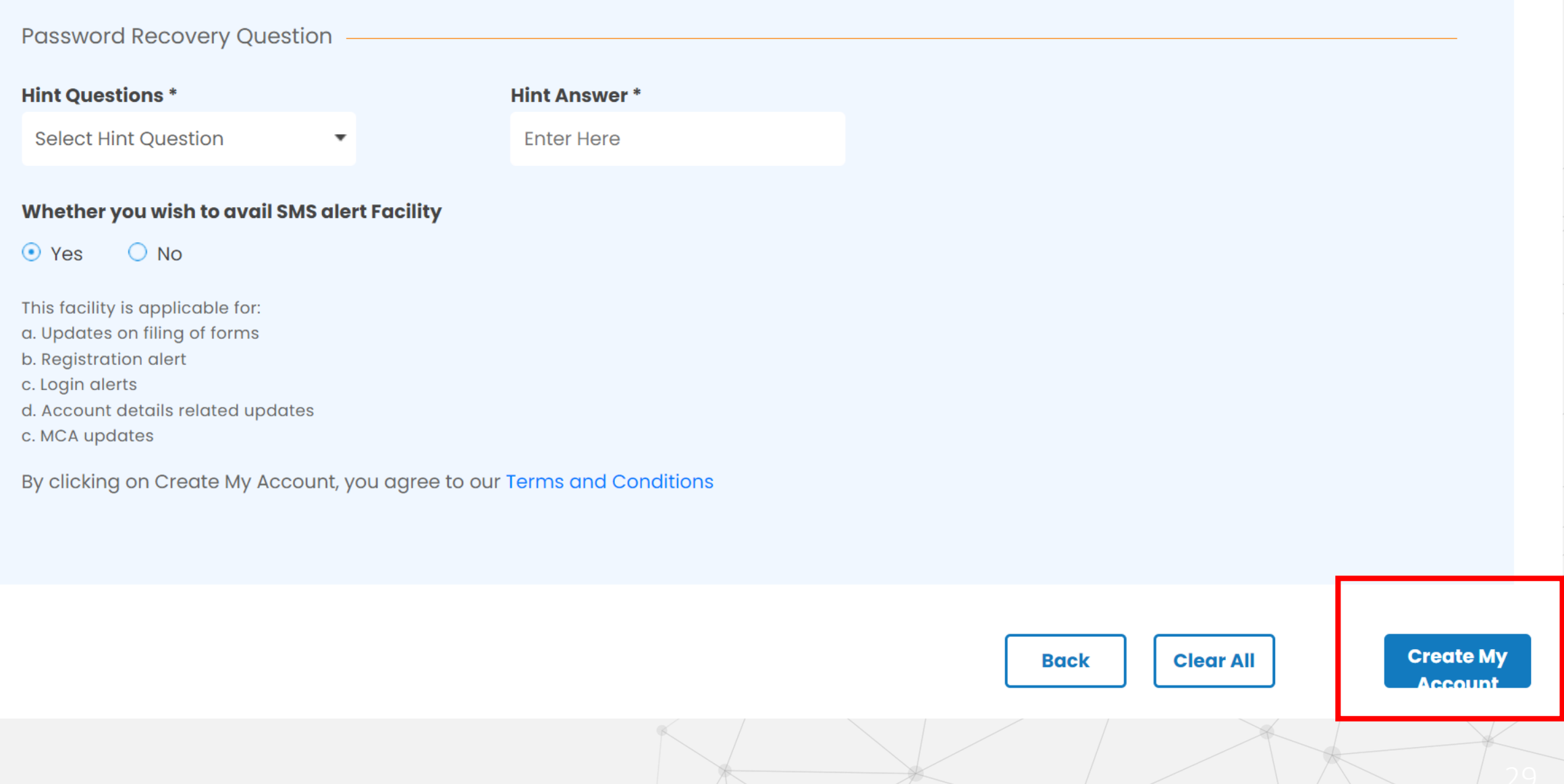

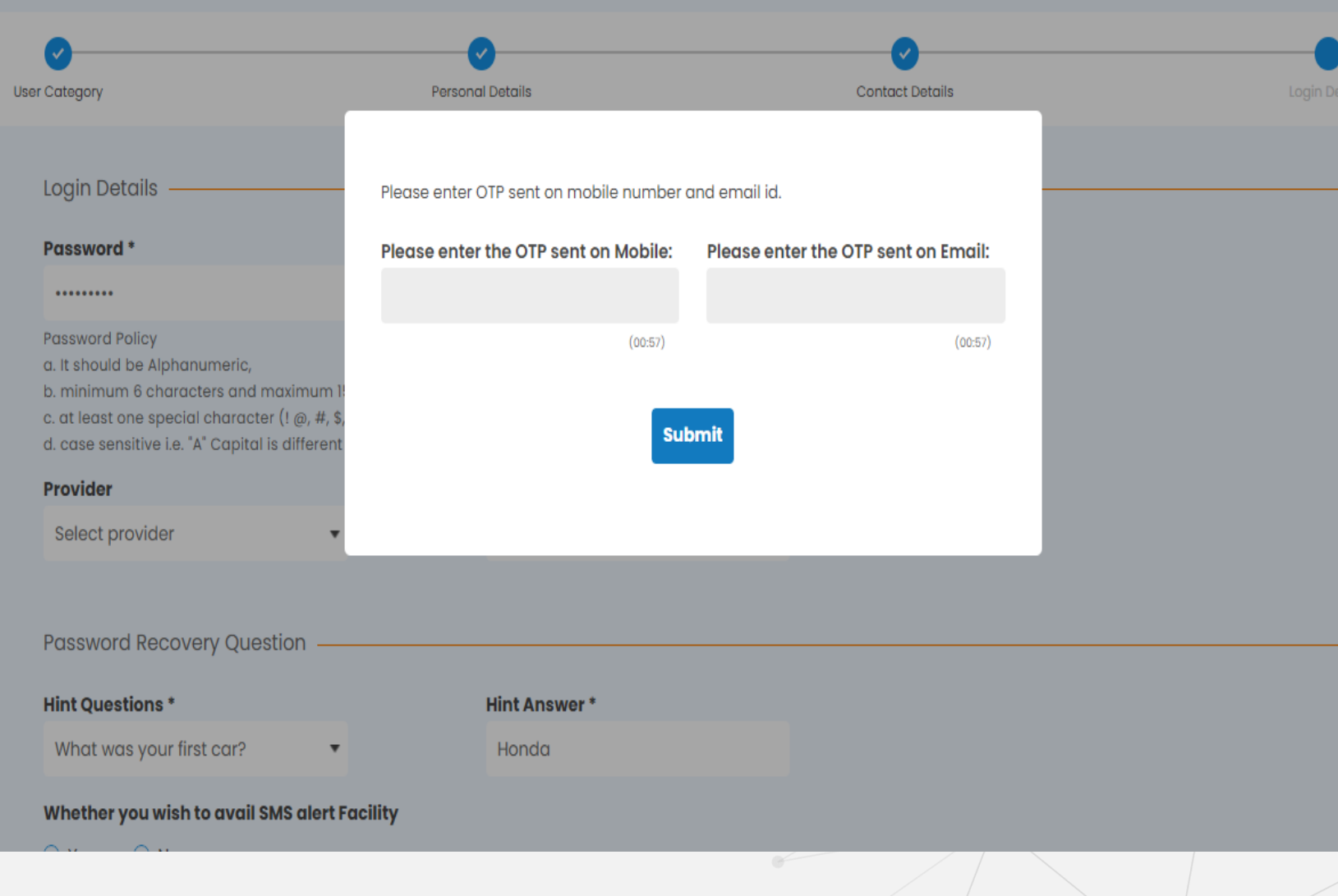

- Two separate / distinct OTP's will be sent to the Mobile and Email ID provided by the User in contact details
- Both will be required to be provided by the User to complete the registration process

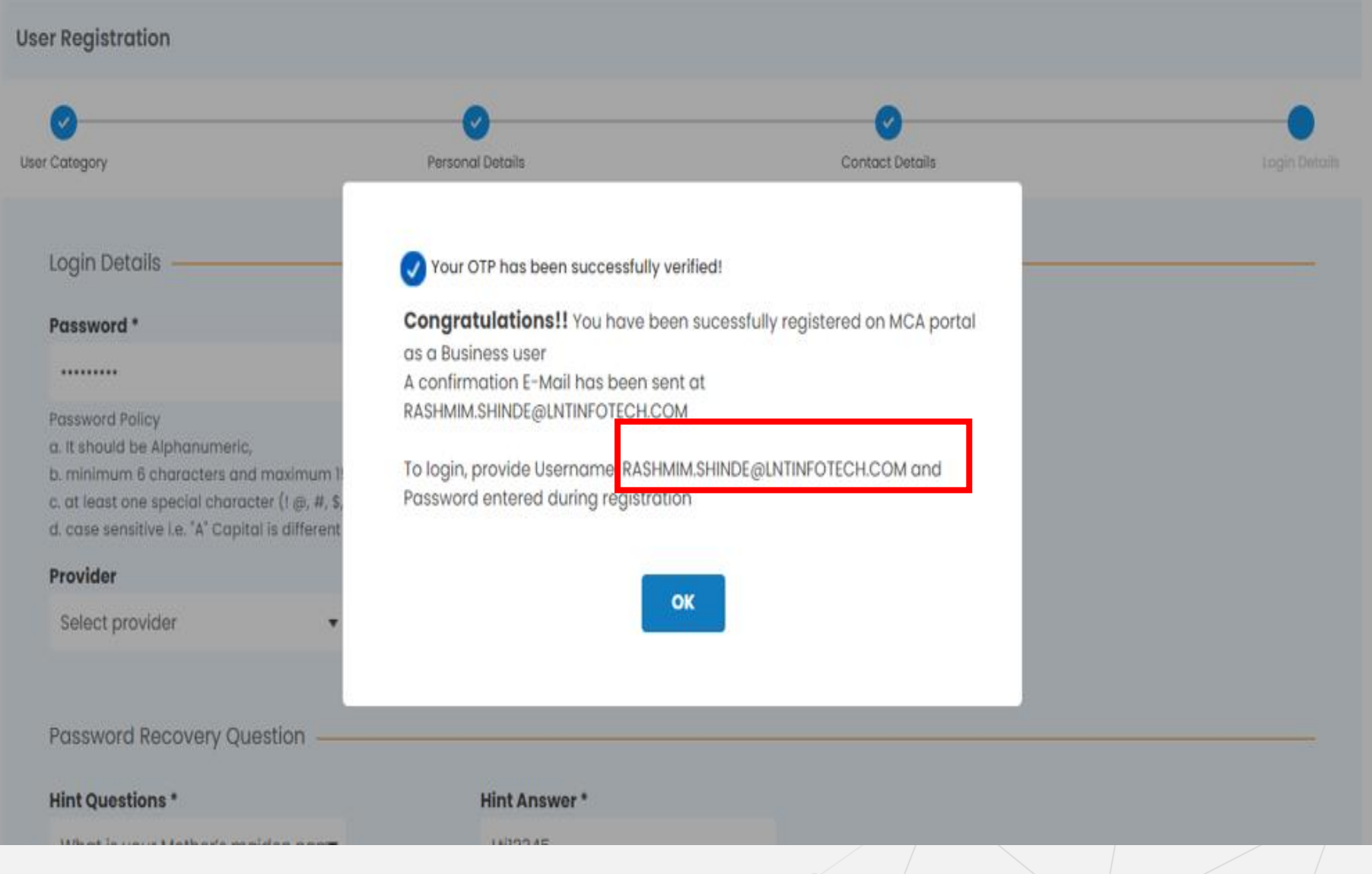

- Email ID provided by the User in Contact Details becomes the Username for user for login purpose
- A confirmation message for completion of registration will be displayed on the screen and a separate communicated will be sent to the User through Email and SMS.

# User Registration

## **Business User** Professional User

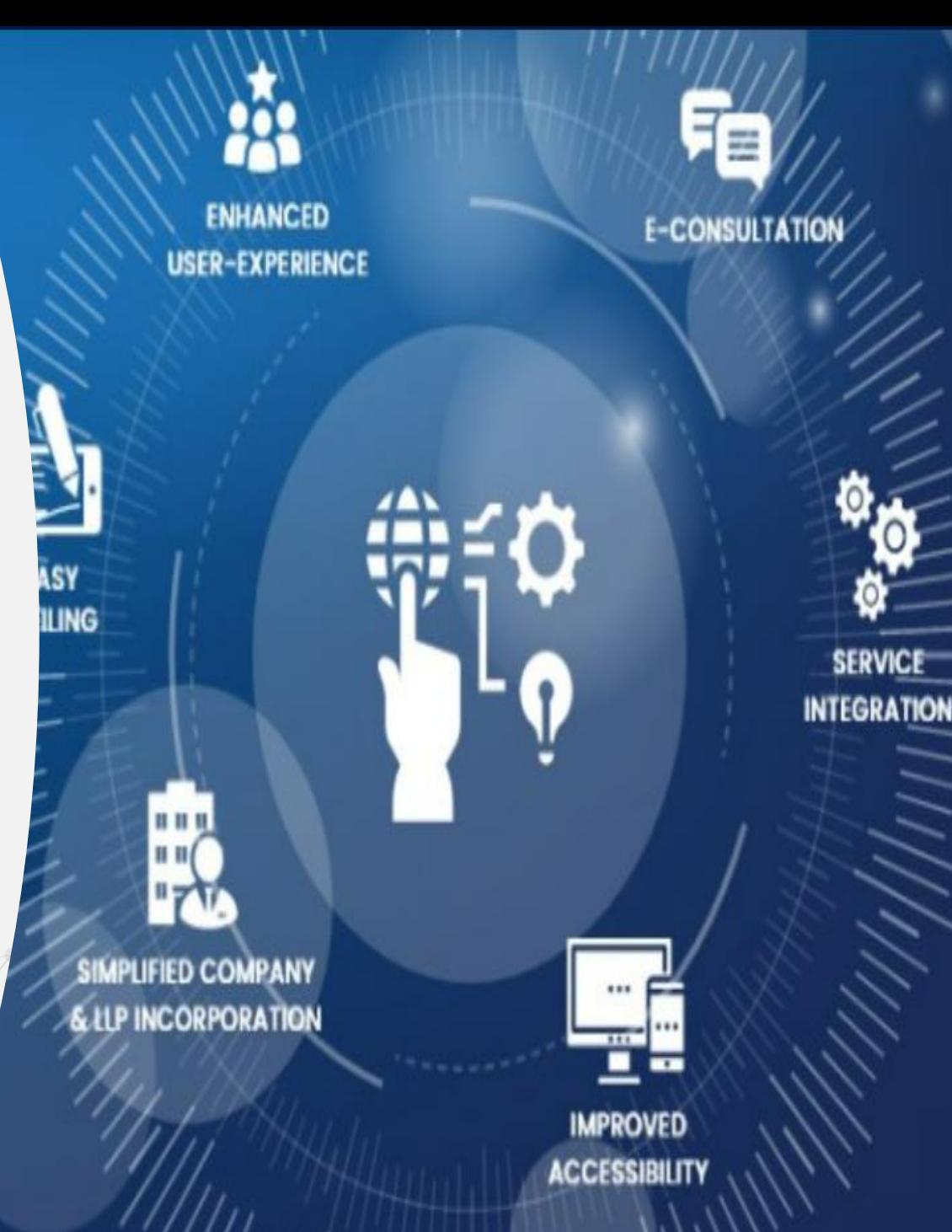

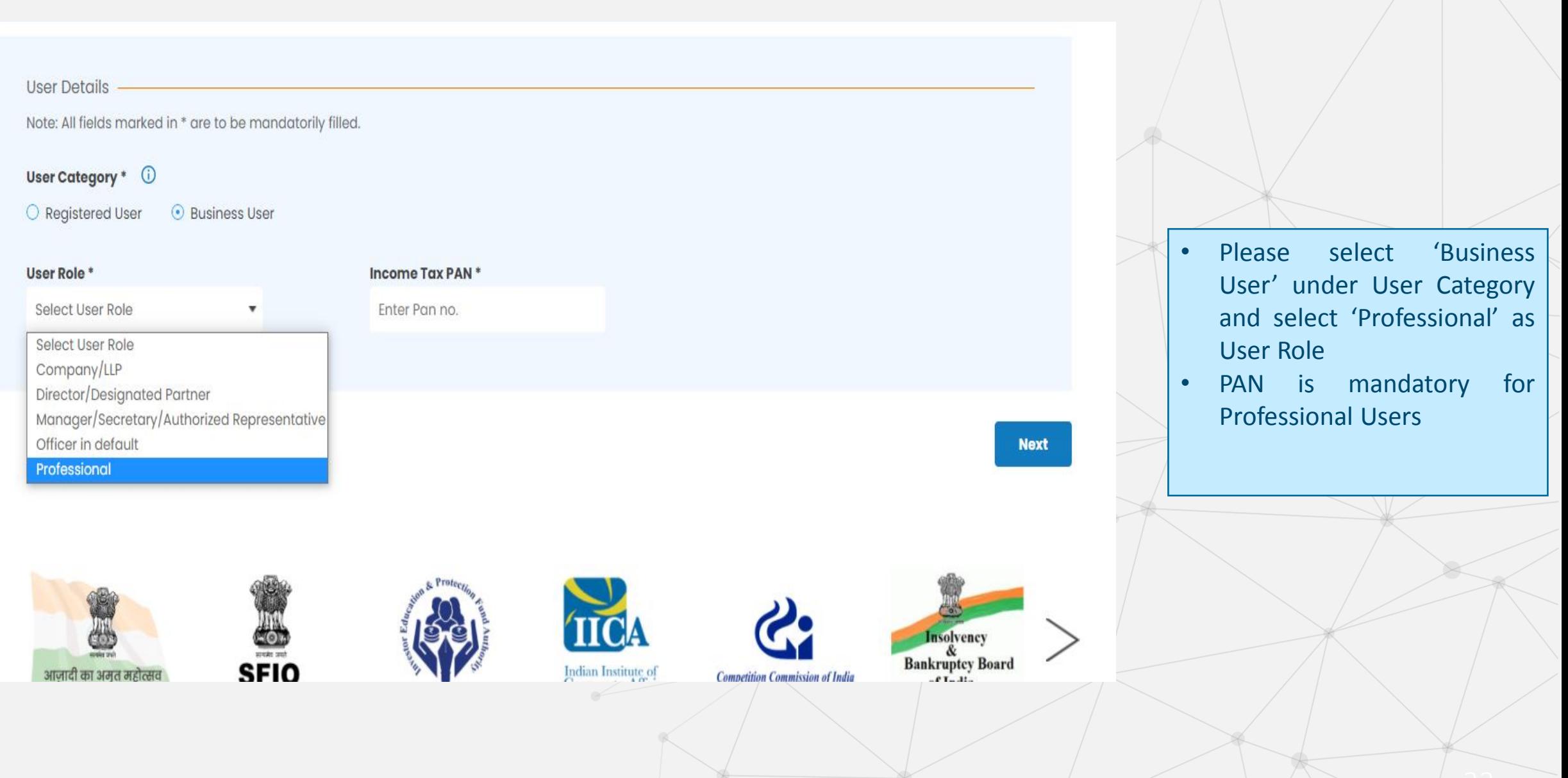

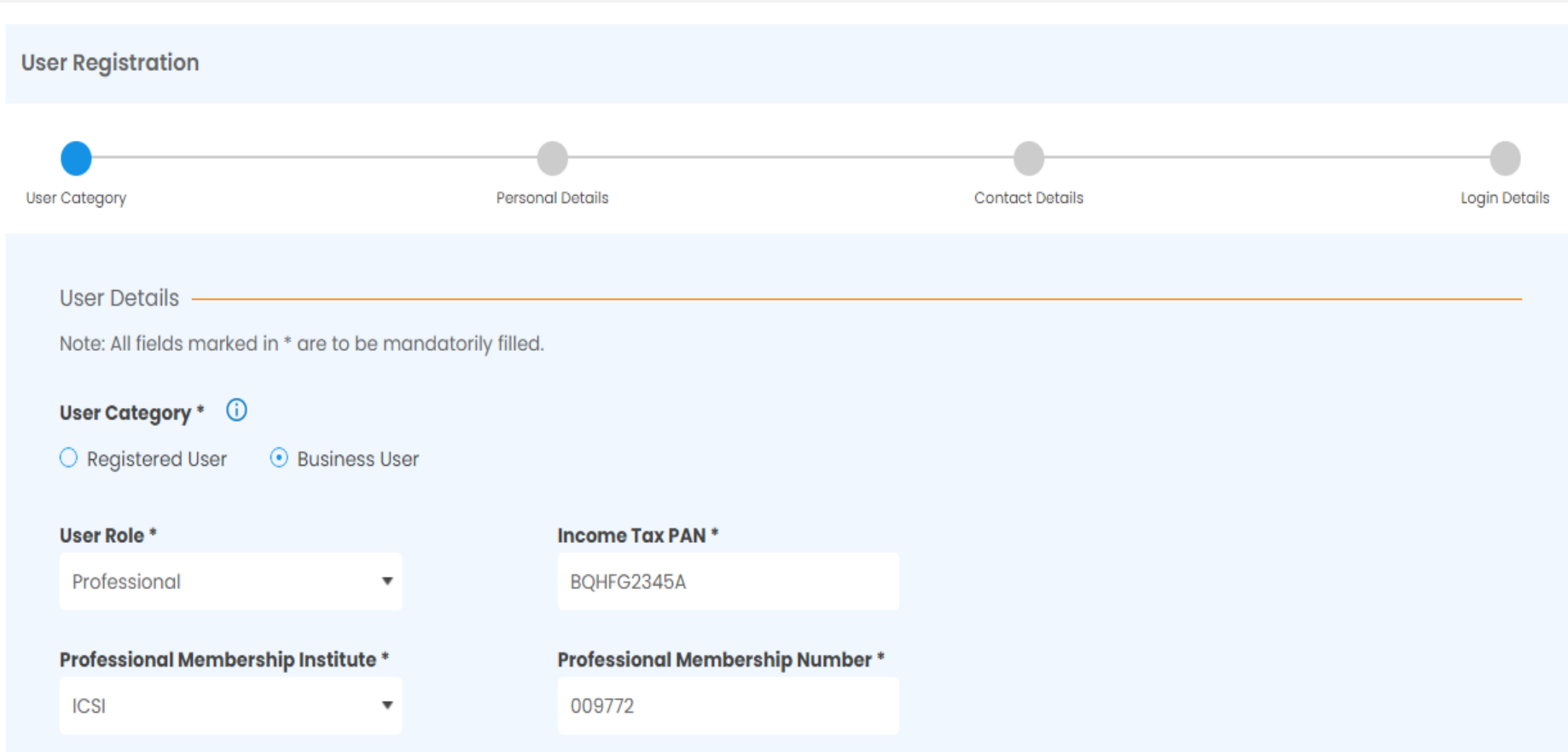

• Please select 'Professional Membership Institute' from the dropdown and provide 'Professional<br>Membership Number' Membership and this is a mandatory field

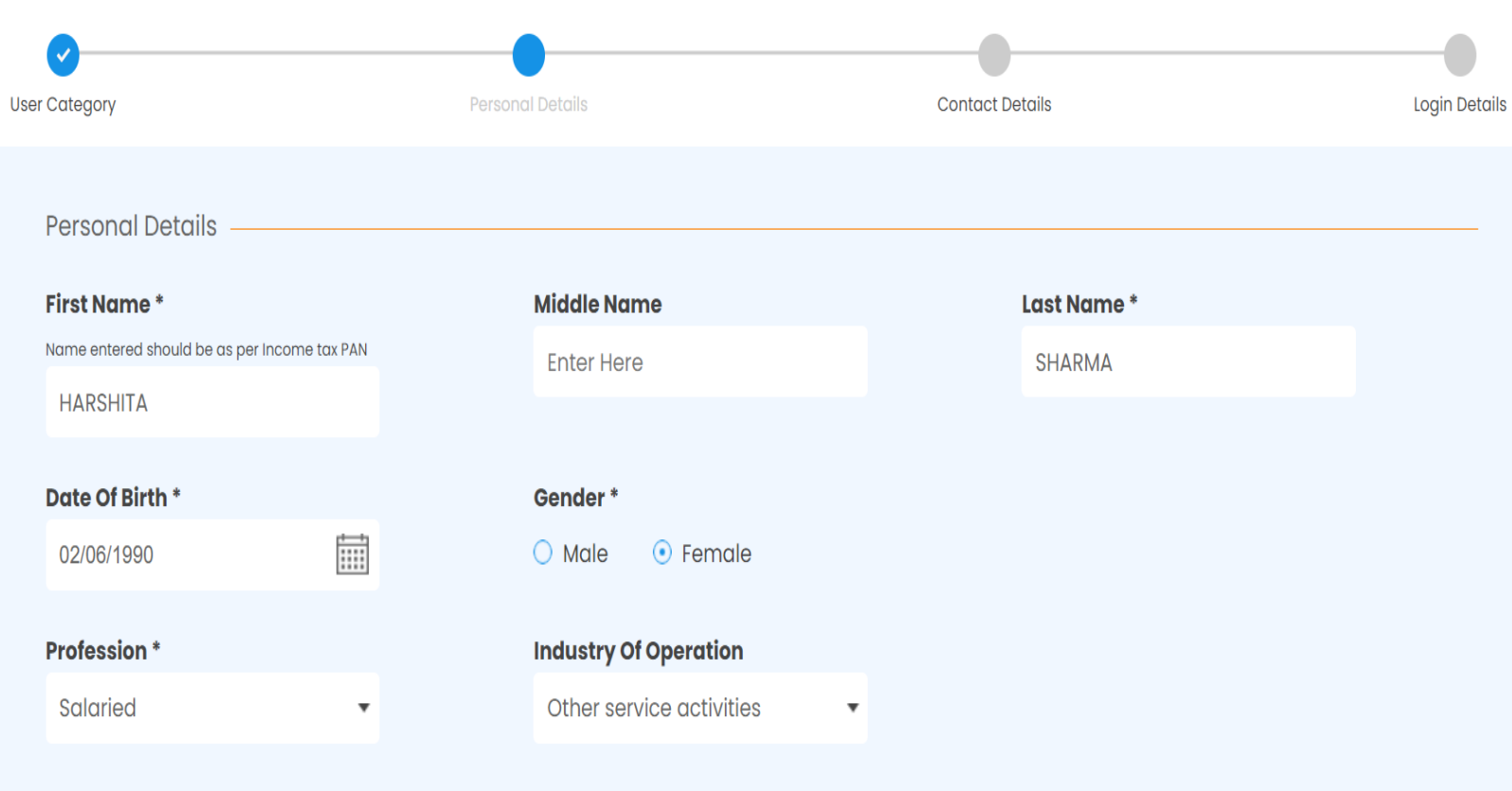

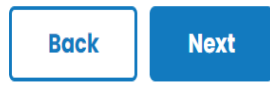

• Provide First Name, Middle Name & Last Name as in PAN database • Date of Birth should match with

PAN database

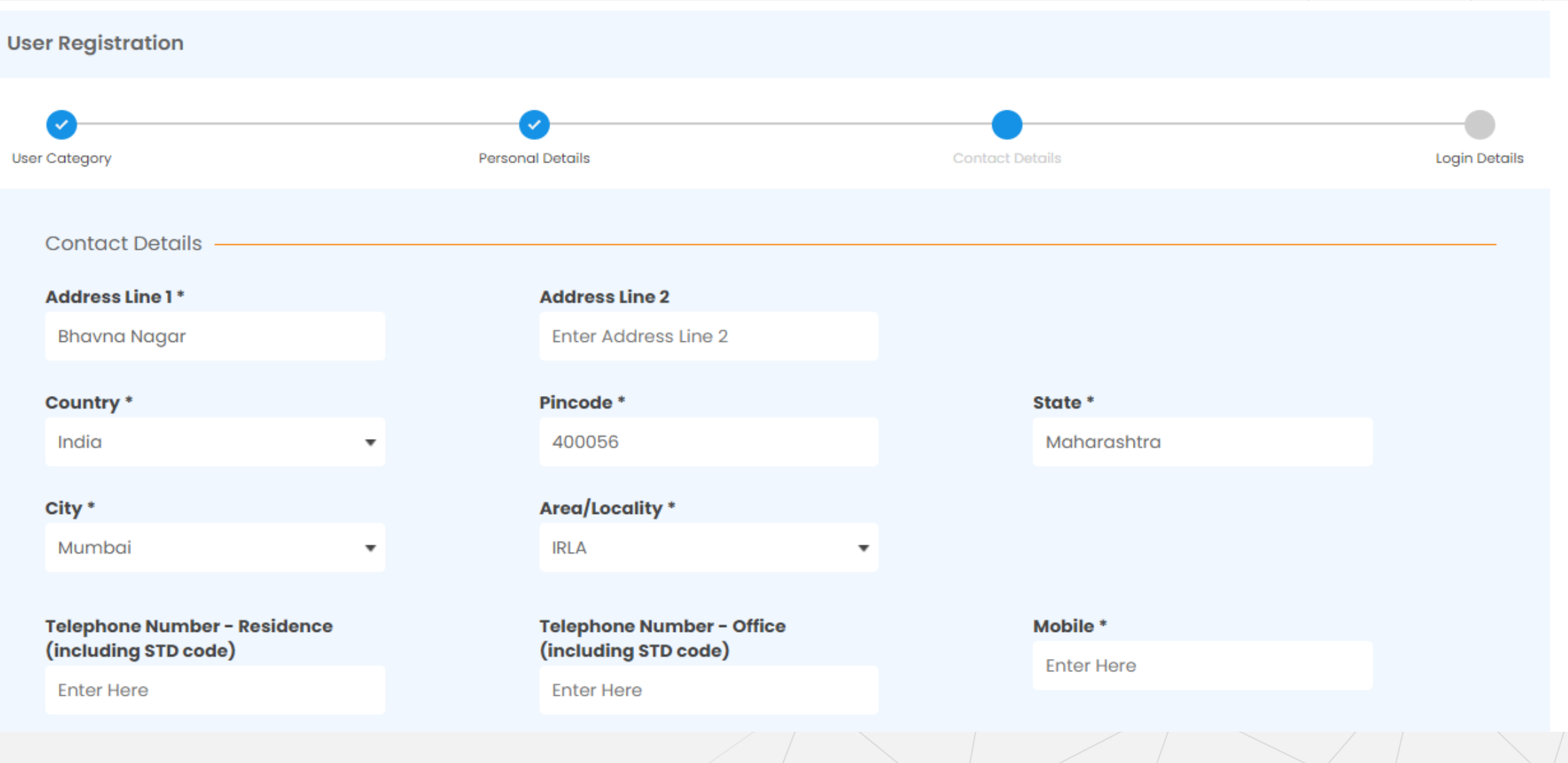
# User Registration – Professional User

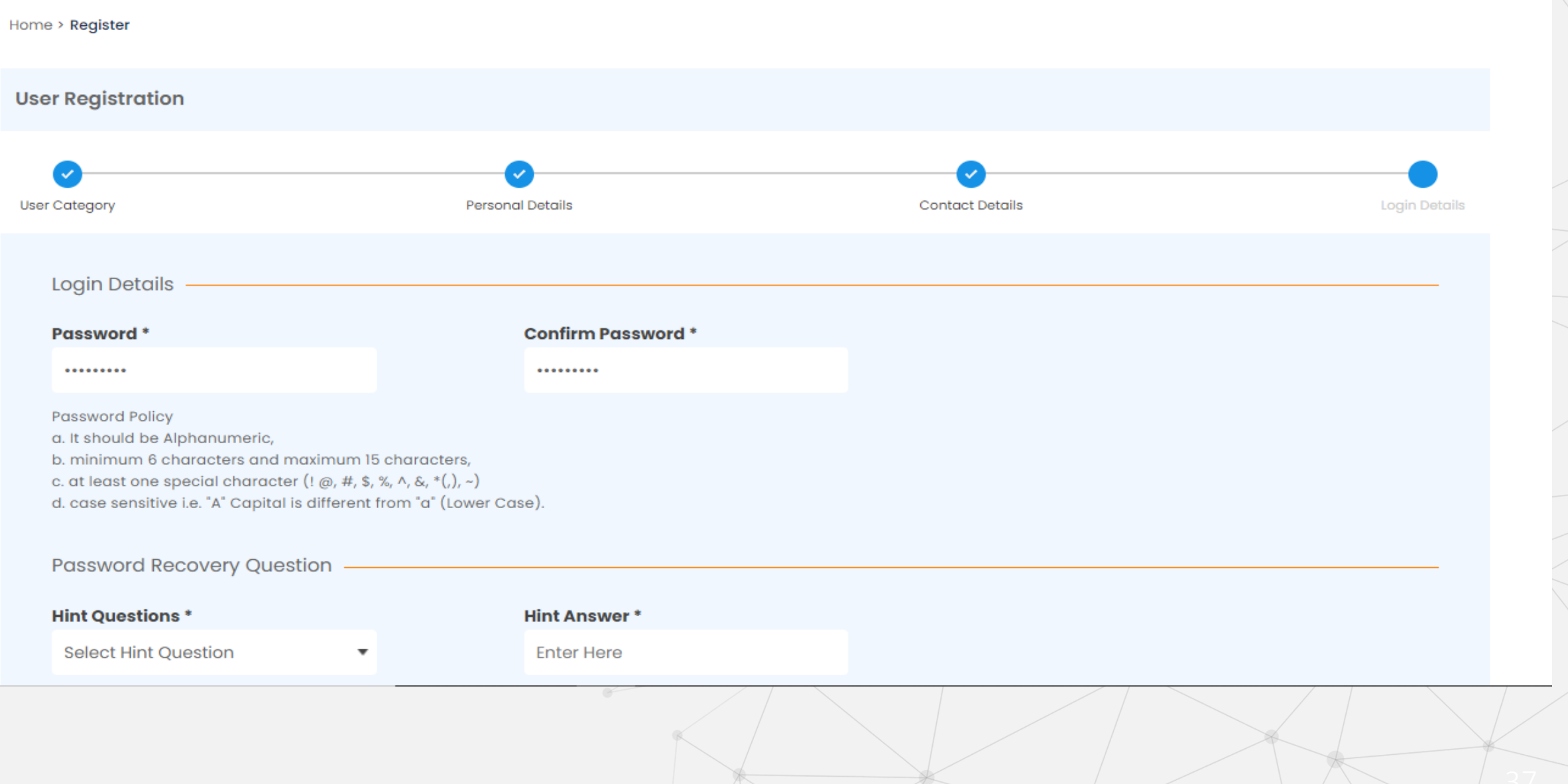

### User Registration - Professional User

b. minimum 6 characters and maximum 15 characters. c. at least one special character  $(1 \text{ } \textcircled{a}, \#, \$\text{ }, \%, \land, \&, \{^{\ast}(), \sim\}$ d. case sensitive i.e. "A" Capital is different from "a" (Lower Case).

**Password Recovery Question** 

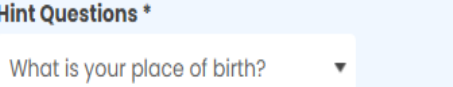

#### **Hint Answer\*** Kuwait

#### Whether you wish to avail SMS alert Facility

 $\odot$  Yes  $\odot$  No

This facility is applicable for: a. Updates on filing of forms b. Registration alert c. Login alerts d. Account details related updates c. MCA updates

By clicking on Create My Account, you agree to our Terms and Conditions

Two distinct OTP's will sent to user on the specified Email and Mobile selected at the time of registration by the Professional User.

 $\bullet$ 

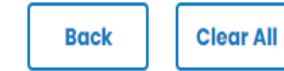

**Create My Account** 

# User Registration

# Professional Staff

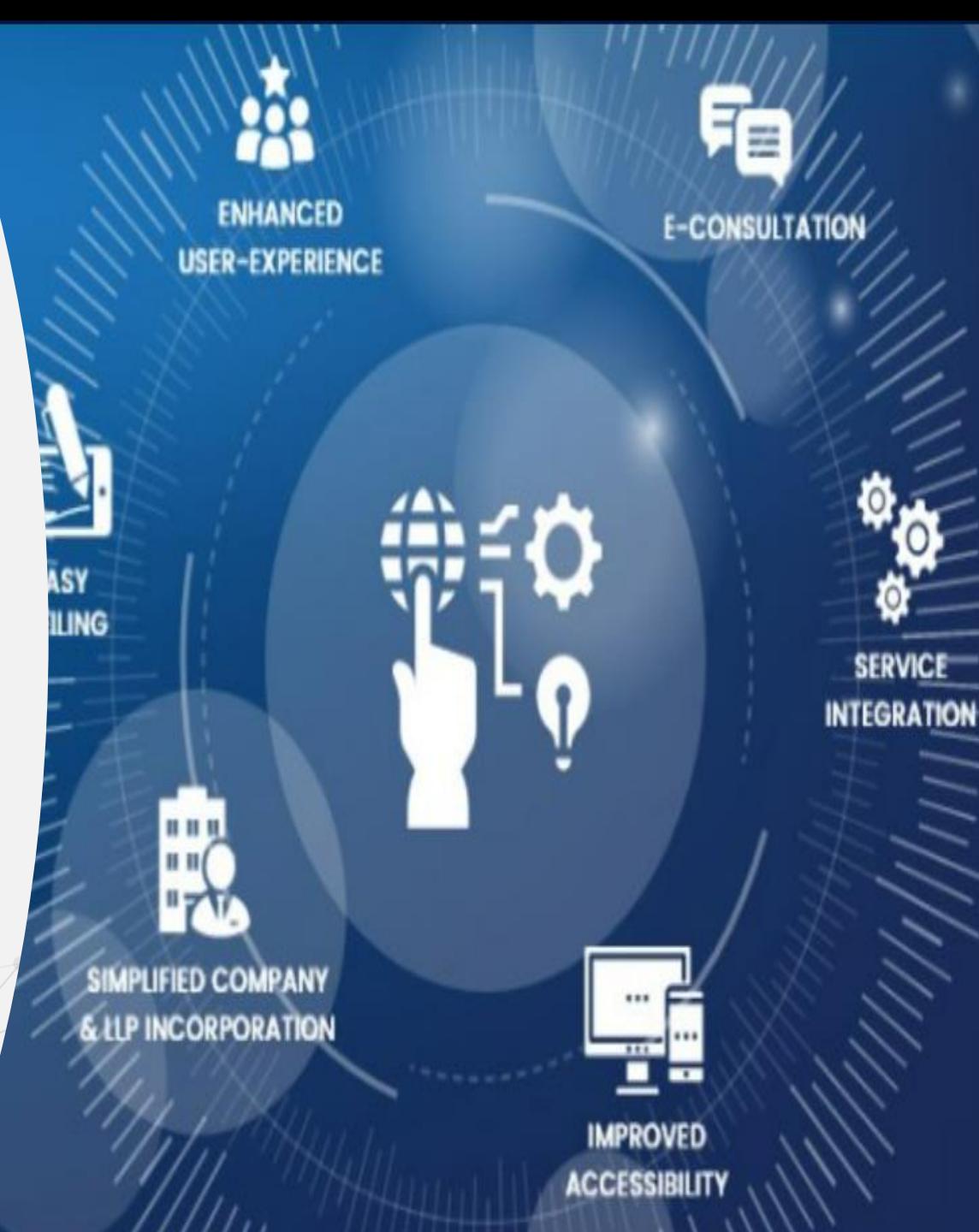

### **Who qualifies as a "Professional Staff Member"?**

### **1. Who is a "Professional Staff Member"?**

A Professional Staff Member refers to any person who is with or transacts on MCA21 V3 system on behalf of a Professional of ICSI/ICAI/ICWAI as a staff member. Such members may include:

- Trainees of the professional firms
- Non-professional members working with professional firms etc.
- **2. Who is a "Professional"?**

A Professional or Professional Member is a person who is a member of ICSI/ICAI/ICWAI and registered on MCA portal as 'Business User' under 'Professional' User Role.

### 3. I am a member of a Professional Firm. I do not have a Professional Membership/Number. Can I register **myself as Business User to access the LLP Forms?**

Yes, these users can register themselves under 'Business User' category as 'Professional Staff Member' User Role. These Users will be linked with the Professional Member who is already registered on MCA portal as a 'Business User' and they can file all the LLP forms on behalf of the main Professional Member.

### **What is the process to register as 'Professional Staff Member'?**

Below are the Pre-requisites to register as 'Professional Staff Member':

• Professional Staff Members will be linked to any one Professional Member at any given time; •The main Professional Member should be registered on MCA portal as a 'Business User' under 'Professional' User Role.

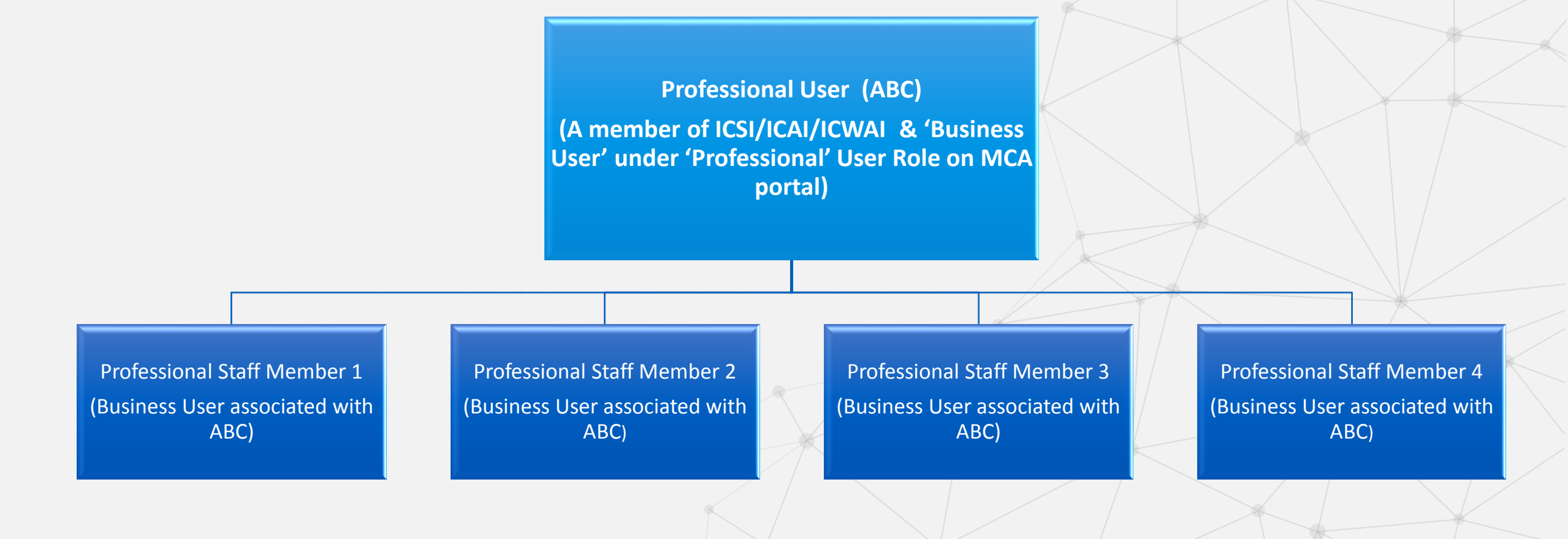

*Step 1:* Please click on 'Sign In/Sign Up' on MCA portal:

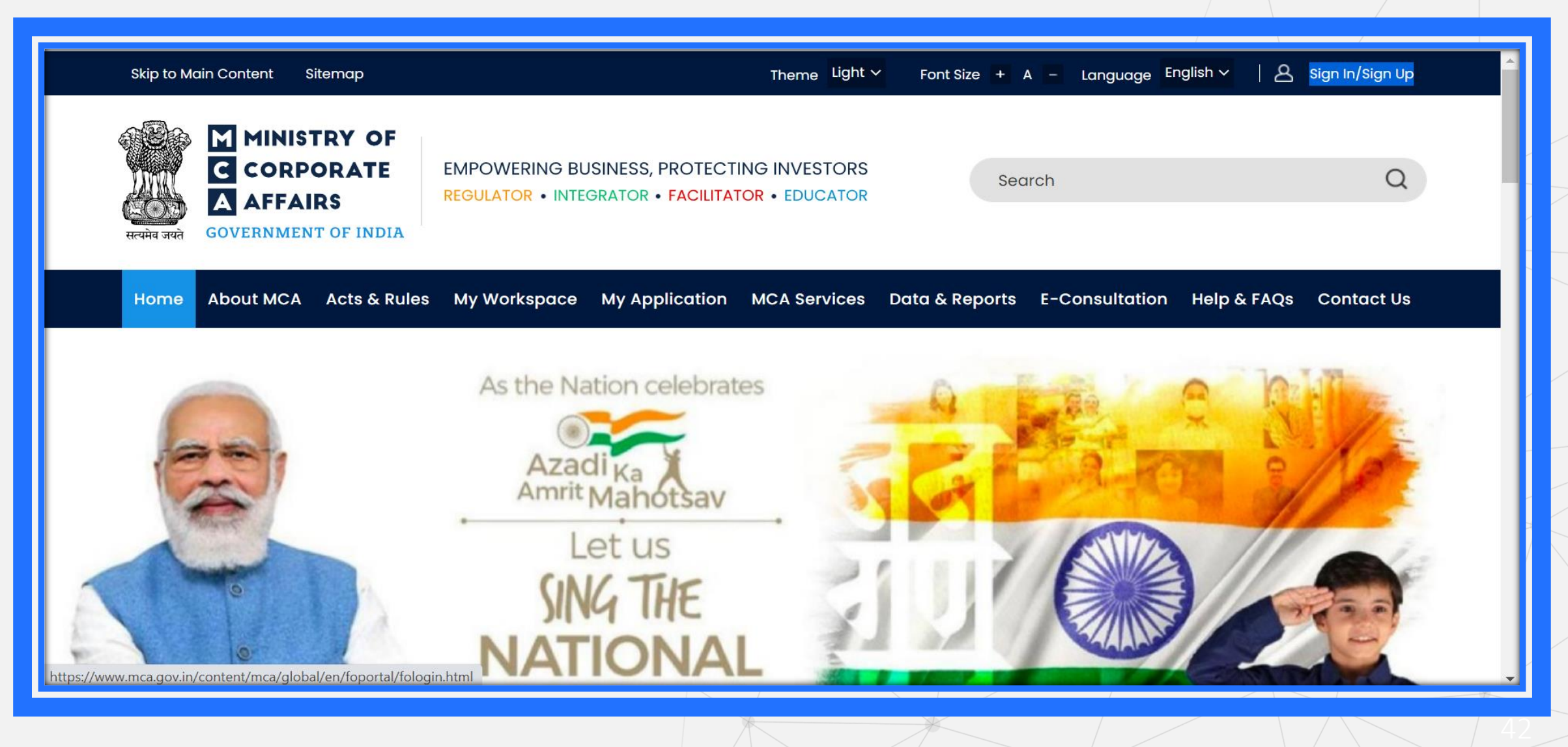

**Step 2:** Please click on 'Register':

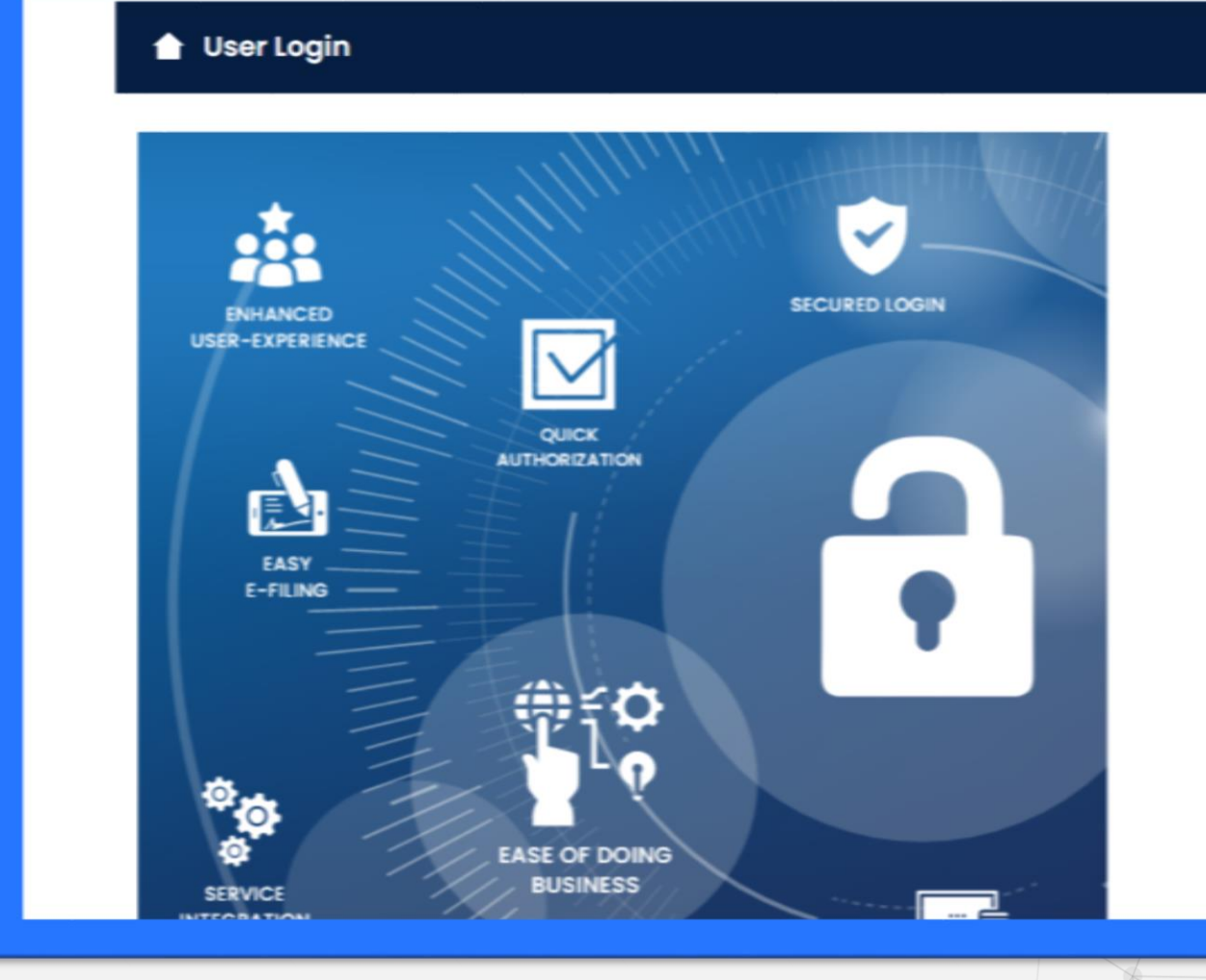

### **Welcome to MCA**

LLP Filing and Services

Enter your User ID (CIN/LLPIN/FCRN for Company/LLP and Email ID for other users)

#### Forgot User ID?

Password

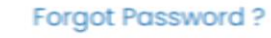

**Login for LLP Filing** 

Register

#### **Company Filing and Services**

**Step 3:** Please select 'Business User' in User Category and 'Professional Staff Member' from the User Role dropdowns:

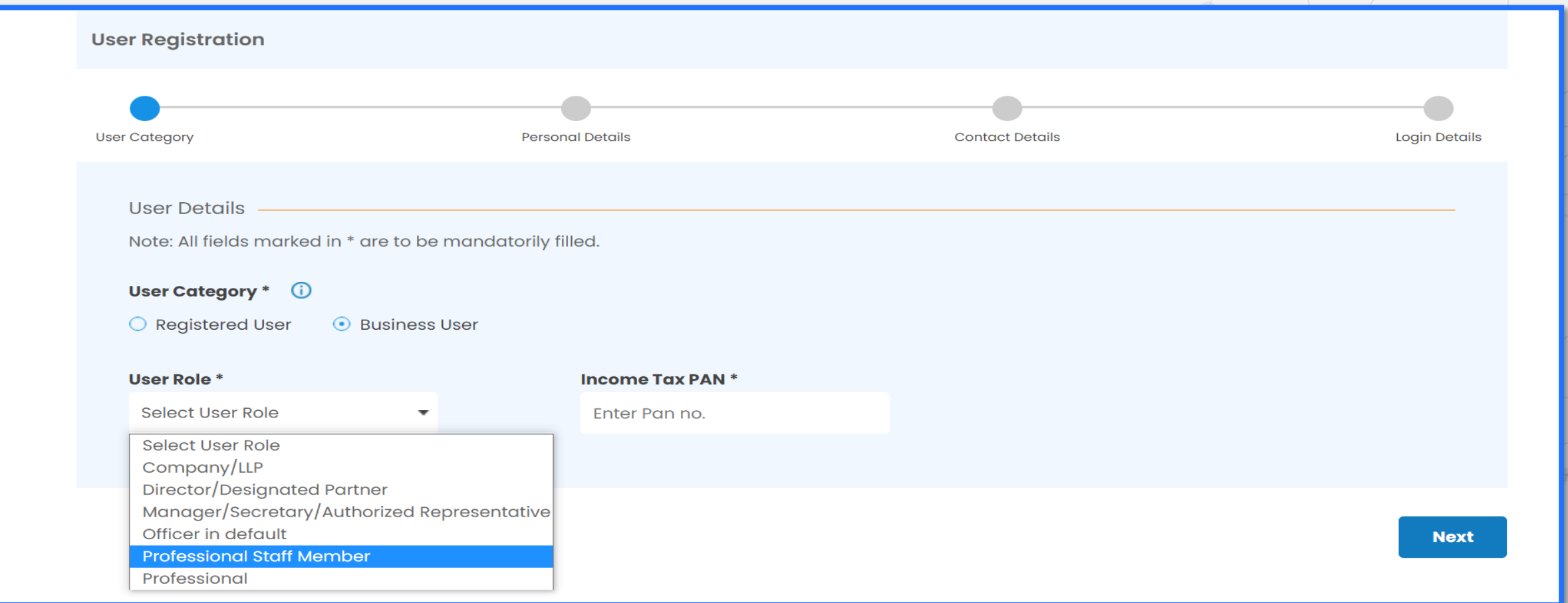

### *Step 4*: Please provide the Income Tax PAN of the **Professional Staff Member; (**this is an optional field and not a mandatory requirement)

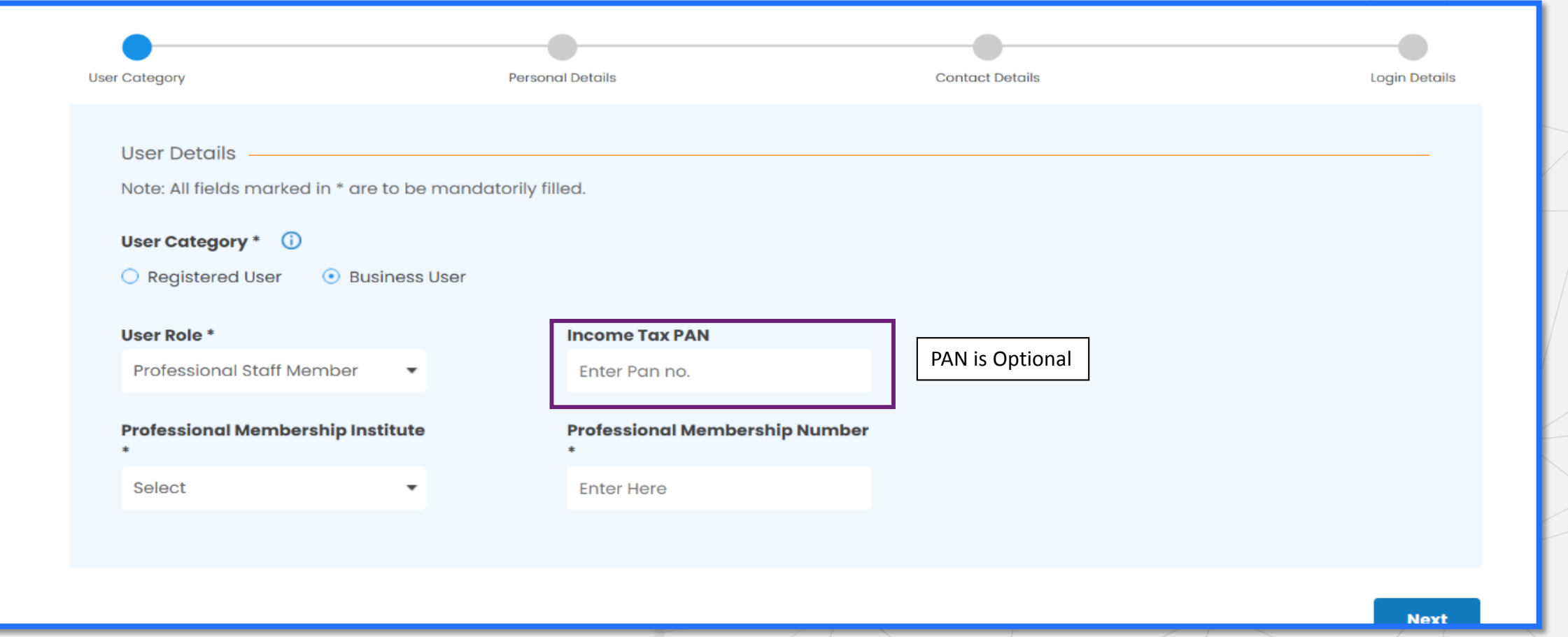

*Step 5:* Please select the Membership Institute from the dropdowns and provide the Membership Number of the main Professional Member:

(Please note this is a mandatory field and this role will mandatorily map to the main Professional Member)

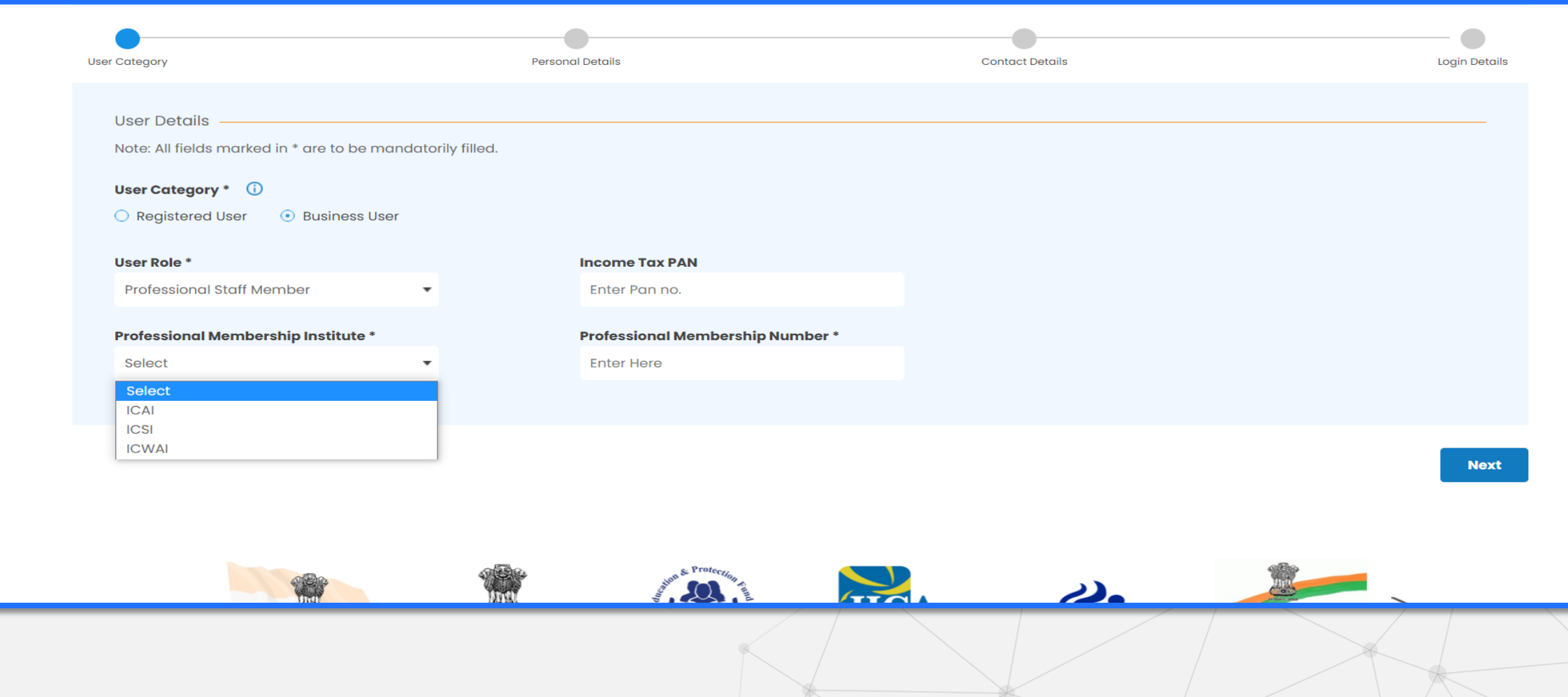

**Step** 6: Once the details are updated in the above fields, the Name, Email ID and Phone Number of the main Professional member will be pre-filled from the system as Professional Member is already registered. Thesefields are non editable to avoid any misuse of Professional's membership details.

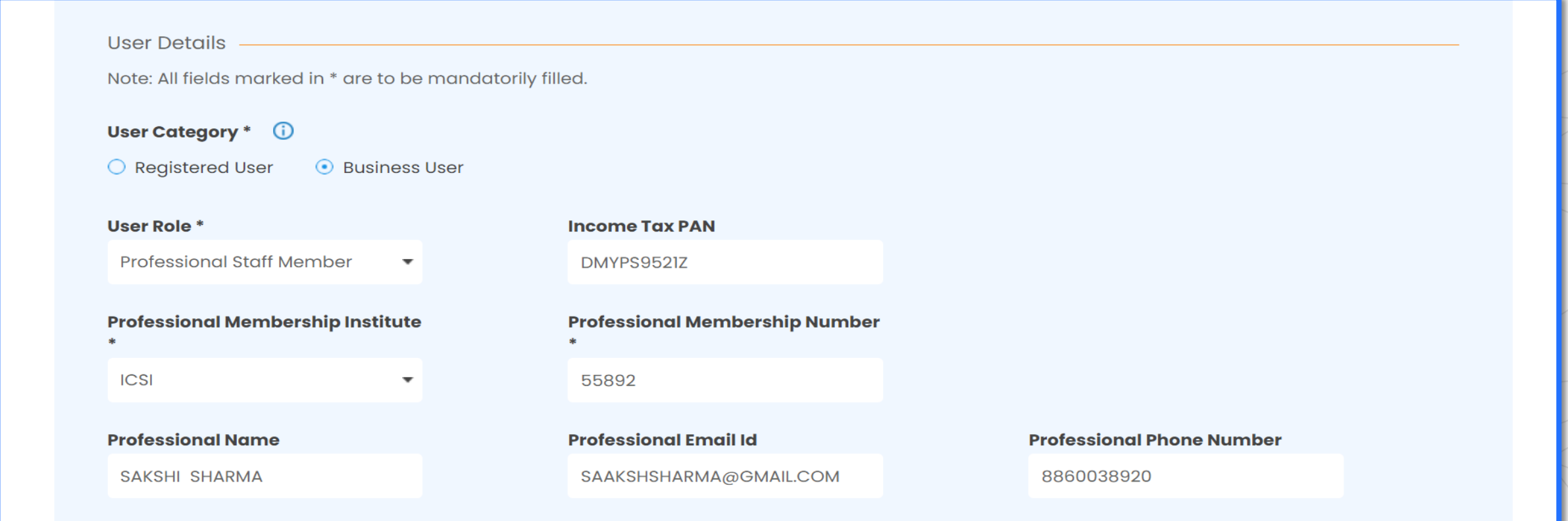

*Step 7*: Please provide the personal details like Name, DOB & Gender of Professional Staff Member in the Personal Details section as below:

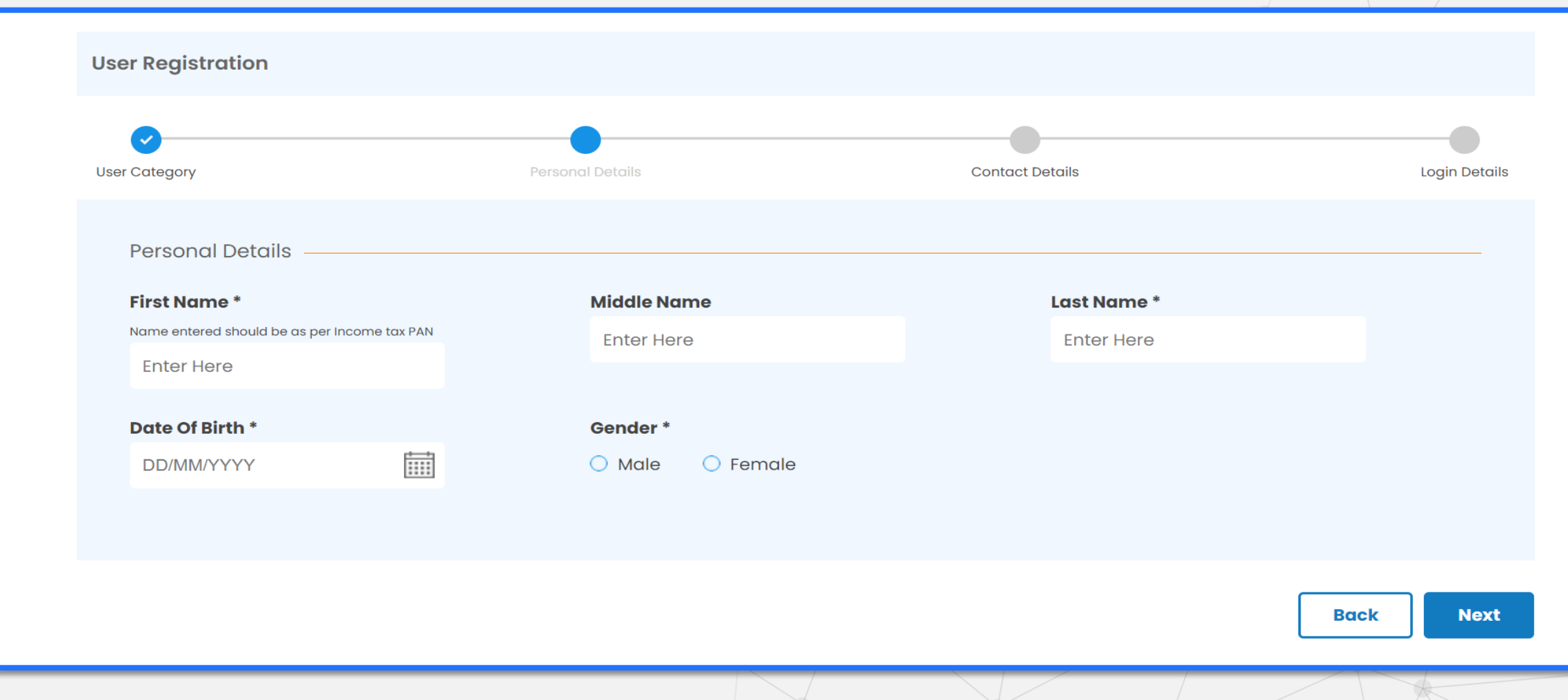

*Step 8*: Please provide Address, Contact Number and Email ID of the Professional Staff Member in the Contact Details section:

Please provide correct details as E-mail and Mobile No. of the user shall be verified through OTP and address shall be used for correspondence by MCA

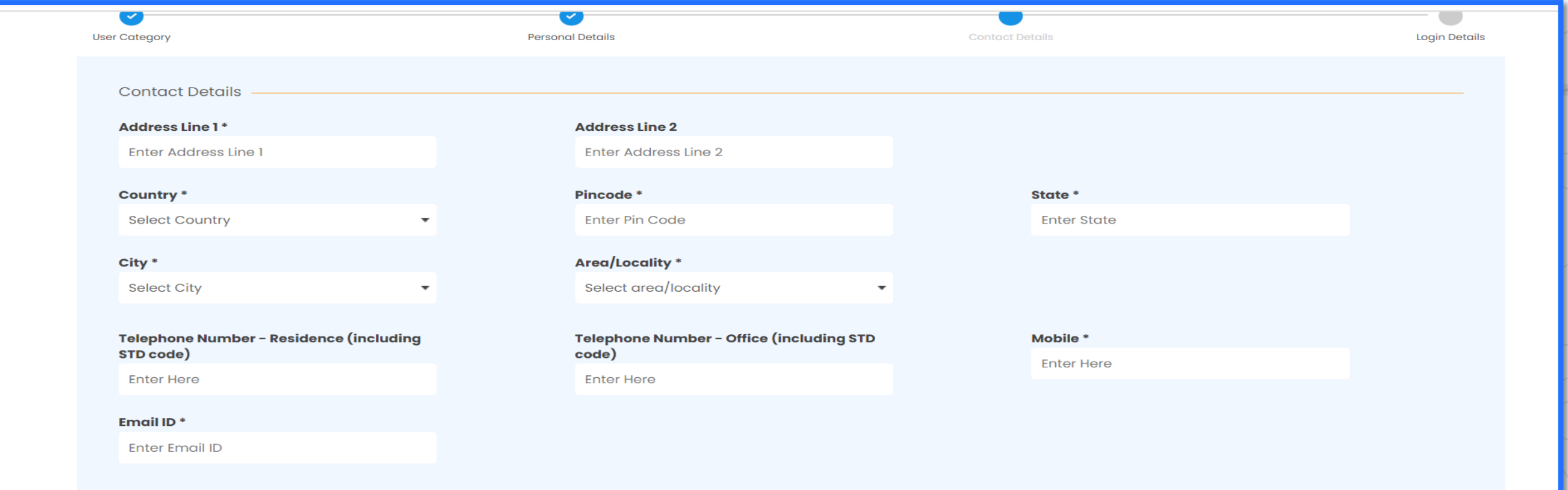

**Back Next** 

*Step 9*: Please provide the Password and Hint Question in the Login Details section as below, this will be useful in case user Forgets their password and needs to reset the same:

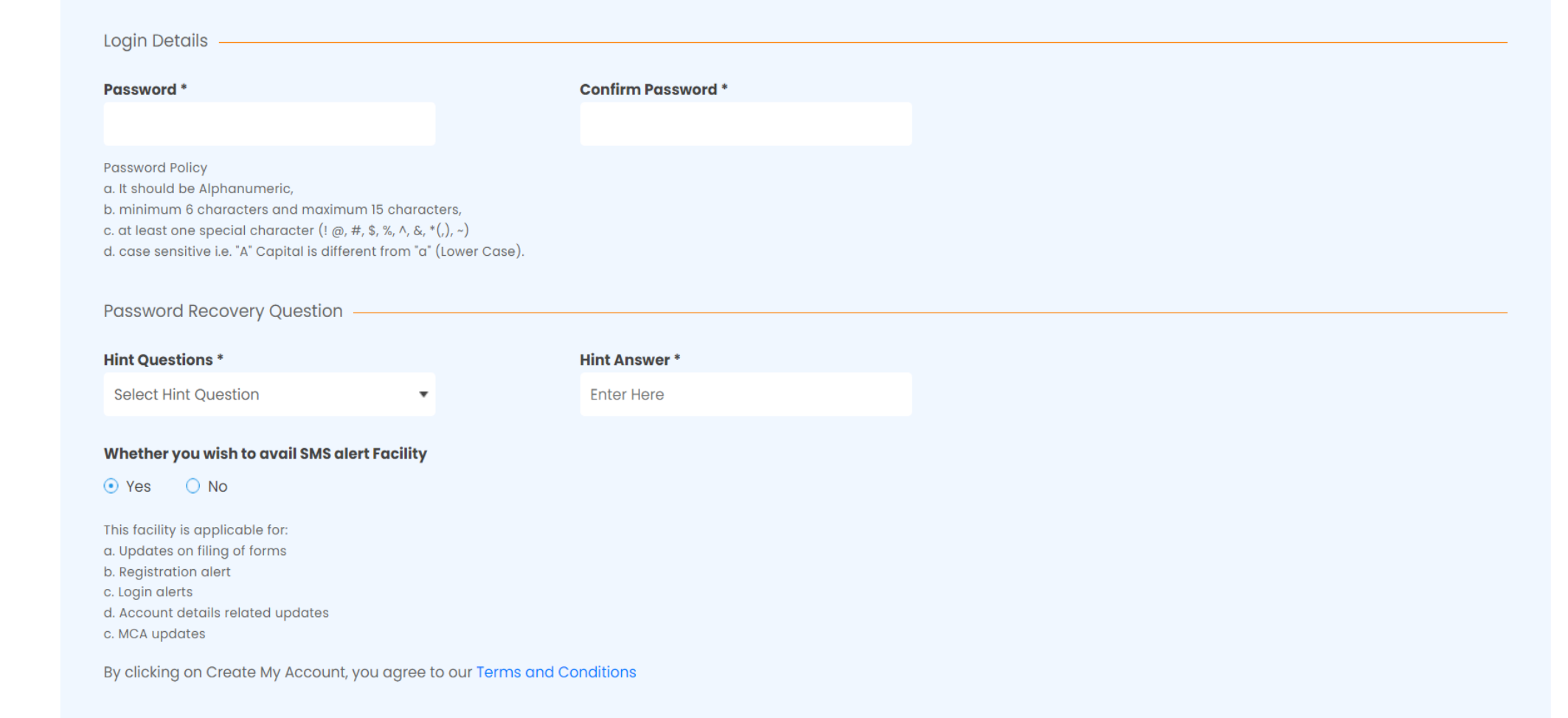

*Step 10*: Two different OTPs will be sent to the Mobile no. and E-mail ID of the Professional Staff Member that are given at the time of registration and one common OTP will be sent to the already available Email ID and Phone Number of the main Professional Member against whom the staff member shall be mapped. This is done to ensure that Professional duly authorizes the Professional Staff member to become associated with his/her membership ID.

In order to complete the registration process, please provide all the Three OTPs (two (2) OTPs for Professional Staff Member and One (1) OTP for main Professional verification

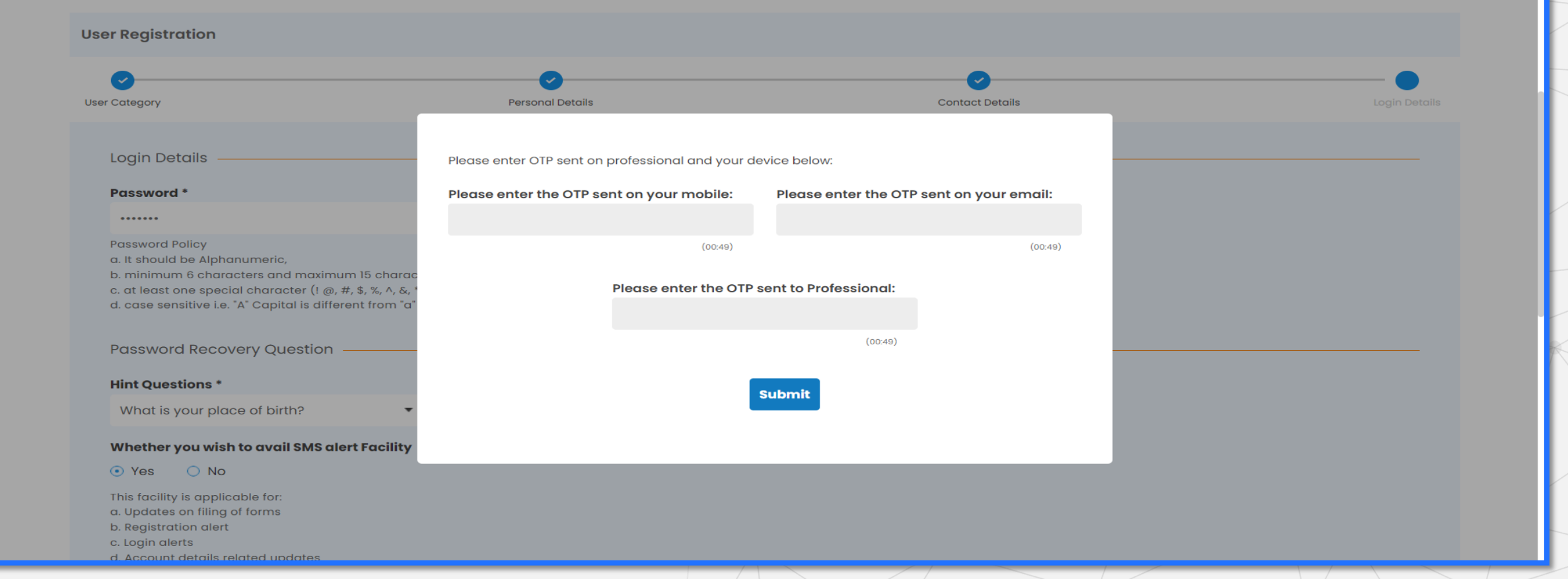

*Step 11*: User registration under Professional Staff Member will be successfully created post OTPs verification. A confirmation message will be displayed on the screen as well as an e-mail and mobile sms shall be sent to the user.

The Professional Staff Members will now have access to view and file all LLP forms.

**It is to be noted that the main Professional Member shall be liable for all the transactions performed by this category of users in MCA system.**

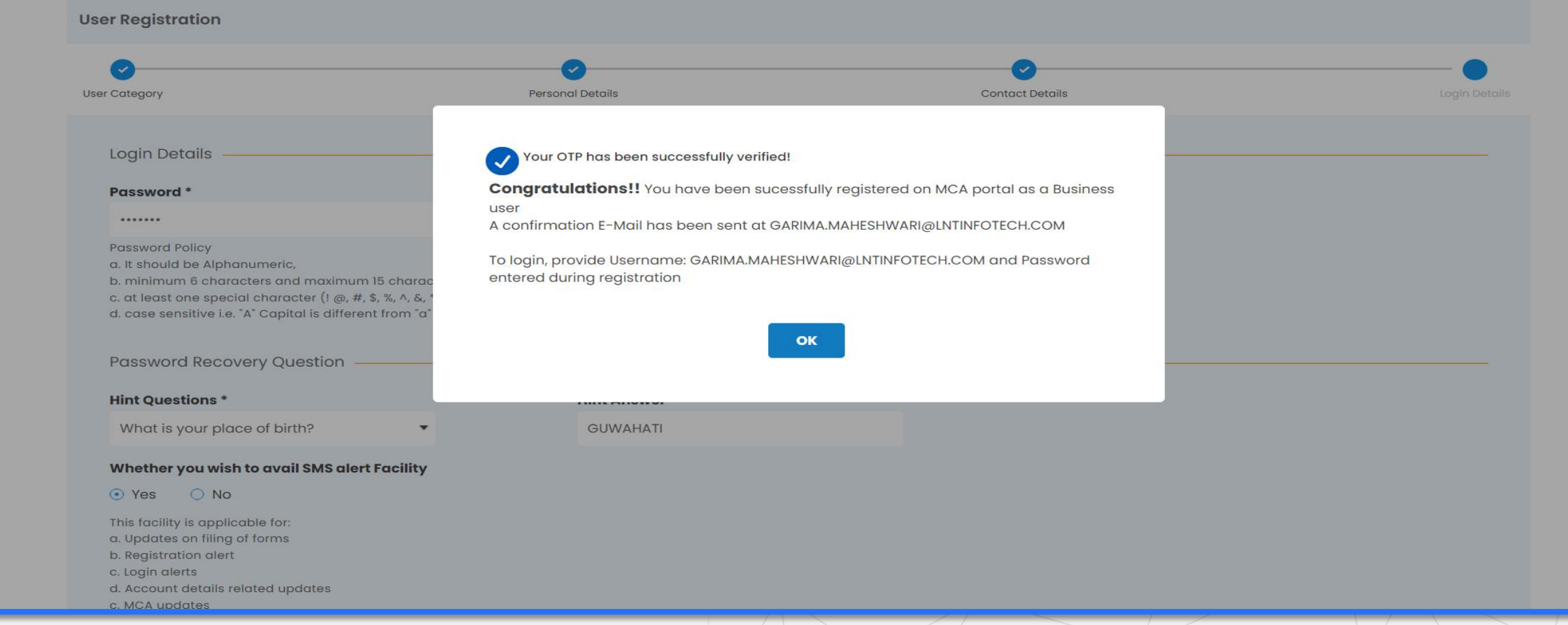

 $\mathbf{p}$ 

# User Registration

# Company / LLP user

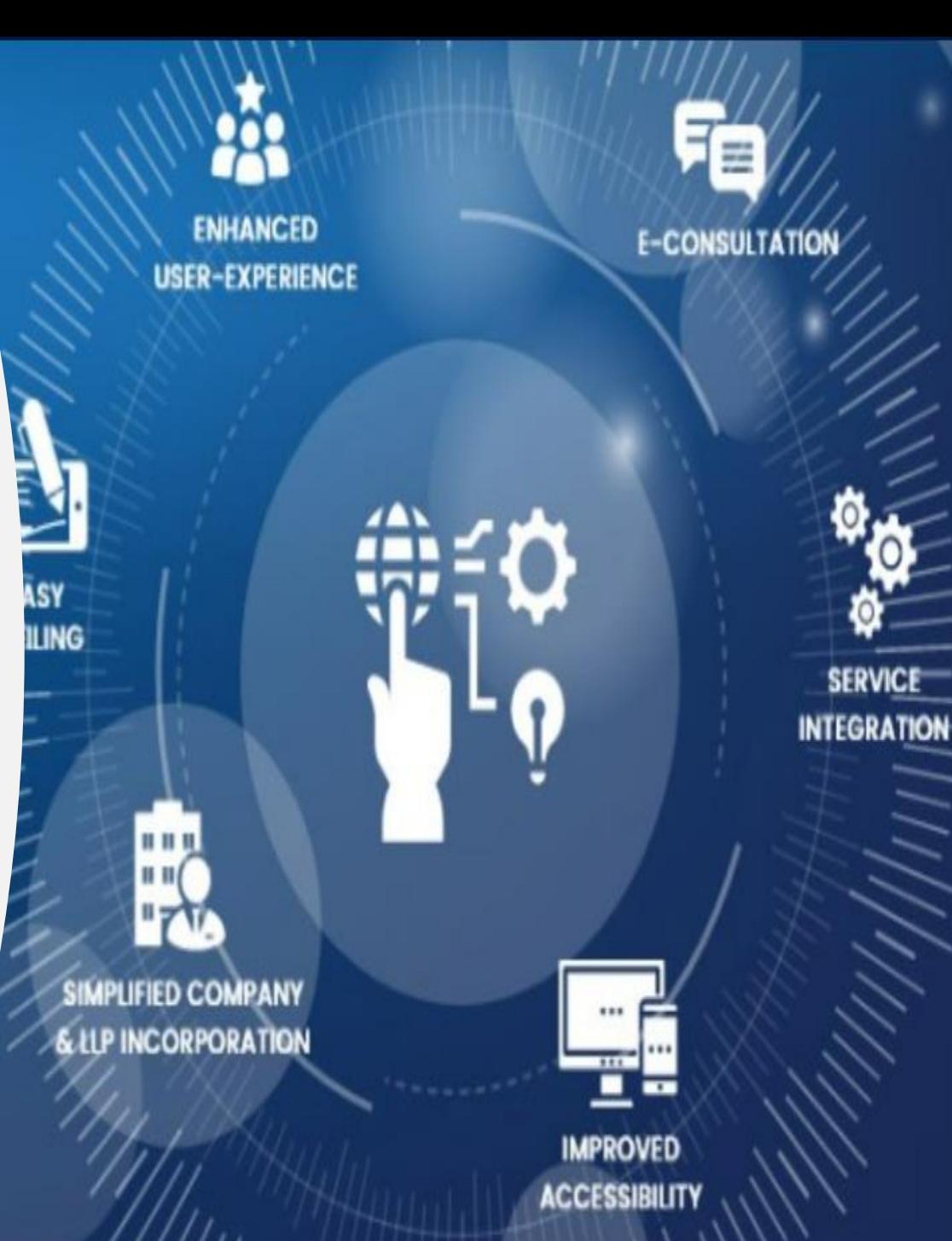

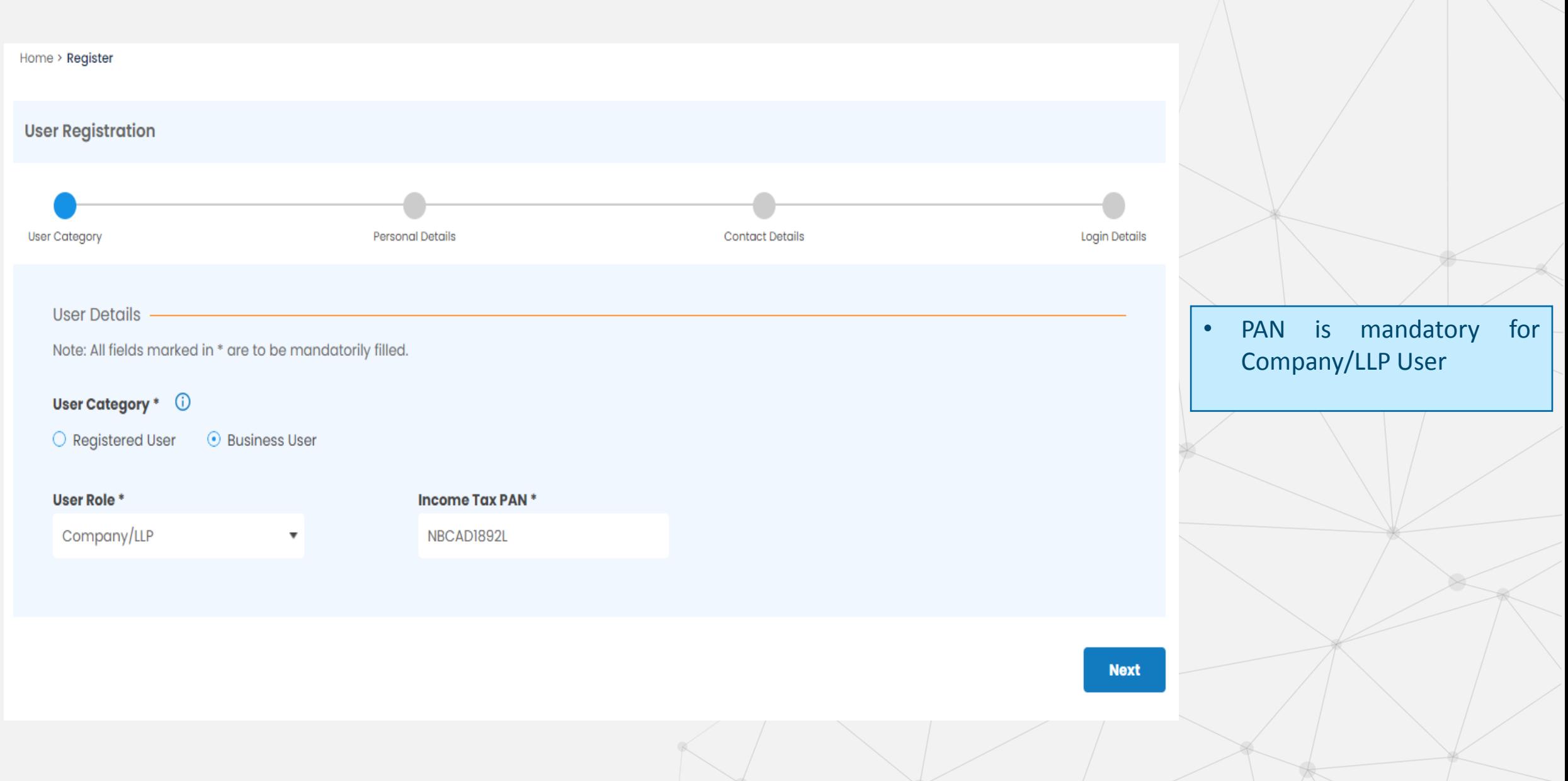

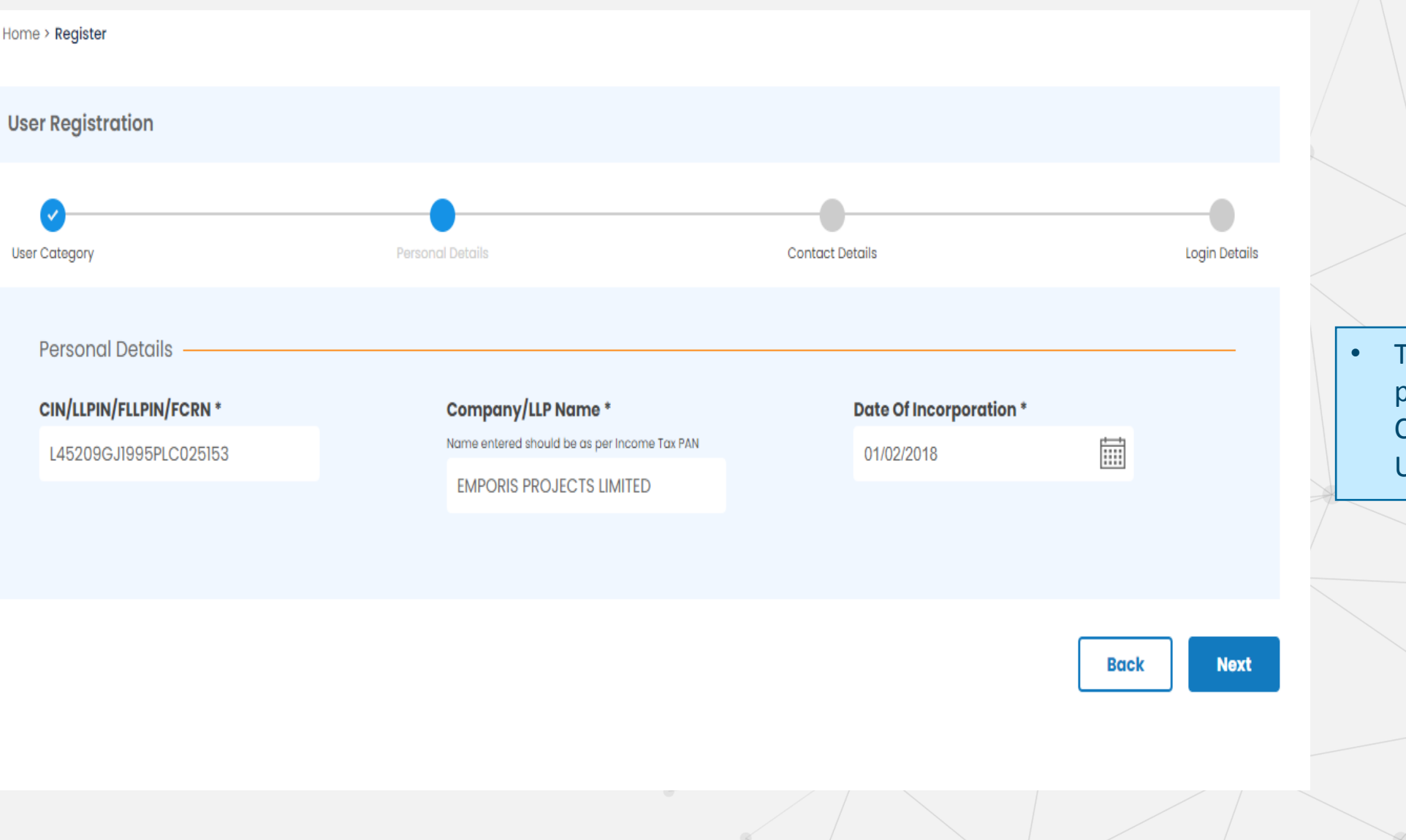

The name will get autopopulated basis the CIN/LLPIN entered by the User and is not editable

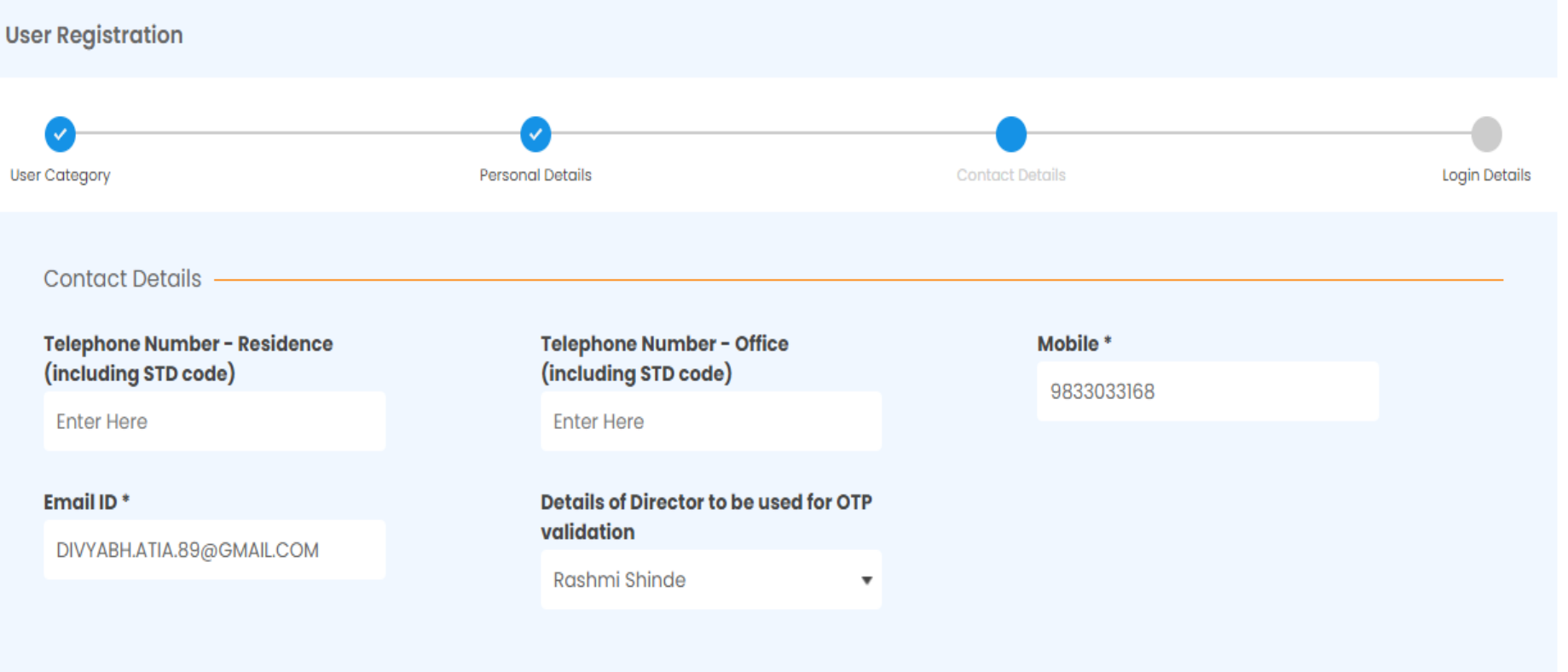

- There will be multiple options under the Details of Directors as per the Directors / DP's provided by the Company / LLP at the time of the Incorporation
- Director email & mobile number will not be displayed to the user under this category and will be picked up from MCA database

**Back** 

**Next** 

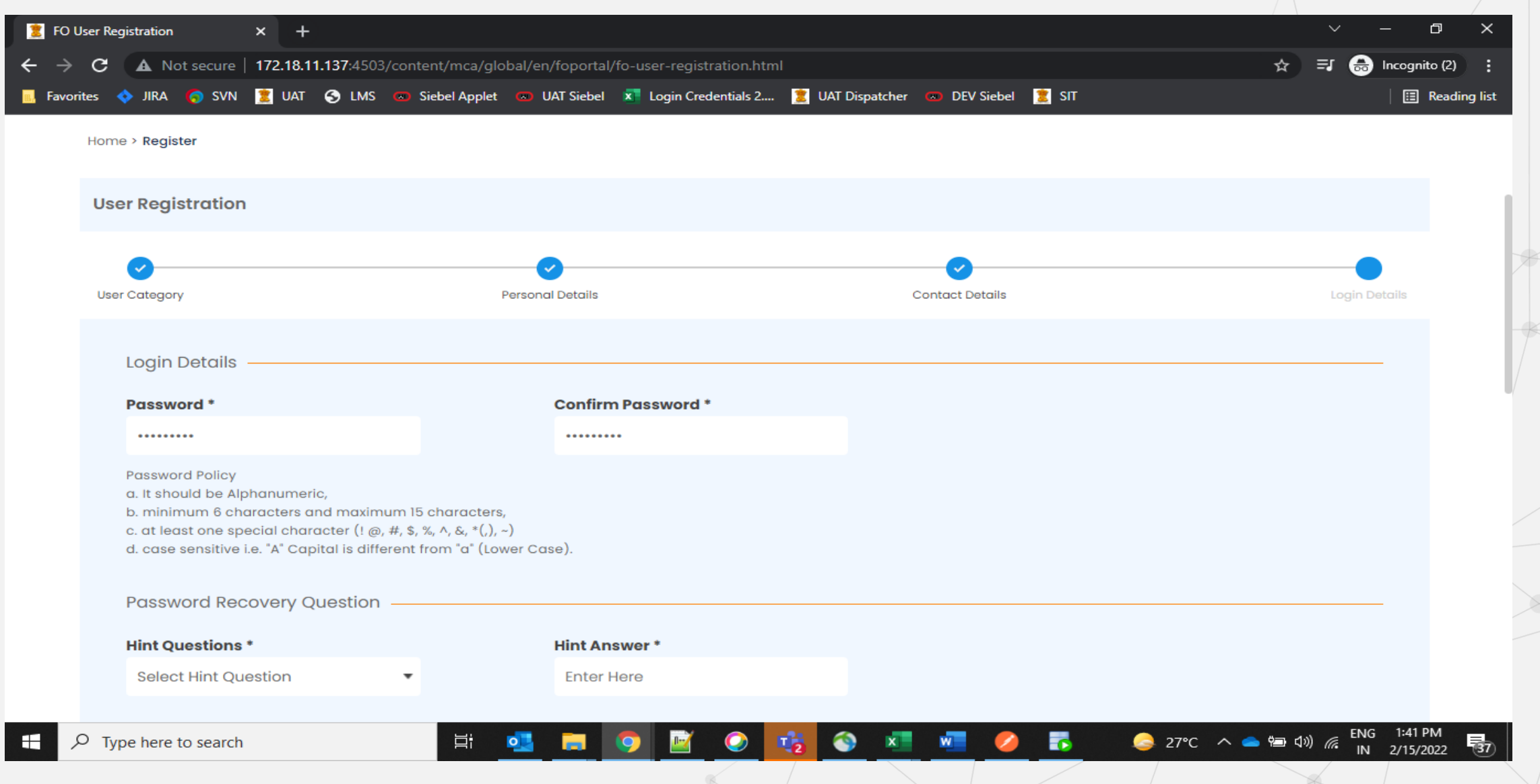

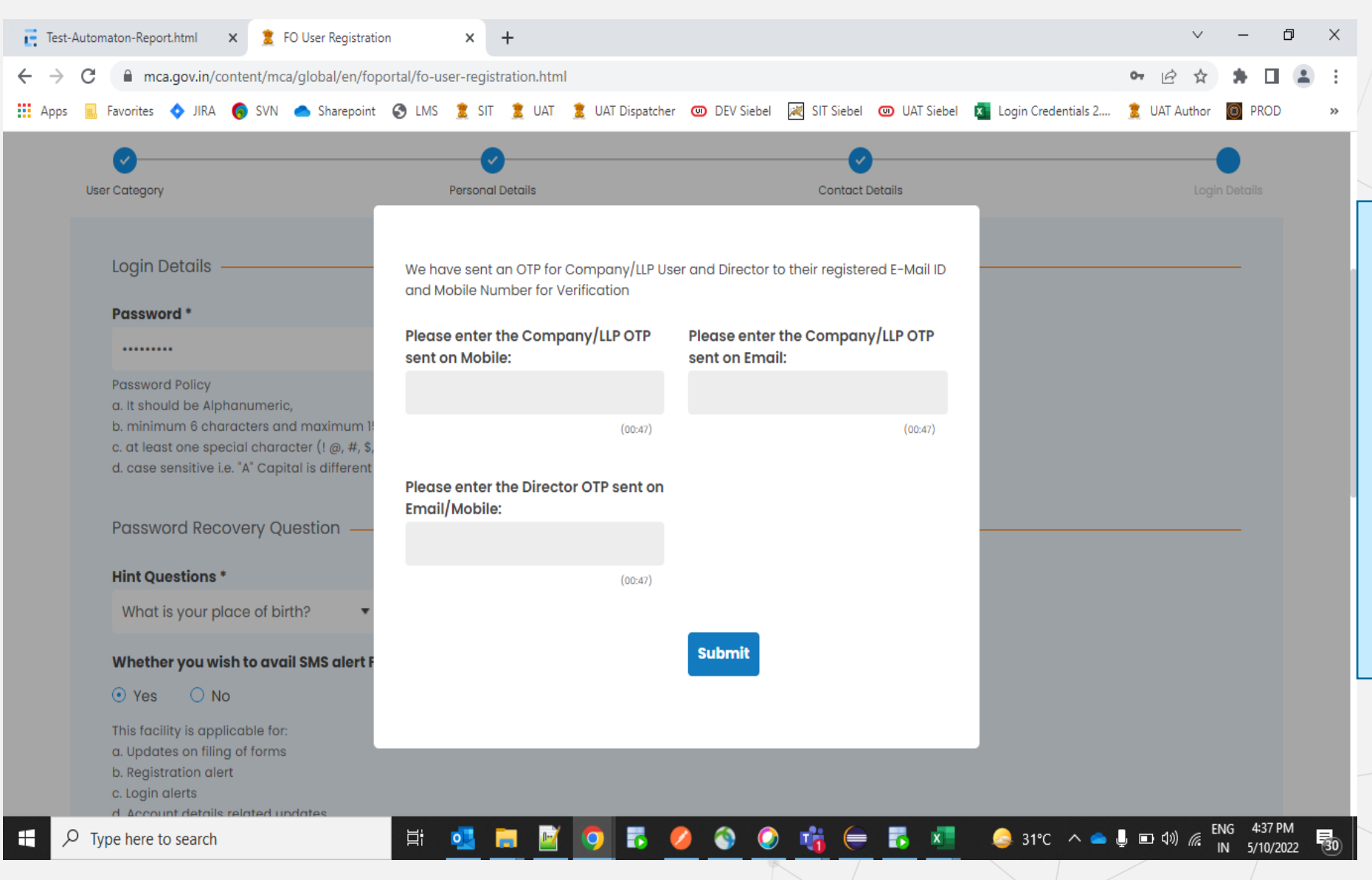

- Three OTP's will be sent to the users under this category.
- Two separate OTPs shall be sent on the Email and Mobile specified at the time of registration and same OTP will be received by the selected Director on mobile and email specified by them at time of Director **KYC**

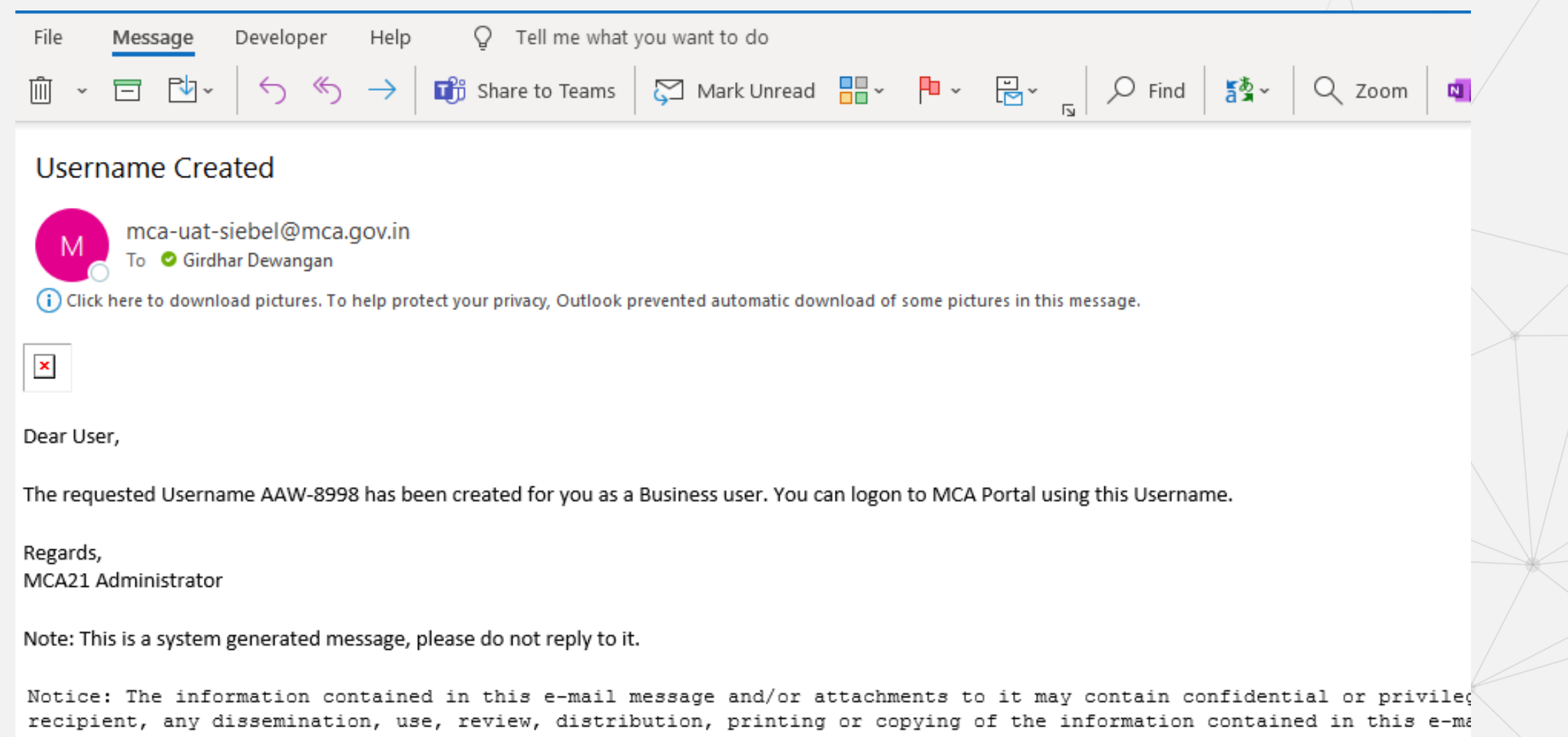

strictly prohibited. If you have received this communication in error, please notify us by reply e-mail or telephone a message and any attachments. Thank you

# User Registration

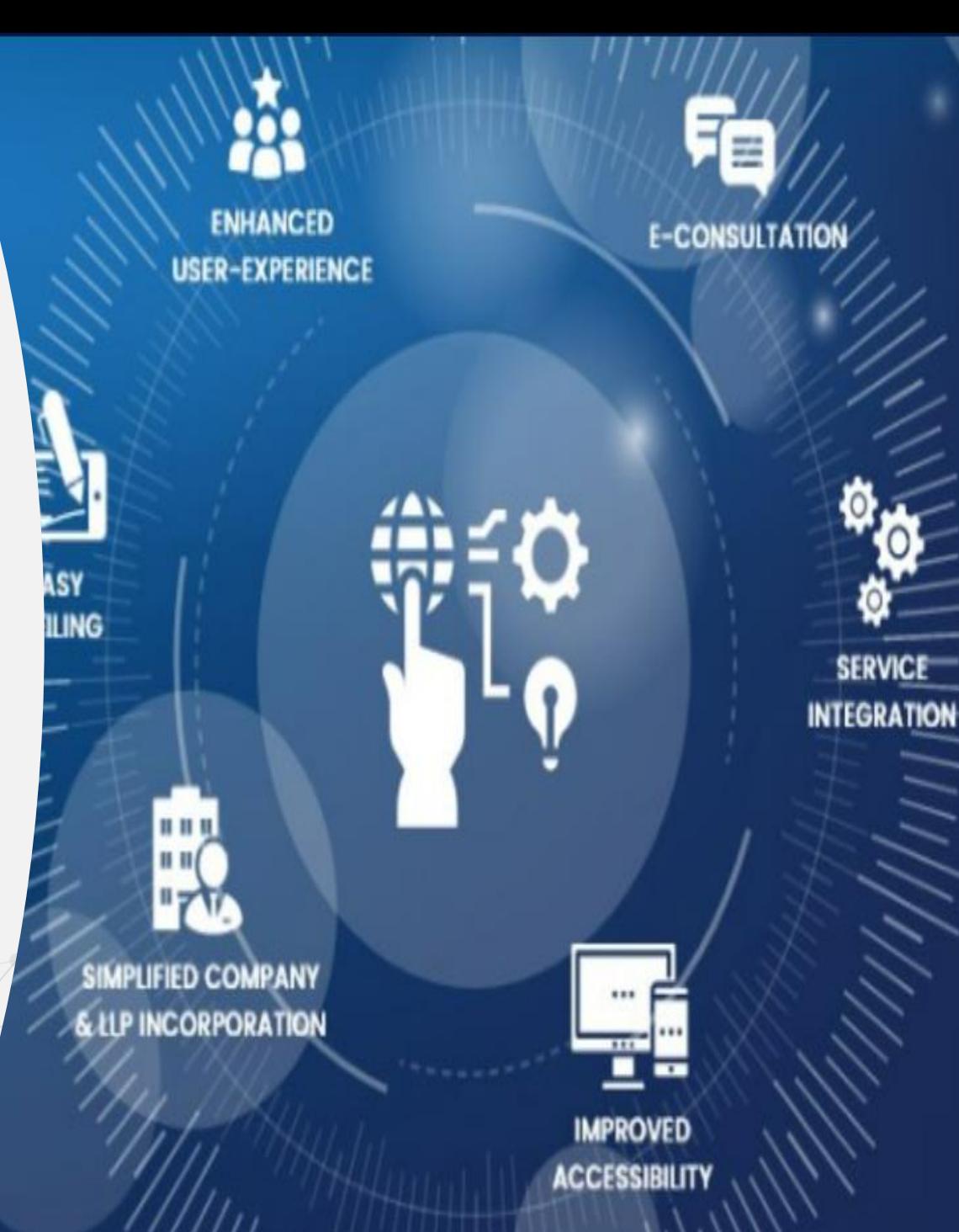

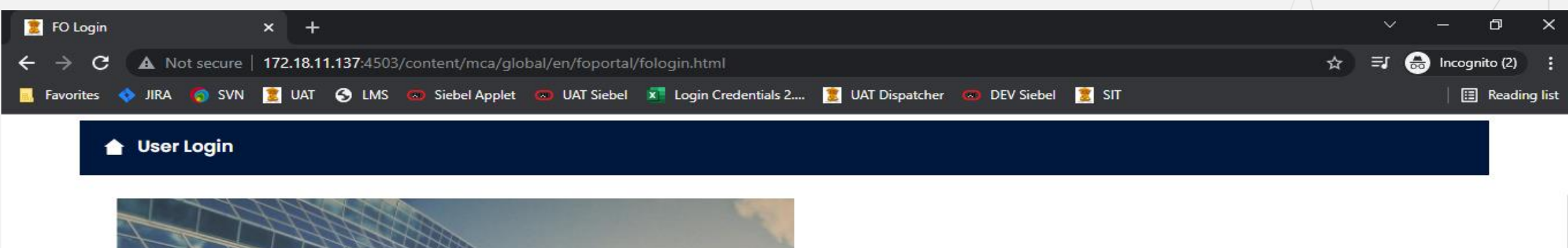

**● 喘 ● × ×** 

 $\bullet$   $\blacksquare$   $\bullet$ 

**目** 

 $\blacksquare$ 

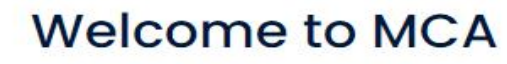

Enter your User ID (CIN/LLPIN/FCRN\* for company/LLP and "Email ID" for other users)

DIVYA\_12@HOTMAIL.COM

舂

 $\bullet$ 

**R** 

#### Forgot User ID ?

Password

\*\*\*\*\*\*\*\*\*

Forgot Password?

53

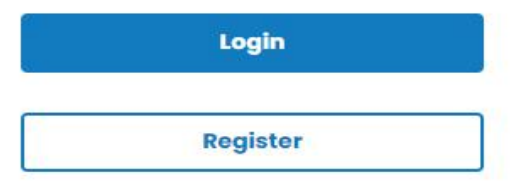

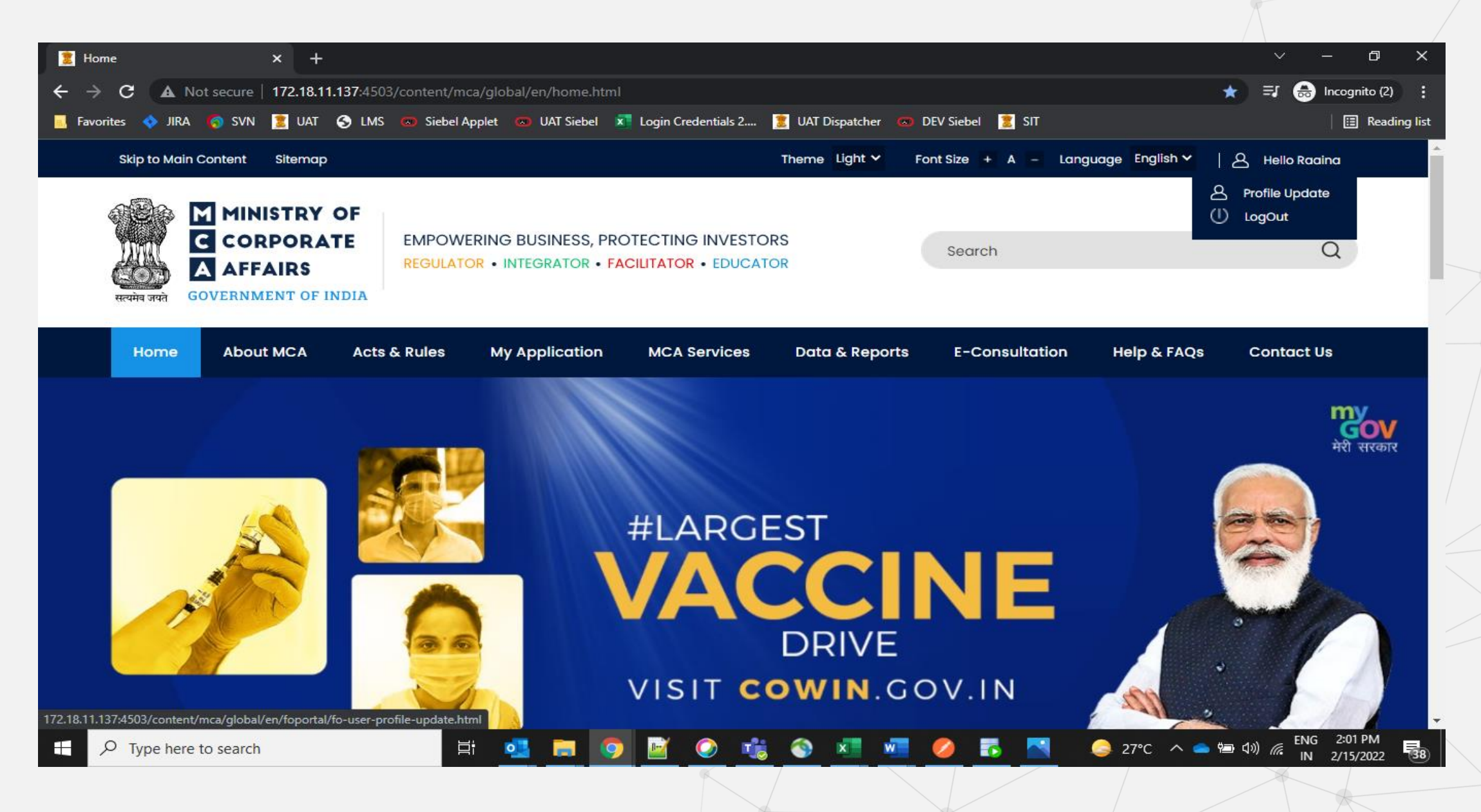

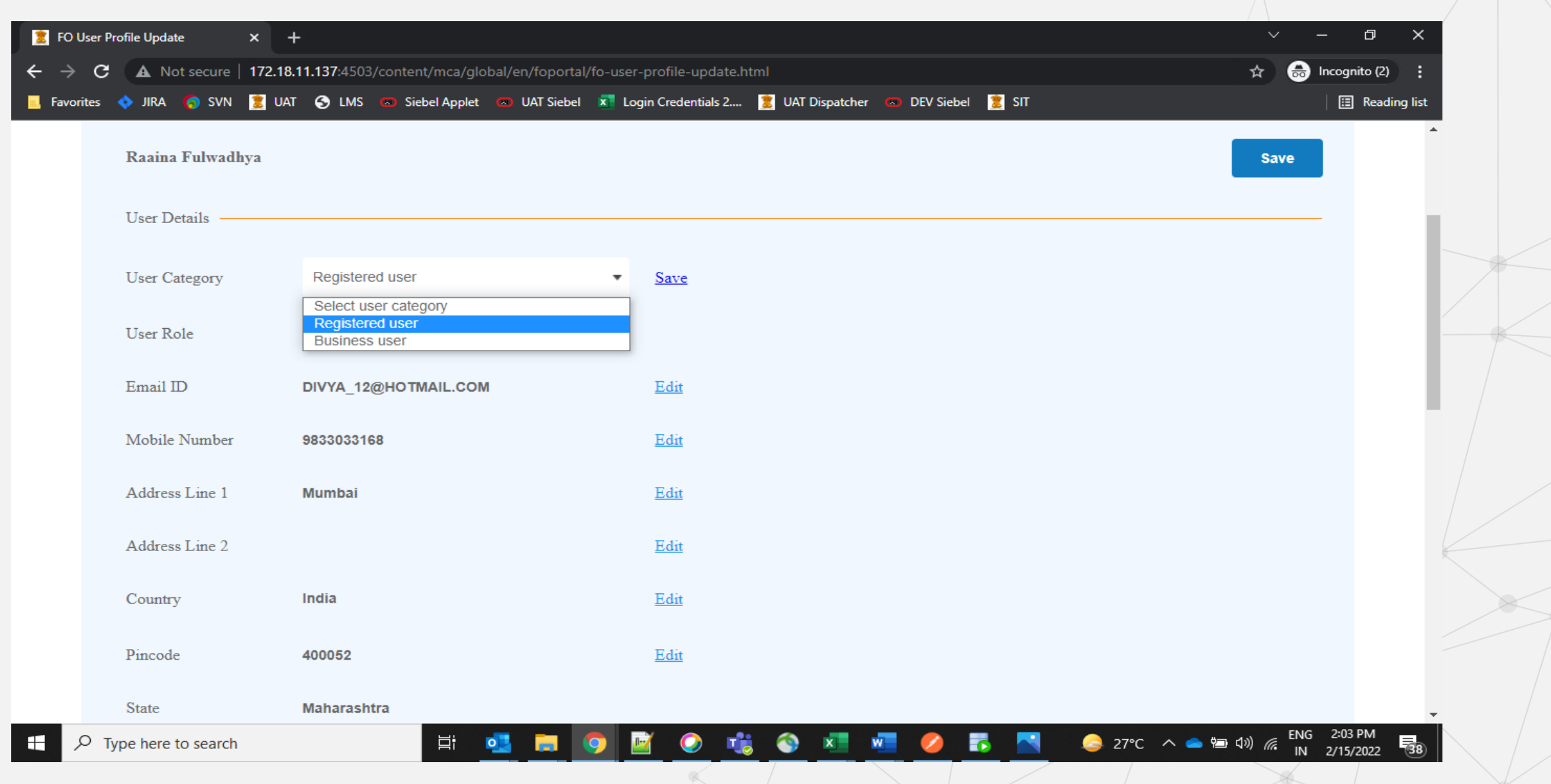

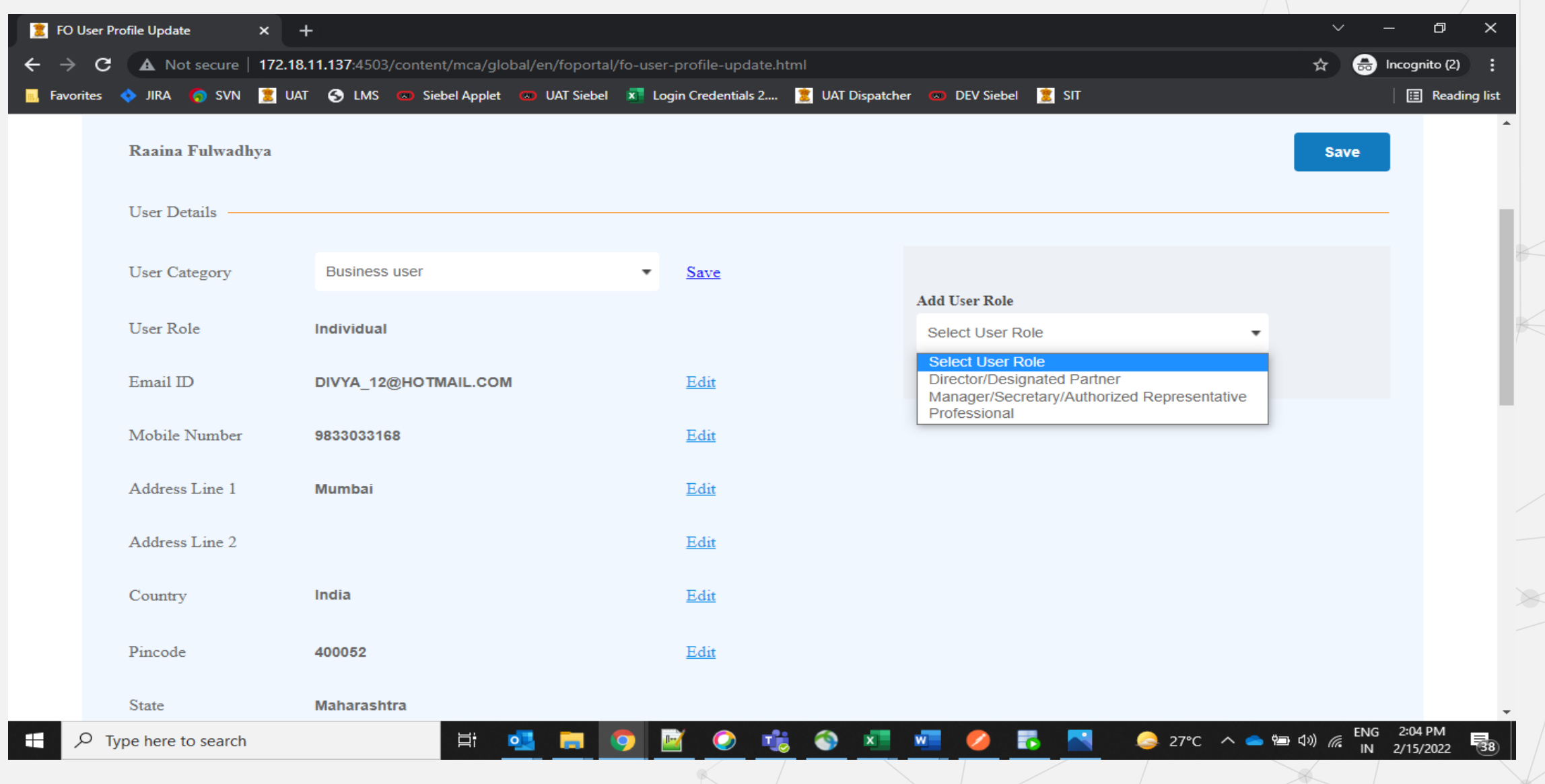

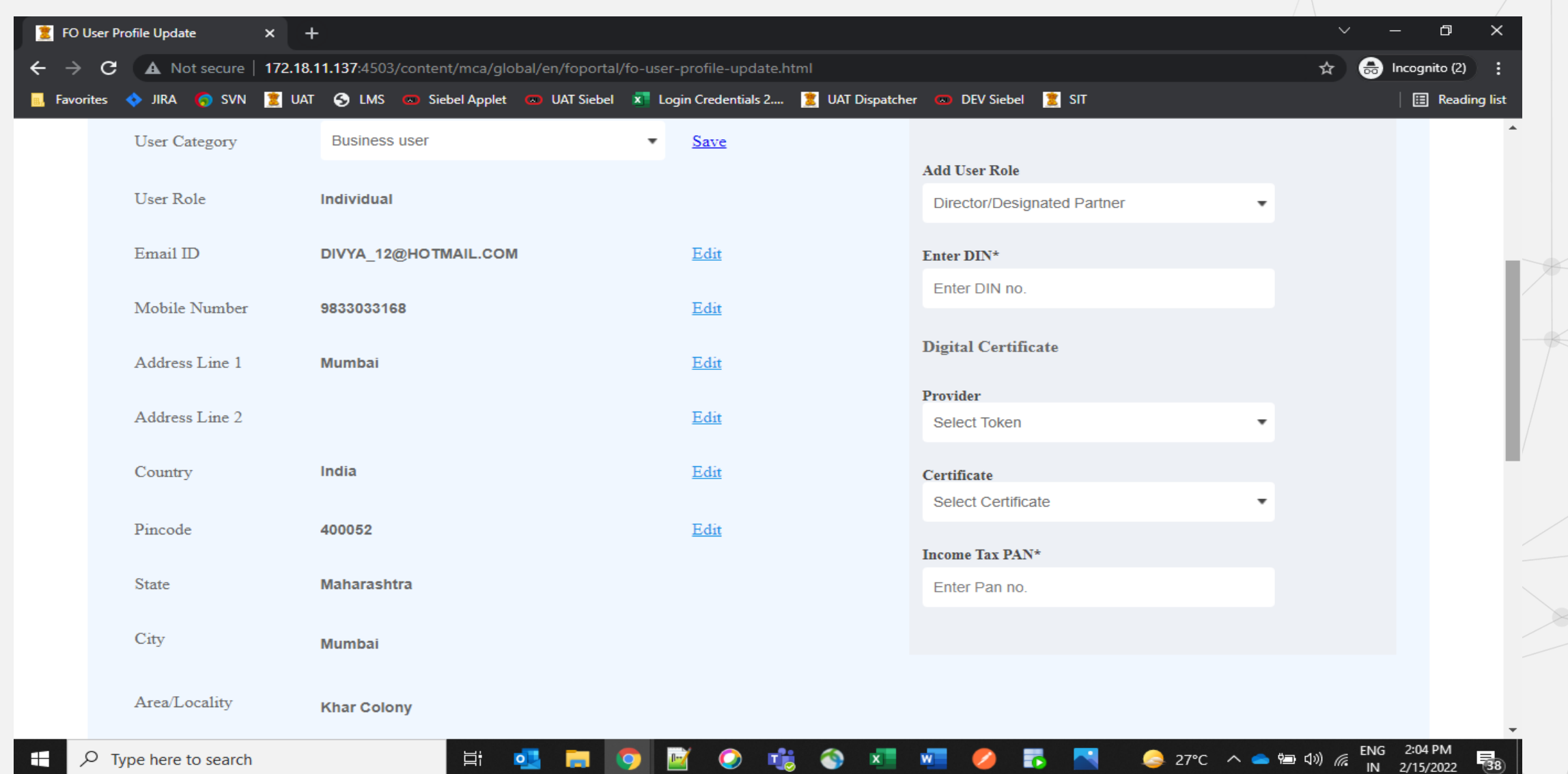

IN

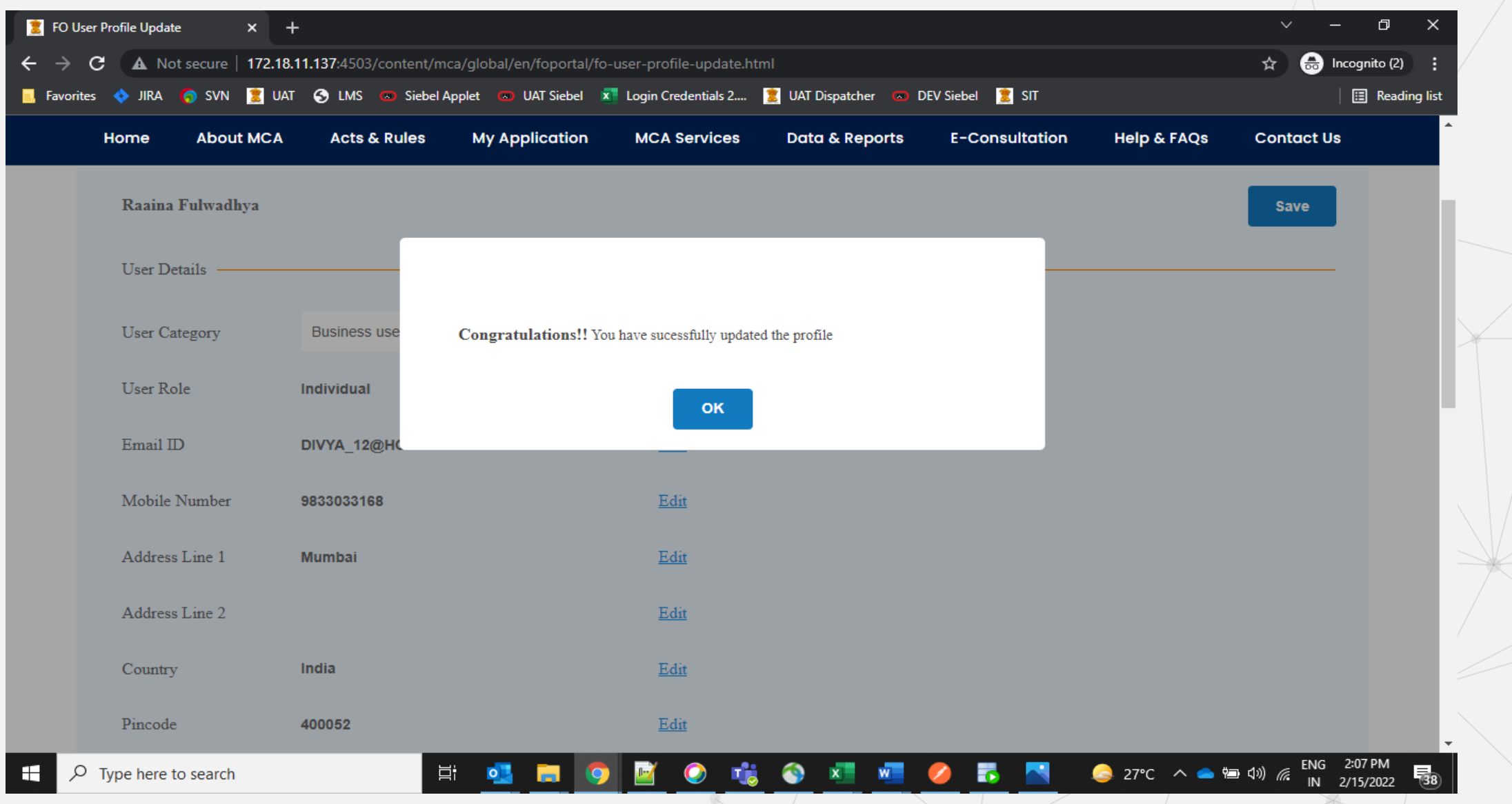

# User Registration

# Forgot password

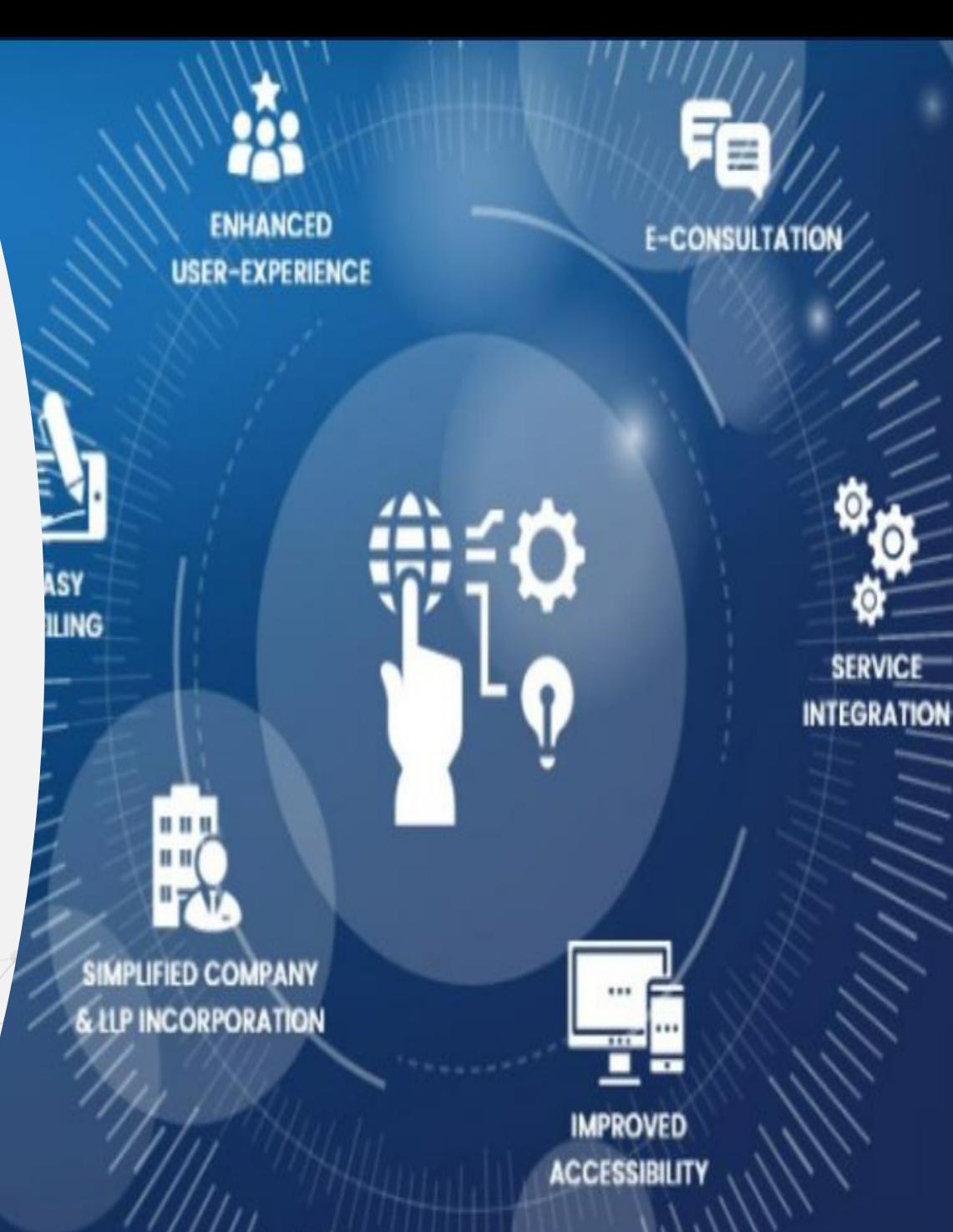

### Forgot Password – Registered Users

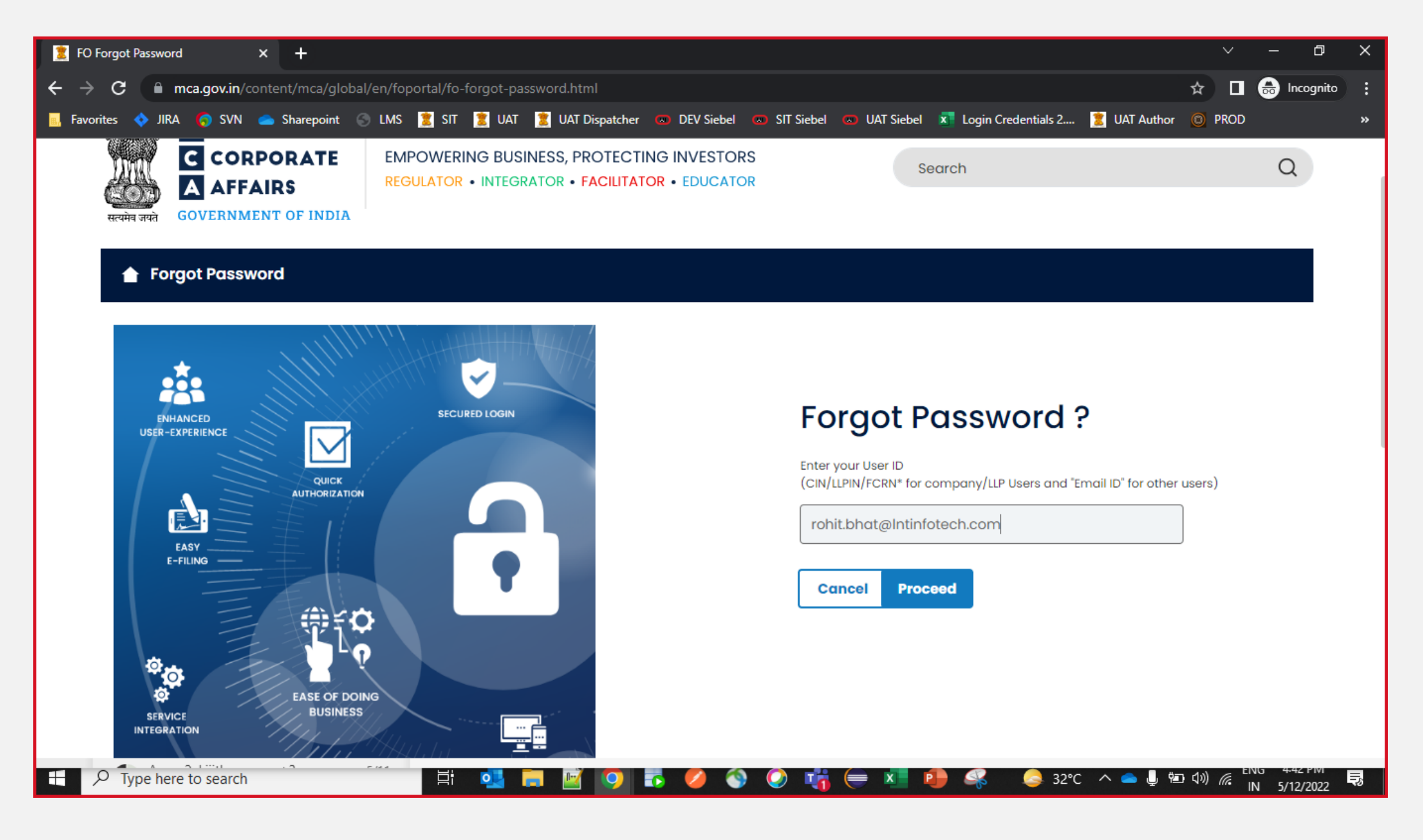

# Forgot Password – Registered Users

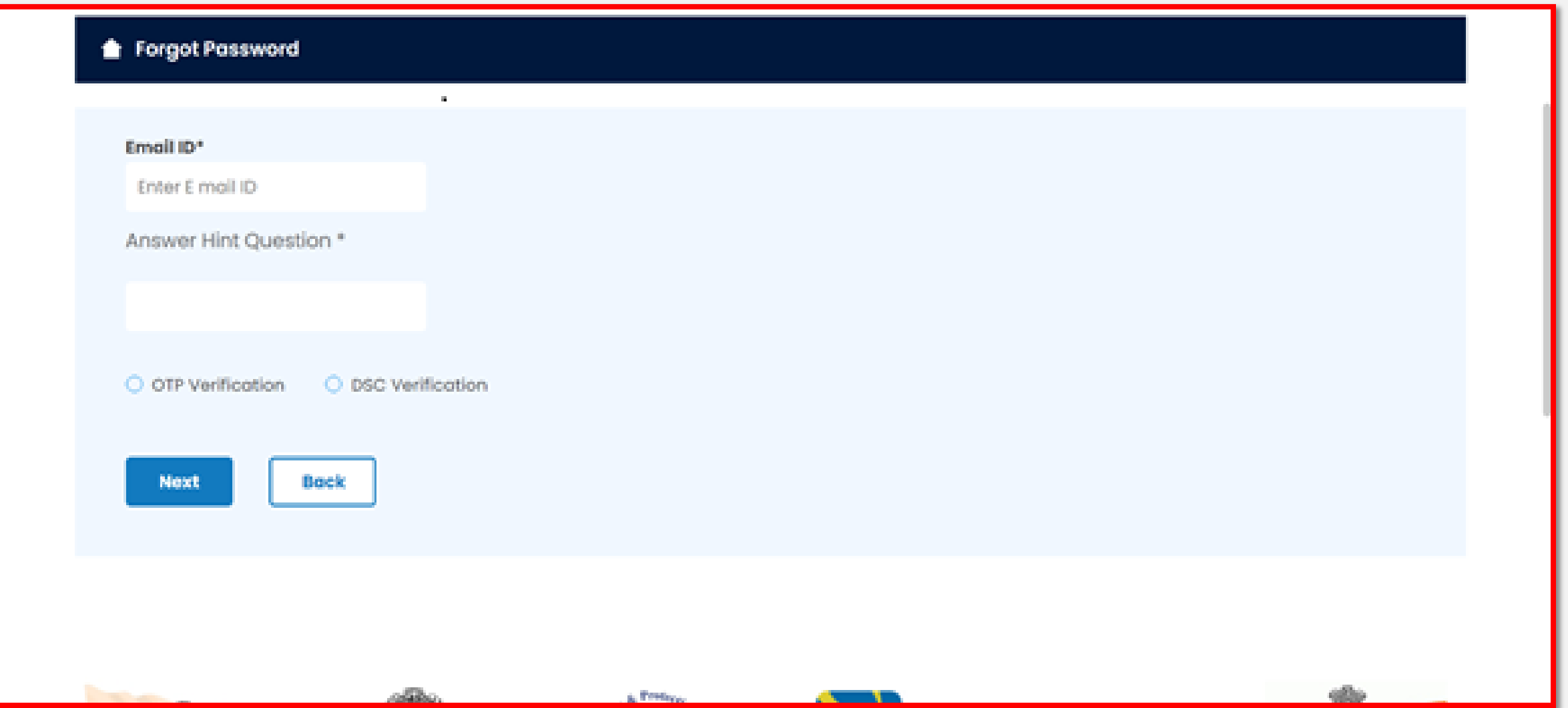

### Forgot Password – Business Users

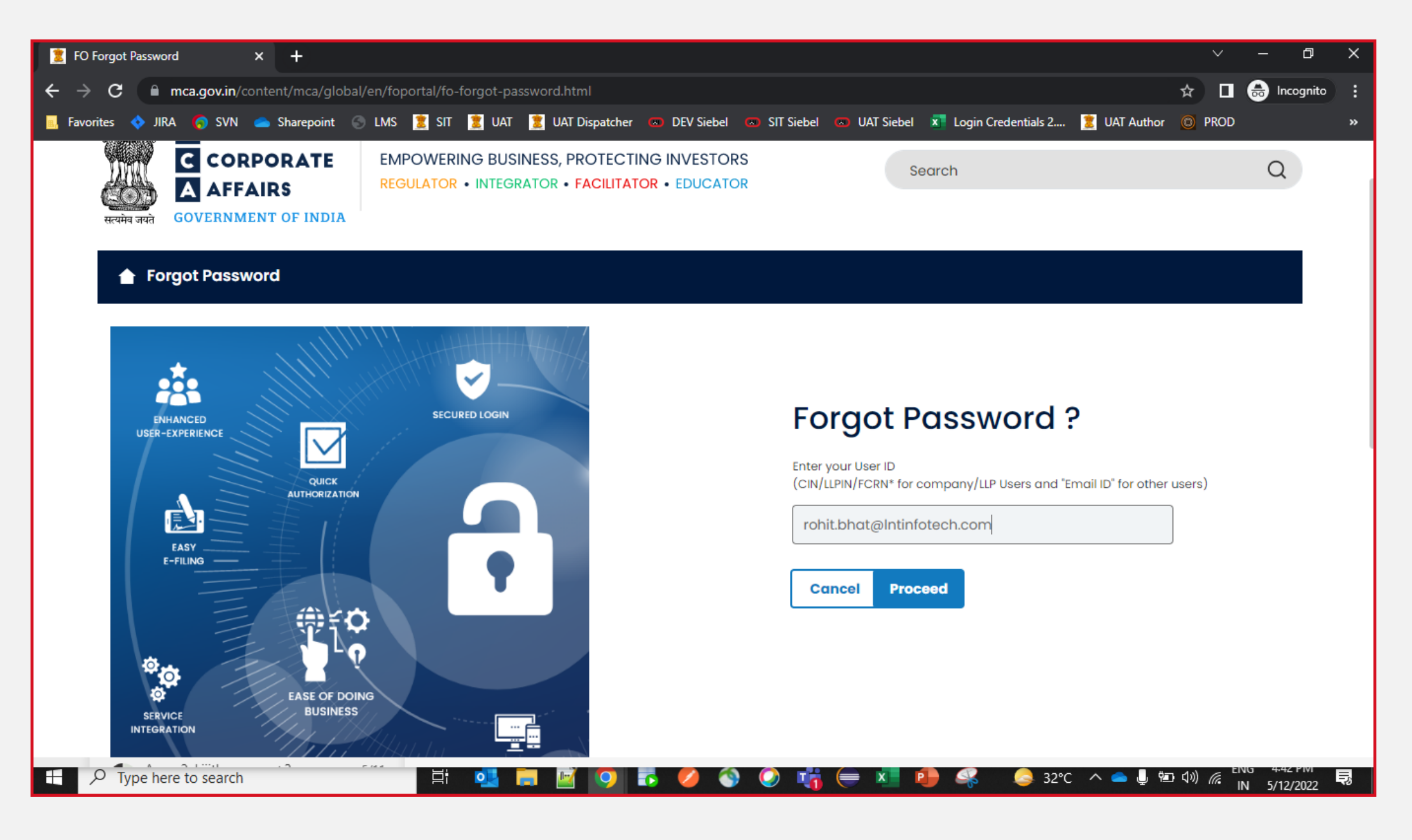

# Forgot Password – Business Users

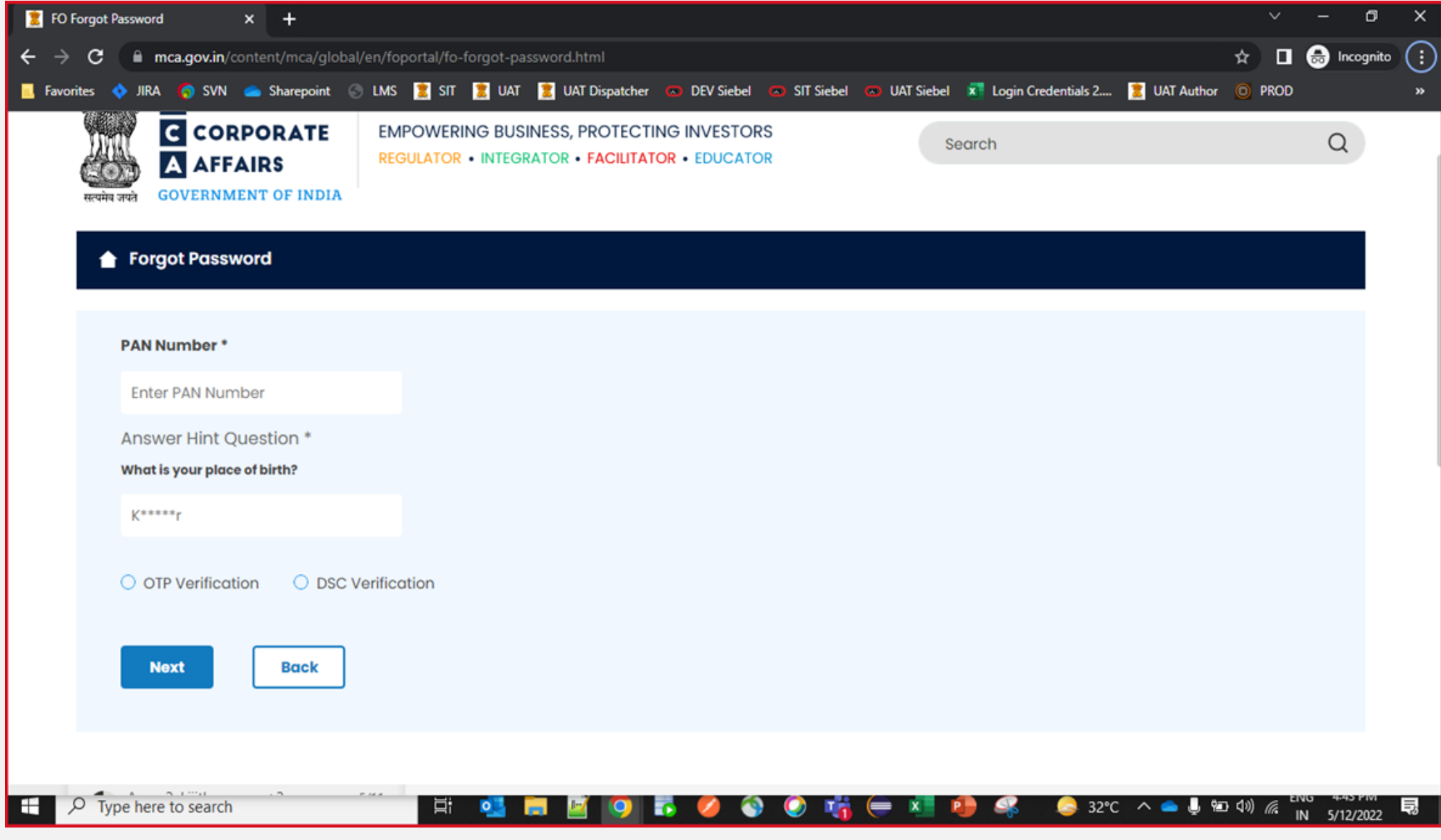

# User Registration

# Associate DSC

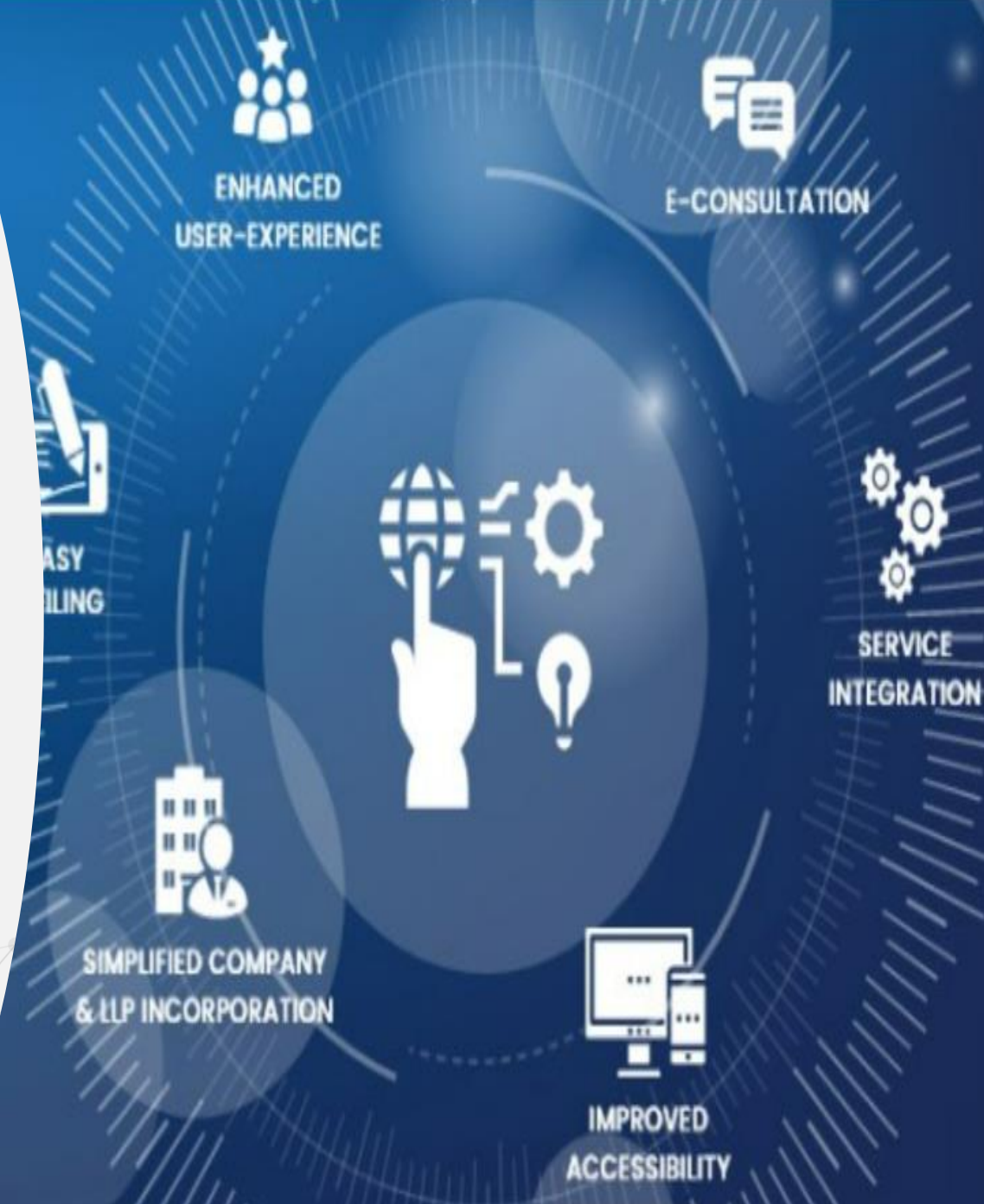
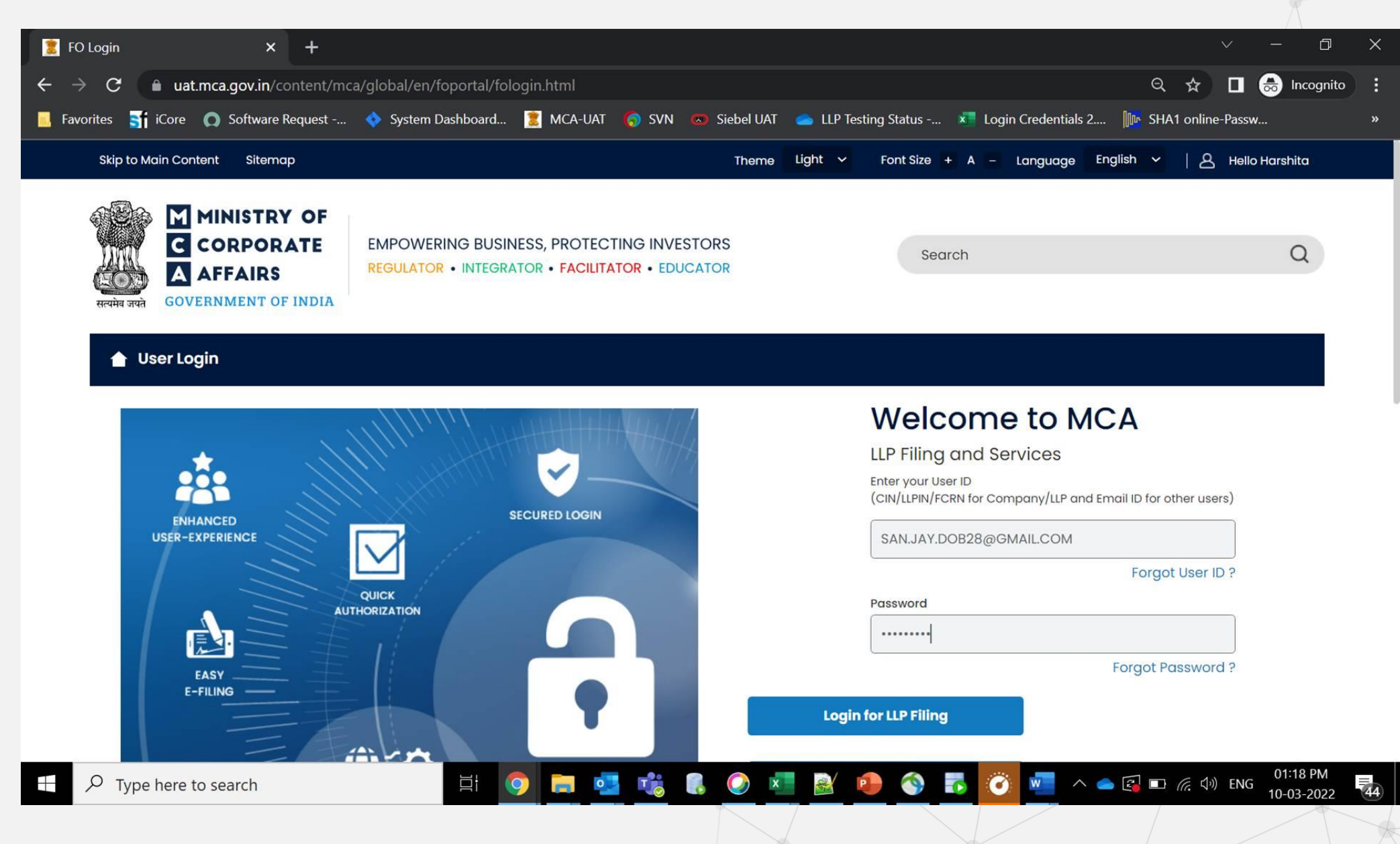

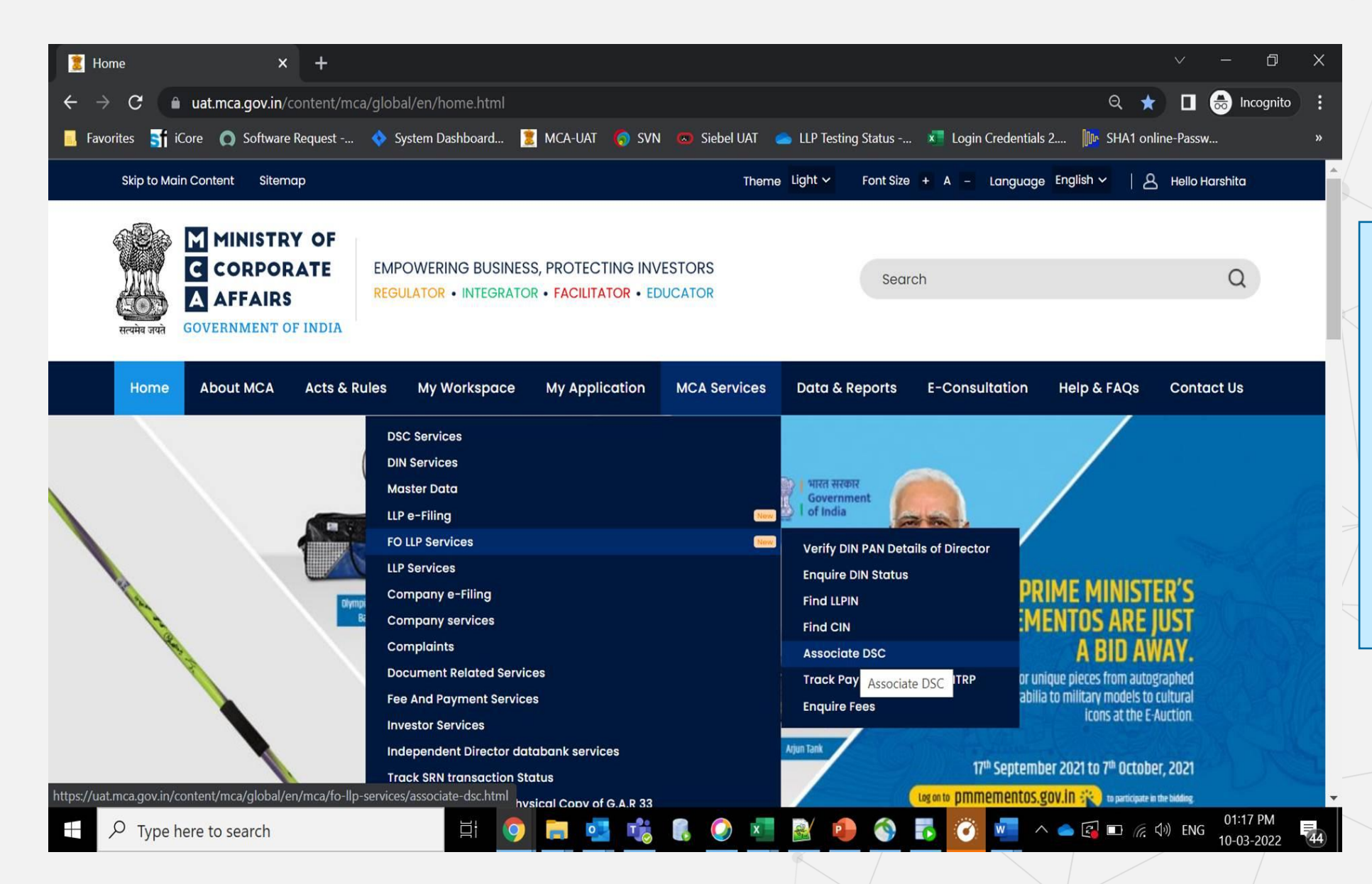

- DSC Association in V3 is a Post Login feature.
- User will be required to Login to the system to associate their DSC
- Associate DSC is only a one-time activity
- All Business Users are required to associate their DSCs for affixing their DSCs during LLP Form filing

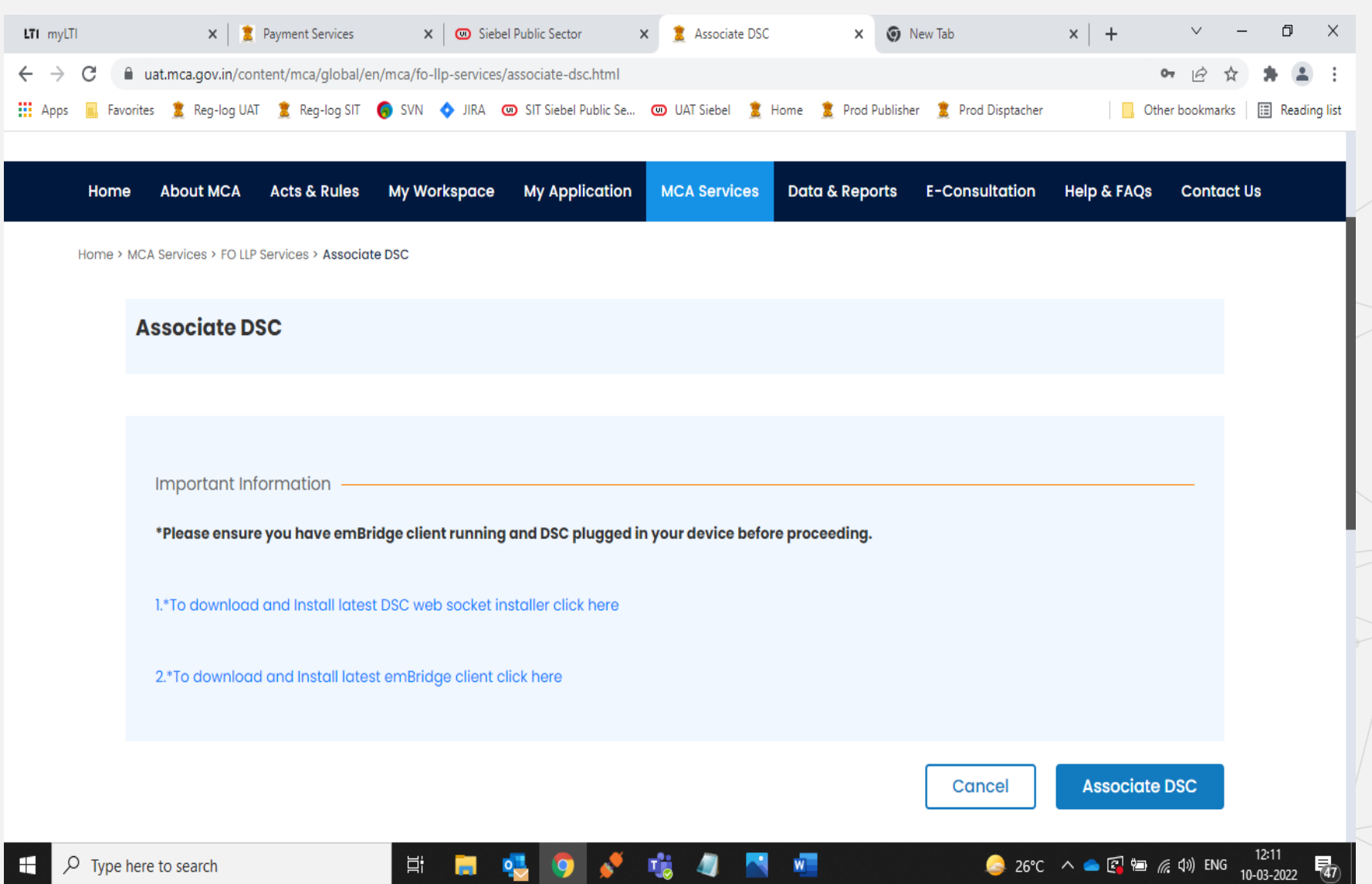

- Users are required to download the emBridge utility from the link available on this page and install that on their machine
- Once the software is installed then plug your DSC Token on the USB Interface and the system will automatically define the token details.

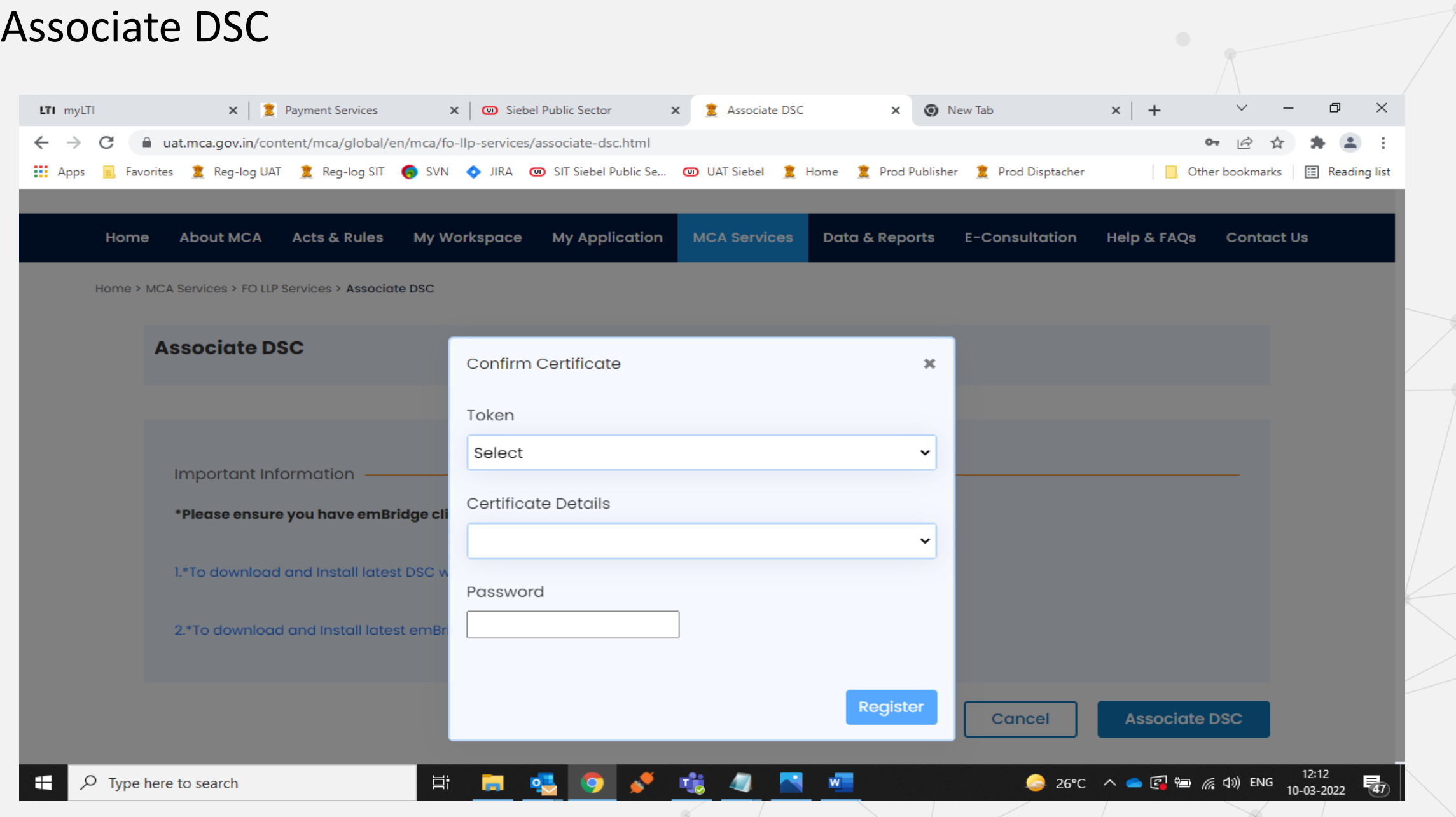

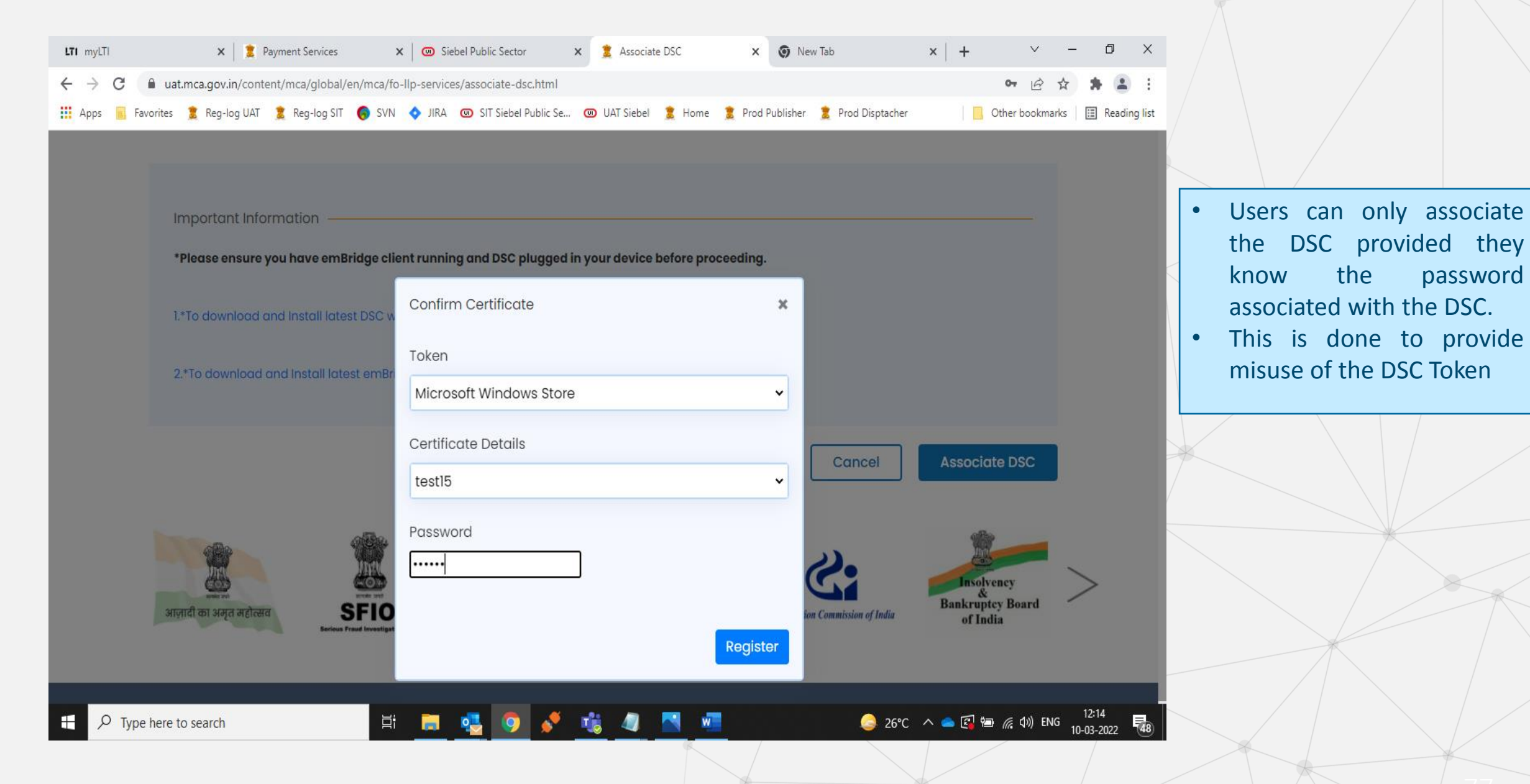

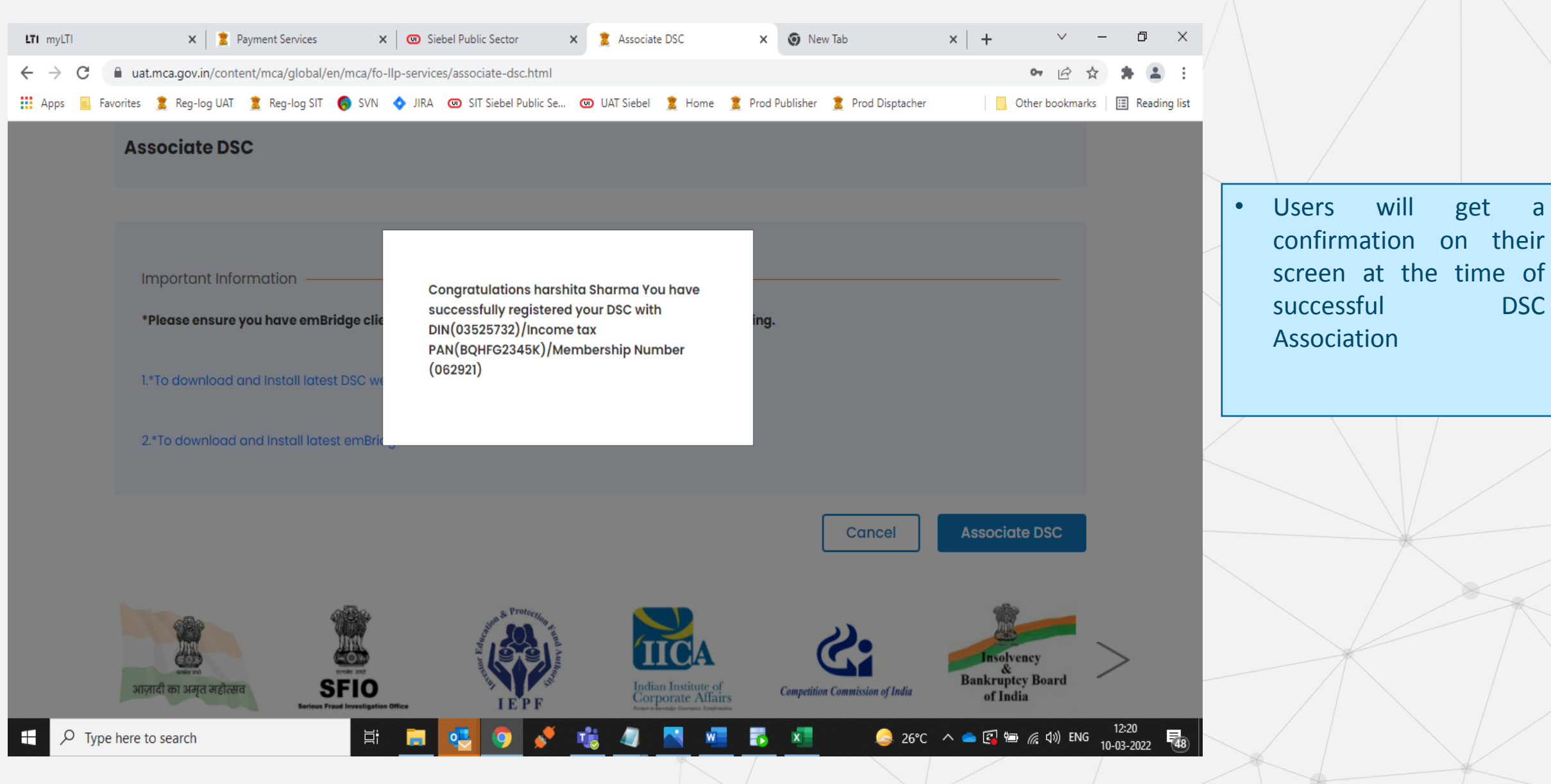

of

#### Reassociate DSC – In case DSC is already Associated with the User ID or Expired

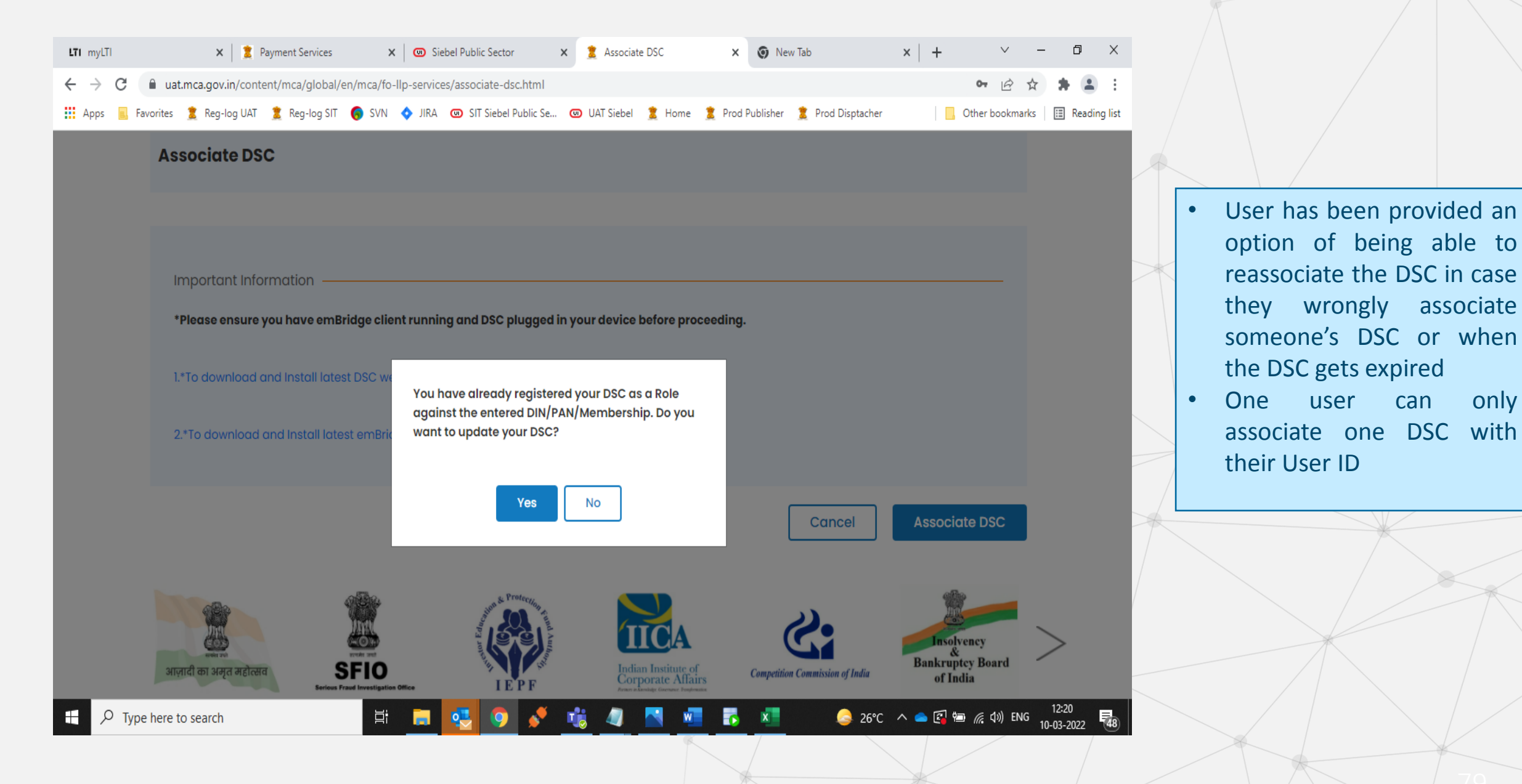

Any Specific Form related Queries may be posted on below link. Trainer / ICSI office will provide this link on the chat box

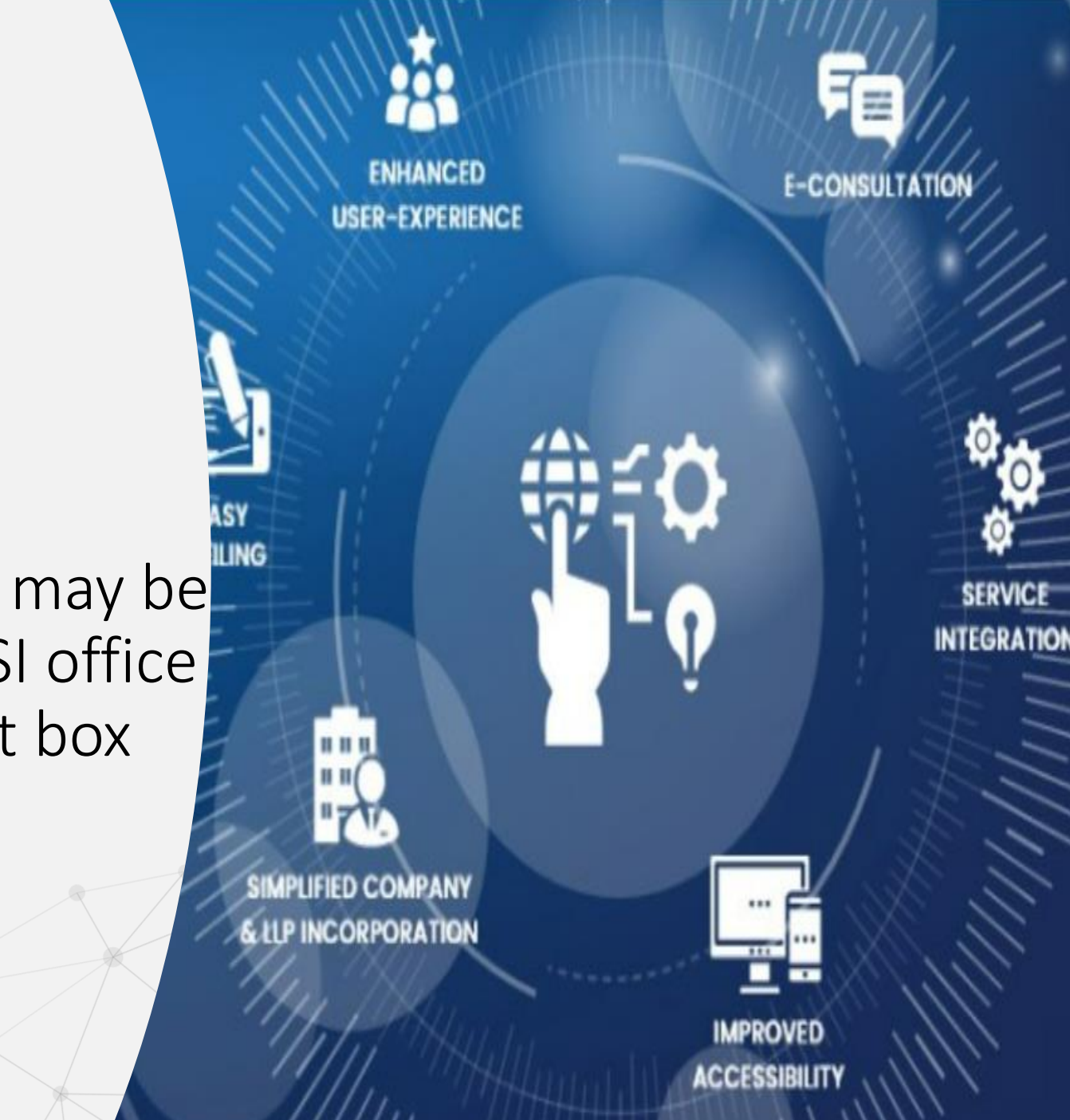